# **datavideo**

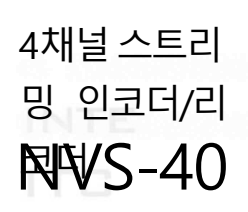

## **Instruction Manual**

 $000$ 

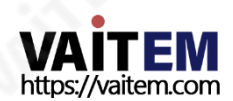

 $\left( \bigcirc \right. _{0}$  of

datavideo.com

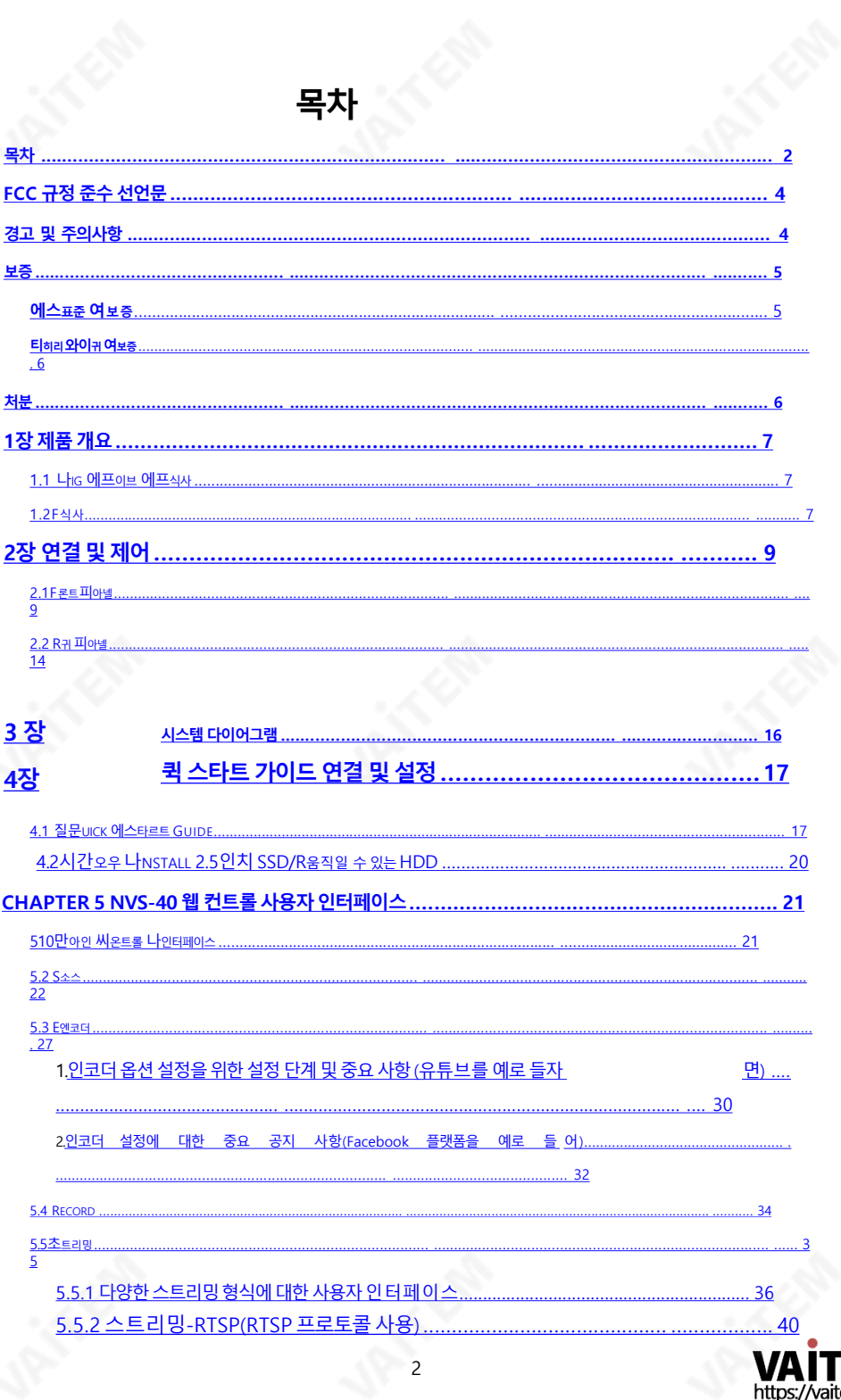

<span id="page-1-0"></span>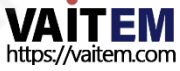

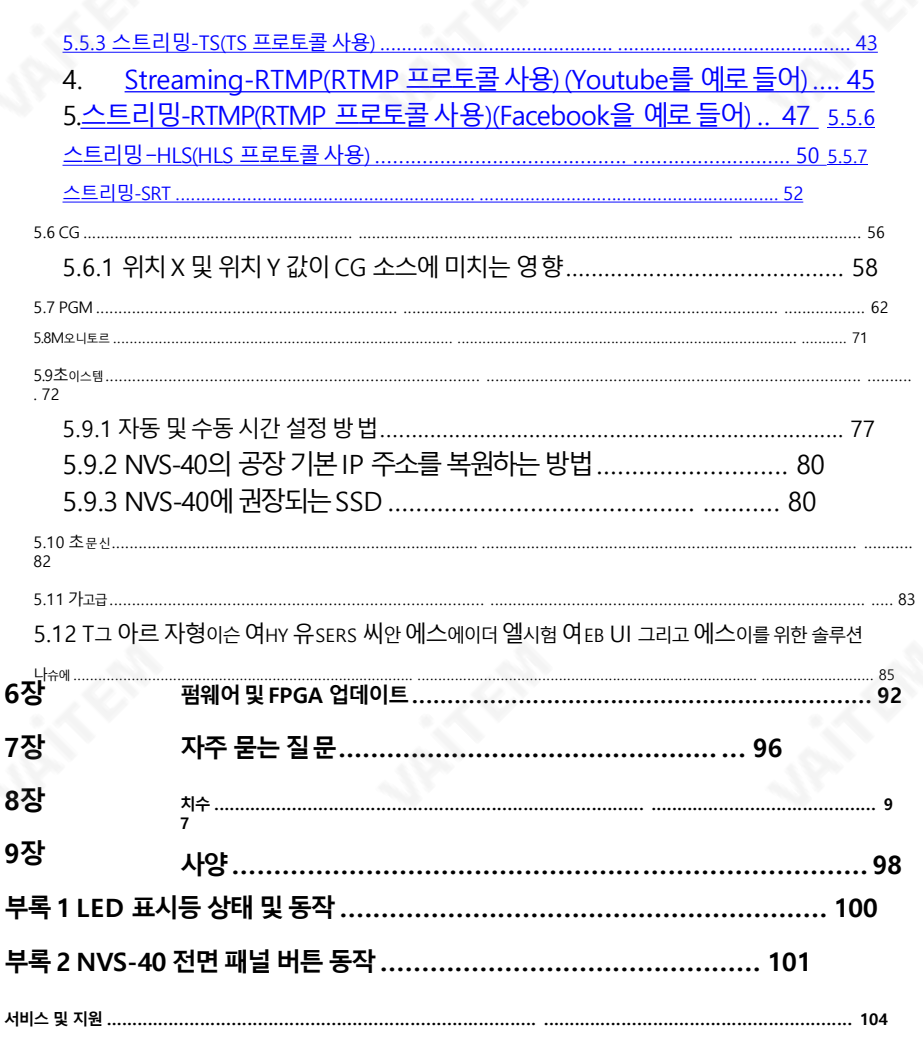

제품 및 서비스의 부인 이 사용 설명서에 제공된 정보는 참고용일 뿐입니다. Datavideo Technologies는 항상 정확하고 완전하며 적절한 정보를 제공하기 위해 노력할 것입니다. 그러나 Datavideo Technologies는 때때로 이 설명서의 일부 정보가 정확 하지 않거나 불완전할 수 있음을 배제할 수 없습니다. 이 설명서에는 입력 오류, 누락 또는 잘못된 정보가 포함될 수 있습니다. Datavideo Technologies는 구매 결정을 내리거나 제품을 사용하기 전에 이 문서의 정보가 정확한지 다 시 한 번 확인할 것을 항상 권장합니다. Datavideo Technologies는 누락 또는 오류, 또는 이 설명서에 포함된 정 보를 사용하여 발생한 후속 손실 또는 손상에 대해 책임을 지지 않습니다..

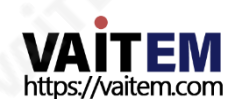

### FCC 준수 선언문

이장치는FCC 규정15조를 준수합니다. 작동에는다음두가지조건이적용됩니다.

- (1) 이 장치는 유해한 간섭을 일으키지 않으며
- (2) 이 장치는 워치 않는 작동을 유발할 수 있는 간섭을 포함하여 수신된 모든 간섭을 수용해 야합니다.

### 경고및주의사항

- 1. 이 경고를 모두 읽고 나중에 참조할 수 있도록 저장하십시오.
- 2. 이 장치에 표시된 모든 경고 및 지침을 따르십시오.

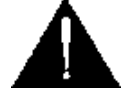

- 3. 청소하기 전에 벽면 콘센트에서 본 기기의 플러그를 뽑으십시오. 액체 또는 에어로졸 세척제를 사용하지 마십시오.청소할때는젖은천을사용하십시오.
- 4. 본기기를물속이나 물근처에서 사용하지 마십시오.
- 5. 본기기를불안정한카트, 스탠드또는테이블위에올려놓지마십시오. 기기가떨어져심각한손상 을입을수있습니다.
- 6. 캐비닛상단, 후면및하단의슬롯과구멍은통풍을위해제공됩니다. 이장치의 안전하고 안정적인 작동을 보장하고 과열로부터 보호하려면 이러한 구멍을 막거나 덮지 마십시 오. 캐비닛바닥의통풍구가막히므로 이기기를침대, 소파, 깔개또는이와유사한표 면 에놓지마십시오. 이장치는열조절기나 라디에이터 근처나위에두어서는 안됩니 다. 적절한 환기가 제공되지 않는 한 이 장치를 빌트인 설치에 두어서는 안 됩니다.
- 7. 이 제품은 AC 어댑터의 표시 라벨에 표시된 유형의 전원으로만 작동해야 합니다. 사용 가 능한 전원 유형이 확실하지 않은 경우 Datavideo 대리점이나 지역 전력 회사에 문의 하십시오.
- 8. 전원 코드 위에 물건을 올려놓지 마십시오. 전원 코드가 밟히거나 넘어지거나 스트레스 를받을수있는위치에이장치를두지마십시오.
- 9. 연장코드를본기기와함께사용해야 하는경우연장코드에꽂혀있는제품의 총암페어 정격이 연장 코드 정격을 초과하지 않는지 확인하십시오.
- 10. 단일 벽면 콘센트에 연결된 모든 장치의 총 암페어가 15암페어를 초과하지 않는지 확인 합니다.
- 11. 캐비닛 환기 슬롯을 통해 어떤 종류의 물체도 이 장치로 밀어넣지 마십시오. 위험한 전 압 지점에 닿거나 부품을 단락시켜 화재나 감전의 위험을 초래할 수 있습니다. 이 장치 에어떤종류의액체도흘리지마십시오.
- <span id="page-3-0"></span>12. 이 설명서의 다른 부분에서 특별히 설명된 경우를 제외하고 이 제품을 직접 수리하려고 하지 마십시오. 덮개를 열거나 제거하면 위험한 전압 지점이나 기타 위험에 노출될 수 있으며보증이 무효화됩니다. 모든서비스문제는자격을갖춘서비스담당자에게 문의 하십시오.

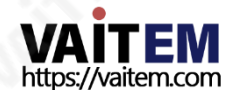

### 13. 다음 조건에서는 이 제품의 플러그를 콘센트에서 뽑고 자격을 갖춘 서비스 직원에게 문 의하십시오.

- ㅏ. 전원 코드가 손상되거나 닳은 경우
- 비. 액체가 장치에 엎질러졌을 때;
- 씨. 제품이비나물에노출되었을 때
- 디. 정상적인 작동 조건에서 제품이 정상적으로 작동하지 않는 경우. 이 설명서의 작동 지침에서 다루는 컨트롤만 조정하십시오. 다른 제어 장치를 부적절하게 조정하면 장치가 손상될 수 있으며 장치를 정상 작동 상태로 복원하려면 자격을 갖춘 기술자 의 광범위한 작업이 필요할 수 있습니다.

이자형. 제품을떨어뜨리거나 캐비닛을 훼손한경우 에프. 제품의성능에뚜렷한변화가 있어서비스가 필요함을나타내는경우.

### 보증

### 표준보증

- Datavideo 장비는 구입일로부터 1년 동안 제조상의 결함에 대해 보증됩니다.
- 보증에 따른 수리를 요청할 때 구매 인보이스 원본 또는 기타 문서 증거를 제공해야 한 니다.
- 제품 보증 기간은 구입일 기준입니다. 구입 날짜를 알 수 없는 경우 제품 보증 기간은 Datavideo 사무실에서 배송된 후 30일째 되는 날부터 시작됩니다.
- Datavideo에서 제조하지 않은 모든 제품(Datavideo 로고가 없는 제품)은 구입일로 부터1년 보증만제공됩니다.
- 사고, 오용, 무단 수리, 모래, 모래 또는 물로 인한 손상은 보증 대상에서 제외됩니다.
- 컴퓨터 시스템의 바이러스 및 맬웨어 감염은 보증 대상에서 제외됩니다.
- 당사 컴퓨터 시스템에서 요구하지 않는 승인되지 않은 타사 소프트웨어 설치로 인해 발 생한 오류는 보증 대상에서 제외됩니다. 보험을 포함한 모든 우편 또는 운송 비용은 소
- 유자부담입니다.
- 모든 성격의 다른 모든 청구는 보장되지 않습니다.
- 헤드폰, 케이블 및 배터리를 포함한 모든 액세서리에는 보증이 적용되지 않습니다.
- 보증은 구매한 국가 또는 지역에서만 유효합니다. 귀하의 법
- <span id="page-4-0"></span>적 권리는 영향을 받지 않습니다.

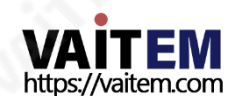

### 3년보증

- 2017년7월1일이후에구입한 모든Datavideo 제품은 구입후30일이내에Datavideo에제품을등록한경우표 준 보증을 2년 무료로 연장할 수 있습니다.

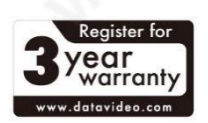

- LCD 패널, DVD 드라이브, 하드 드라이브, 솔리드 스테이트 드라이브, SD 카 드, USB Thumb 드라이브, 조명, 카메라모듈, PCIe 카드와같이예상수명이 제한된특정부품은1년동안보증됩니다.
- 3년 보증은 구입 후 30일 이내에 Datavideo의 공식 웹사이트 또는 지역 Datavideo 사무소 또는 공인 대리점에 등록해야 합니다.

### 처분

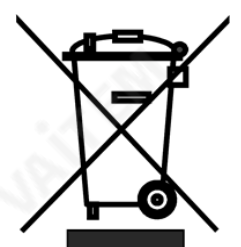

#### EU 고객전용- WEEE 표시

제품 또는 포장에 있는 이 기호는 이 제품을 다른 가정용 쓰레기와 함께 폐기해서는 안 된다는 것을 나타냅니다. 대신, 폐 전기 및 전 자장비재활용을 위해지정된수거장소에폐기장비를넘겨처리 하는 것은 사용자의 책임입니다. 분리수거 및 재활용

폐기 <del>씨의 폐기물</del> 장비는 천연 자원을 보존하고 인간의 건강과 환경을 보호하는 방식으로 재활용되도록 하는 데 도움이 됩니다. 재활용을 위해 폐장비를 수거할 수 있는 위치에 대한 자세한 내용은 지역 시청, 가정 쓰레기 처리 서비스 또는 제품을 구입한 매장에 문의하십시 오.

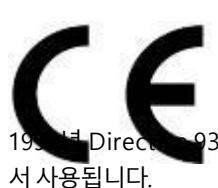

CE 마킹이페이지의 왼쪽에표시된기호입니다. "CE"는 프랑스어로 "Conformité Européene"의 약자로"유럽의 적합성"을 의미합니 다. 처음에 사용된 용어는 "EC Mark"였으며 공식적으로 다음으로 대체되었습니다.

<span id="page-5-0"></span> $\blacksquare$ 3/68/EEC의 "CE Marking". "CE Marking"은 현재 모든 EU 공식 문서에

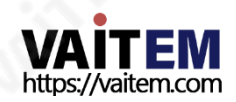

### 1장제품개요

Datavideo NVS-40은 4채널 스트리밍 인코더/레코더로 단일 장치에서 스트리밍 및 녹 화 기능을 제공하여 제작자 또는 사용자가 다양한 애플리케이션 및 인터넷 대역폭에 따 라 다양한 비디오 형식 및 비트 전송률을 설정하여 고품질 비디오를 동시에 녹화 및 스트 리밍할수있도록도와줍니다. .

Datavideo NVS-40은 SDI x 1 및HDMI x 4 비디오입력을지원합니다(채널1 소스는SDI 또 는 HDMI가 될 수 있음). NVS-40을 사용하면 최대 4개의 1080P 신호 소스를 서로 다른 비트 전 송률로동시에8개의 스트리밍으로인코딩할수있습니다. NVS-40은 최대4개의 입력및1개의 출력채널비디오신호를하드디스크에기록하거나이러한비디오를동시에최대10개의 다른 스트리밍플랫폼에라이브스트리밍합니다.

또한 NVS-40은 외부 XLR 밸런스 오디오 및 RCA 언밸런스 오디오 입력 소스도 허용합니 다. 또한 각 입력 채널에 대한 백업 파일을 기록하는 ISO 레코더가 될 수도 있습니다. NVS-40은 워격 제어에 적합한 인터넷 연결을 통해 다른 비디오 사이를 전환하는 비디오 IP 스위처가될수있습니다.

또한 NVS-40 전면 패널에 삽입된 2.5인치 HDD/SSD는 NTFS, FAT32 및 exFAT 형 식으로 포맷할 수 있어 파일 크기가 4GB를 초과하는 단일 비디오 파일을 녹화할 수 있습니다.

### 1.1 빅5 기능

- 비디오 인코딩/캡처/스트리밍을 위한 4개의 입력 채널 H.264 스
- 트리밍 및 동시 녹화
- 비디오IP 스위처
- 4개의 입력 채널과 1개의 프로그램 출력을 위한 ISO 레코더.
- 쿼드 뷰/PIP/POP/전체 화면/PBP 화면 레이아웃.

### 1.2 특징

- 비디오캡처/인코딩/스트리밍을 위한4채널H.264/AVC
- 하이 프로파일 레벨
- 채널당 최대 30Mbps의 비트 전송률 구성 가능
- 동시 스트리밍 및 녹음을 위한 독립 인코더 설정 내장 디인터레이서
- -
- 내장형비디오스케일러: 160 x120에서 1920 x1080 절연/PIP/PBP(Picture By
- Picture) 비디오 처리 모드로 해상도 범위가 조정되었습니다.
- <span id="page-6-0"></span>동적 매개변수 설정 조정: GOP 크기, 프레임 속도, 비트 전송률.

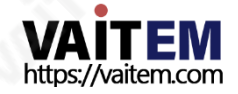

- 영어, 중국어 간체, 일본어및중국어번체를포함한 다국어웹UI(곧 사용가능)

- 이중색상LED 표시기상태또는 감지를표시합니다. (LED 표시등관련부분은부록 1, 부록2 참조).

### 지원되는 입력 형식

- 23.98/24/25/29.97/30/50/59.94/60fps에서 1080p
- 50/59.94/60fps에서 1080i
- 50/59.94/60fps에서720p
- 50fps에서 576i
- 59.94fps에서 480i

#### 웹UI 지원운영체제및웹브라우저

- 운영체제 Microsof t Windows 8.1(64비트) Microsoft Wi ndows 10(64비트)

- 웹브라우저 마이크로소프트인터넷익스플로러 구글크롬

### 스트리밍

RTSP, RTMP, RTMPS, TS, HLS, SRT 호출자 및 SRT 수신기 스트리밍 프로토콜 사 용:

어도비미디어서버, Wowza 미디어서버 QuickTime 및VLC와같은소프트웨어비디오플레이어 YouTube Live, Ustream 등과 같은 콘텐츠 전송 네트워크(CDN)

### 녹음

- 녹음형식

FAT32, NTFS 또는exFAT 파일시스템의MOV, MP4 및TS 파일형식

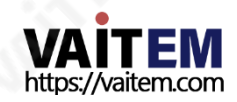

### 2.1 전면패널

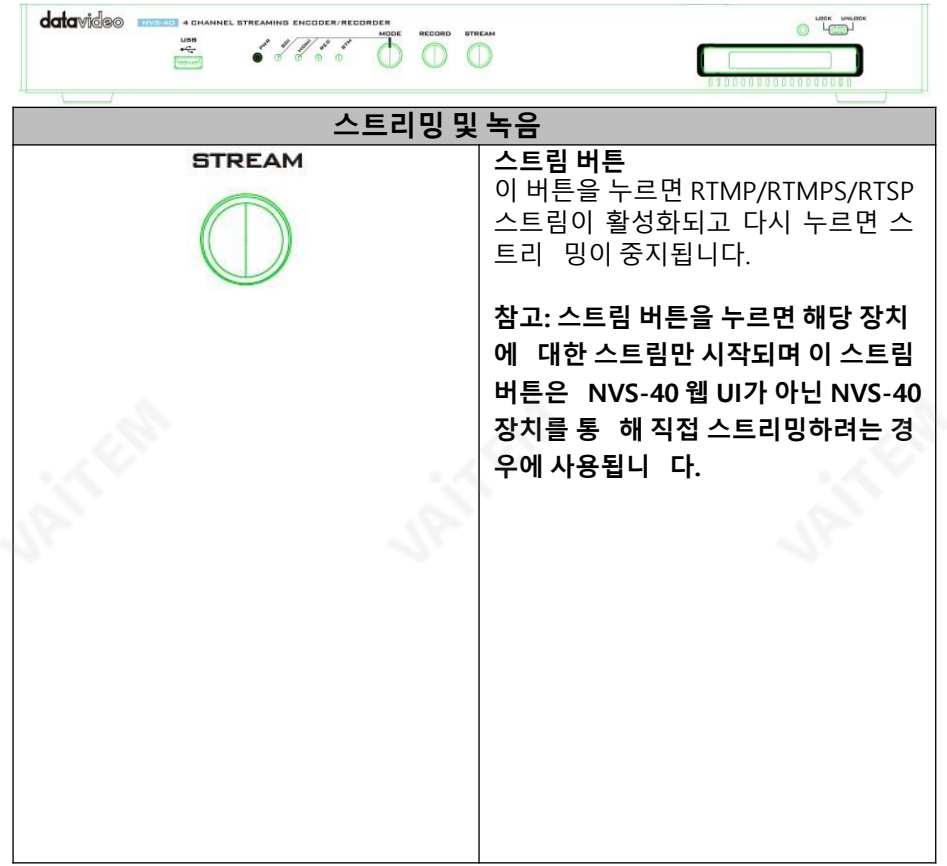

<span id="page-8-0"></span>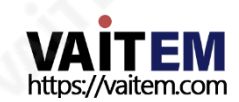

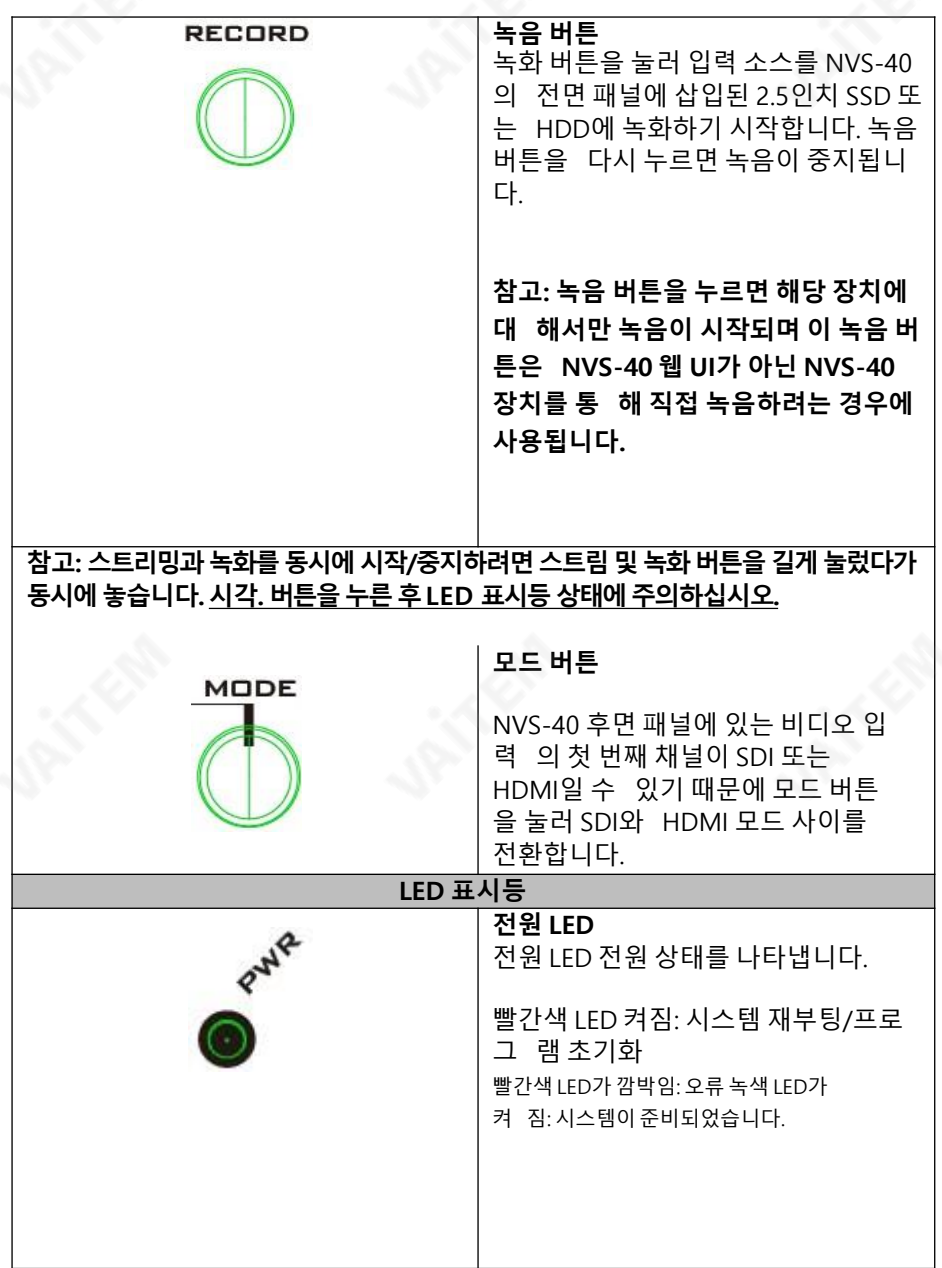

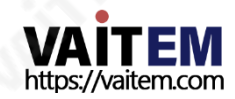

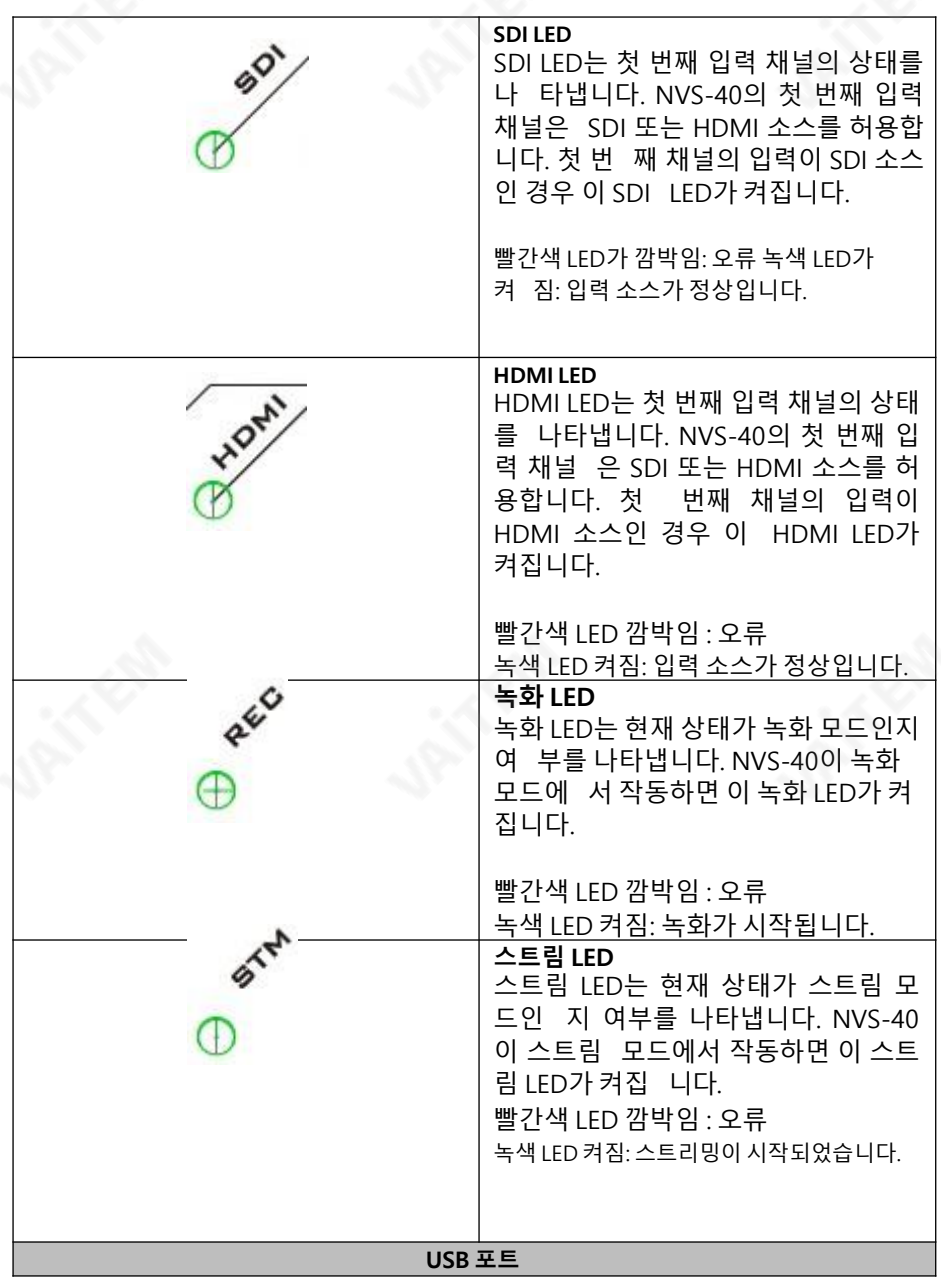

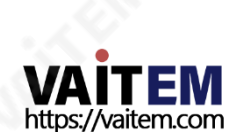

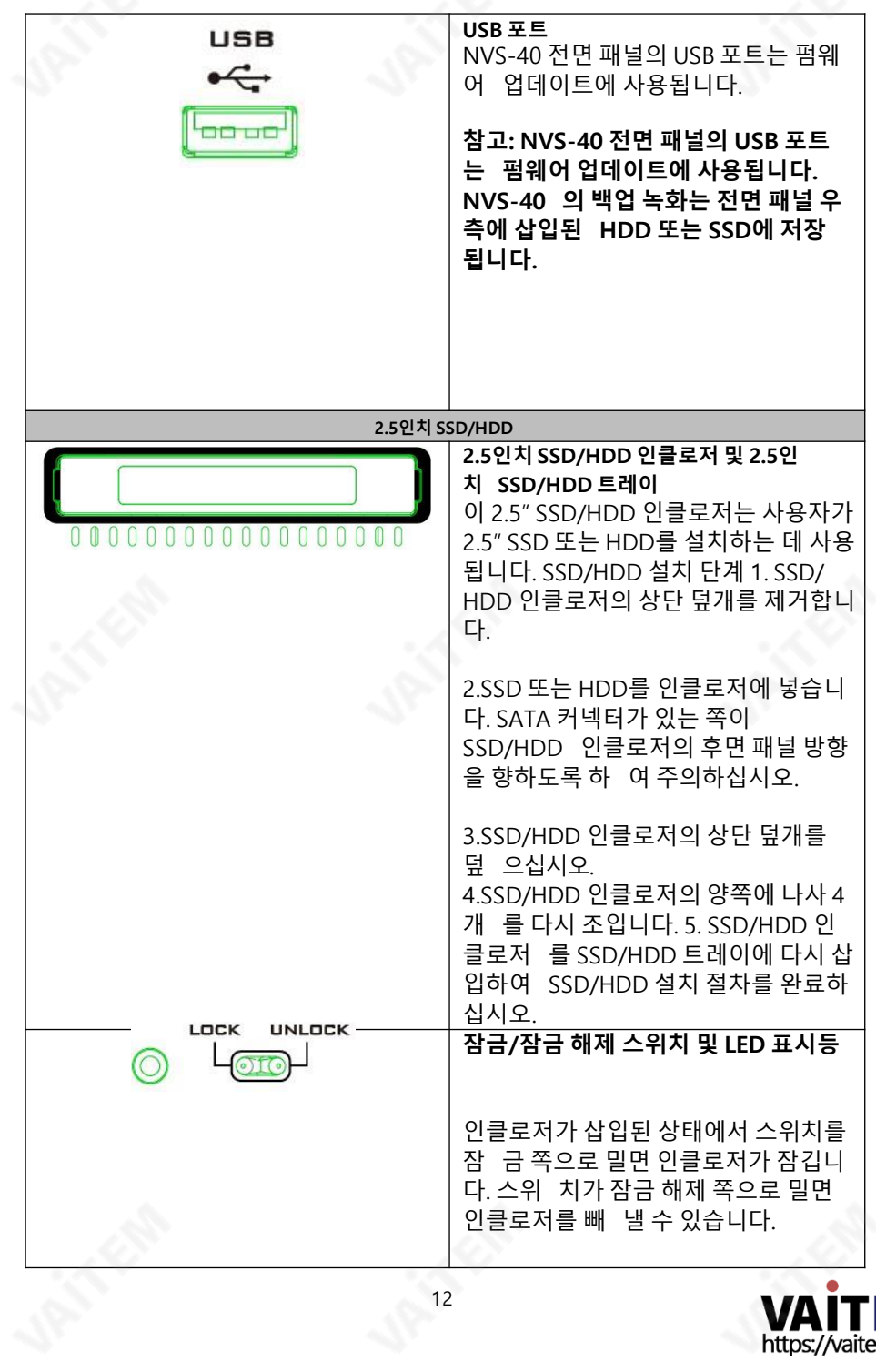

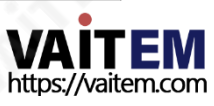

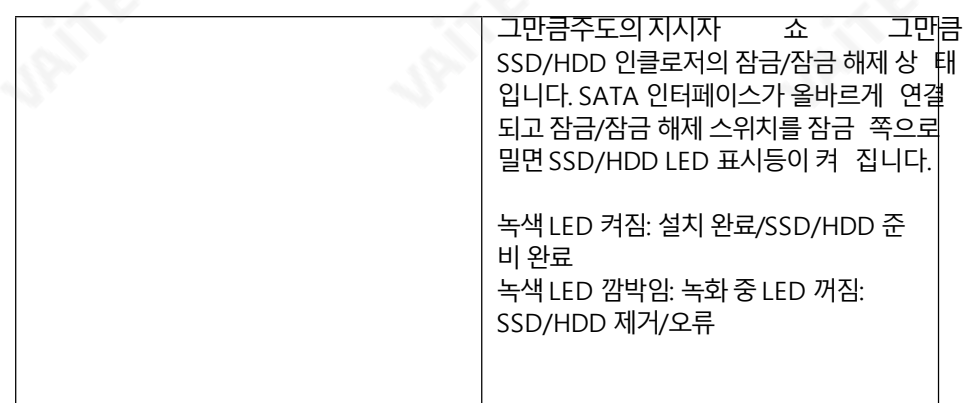

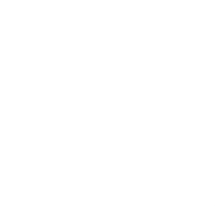

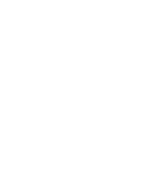

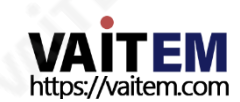

2.2 후면패널

<span id="page-13-0"></span> $\overline{\left\langle \cdot \right\rangle }$ 

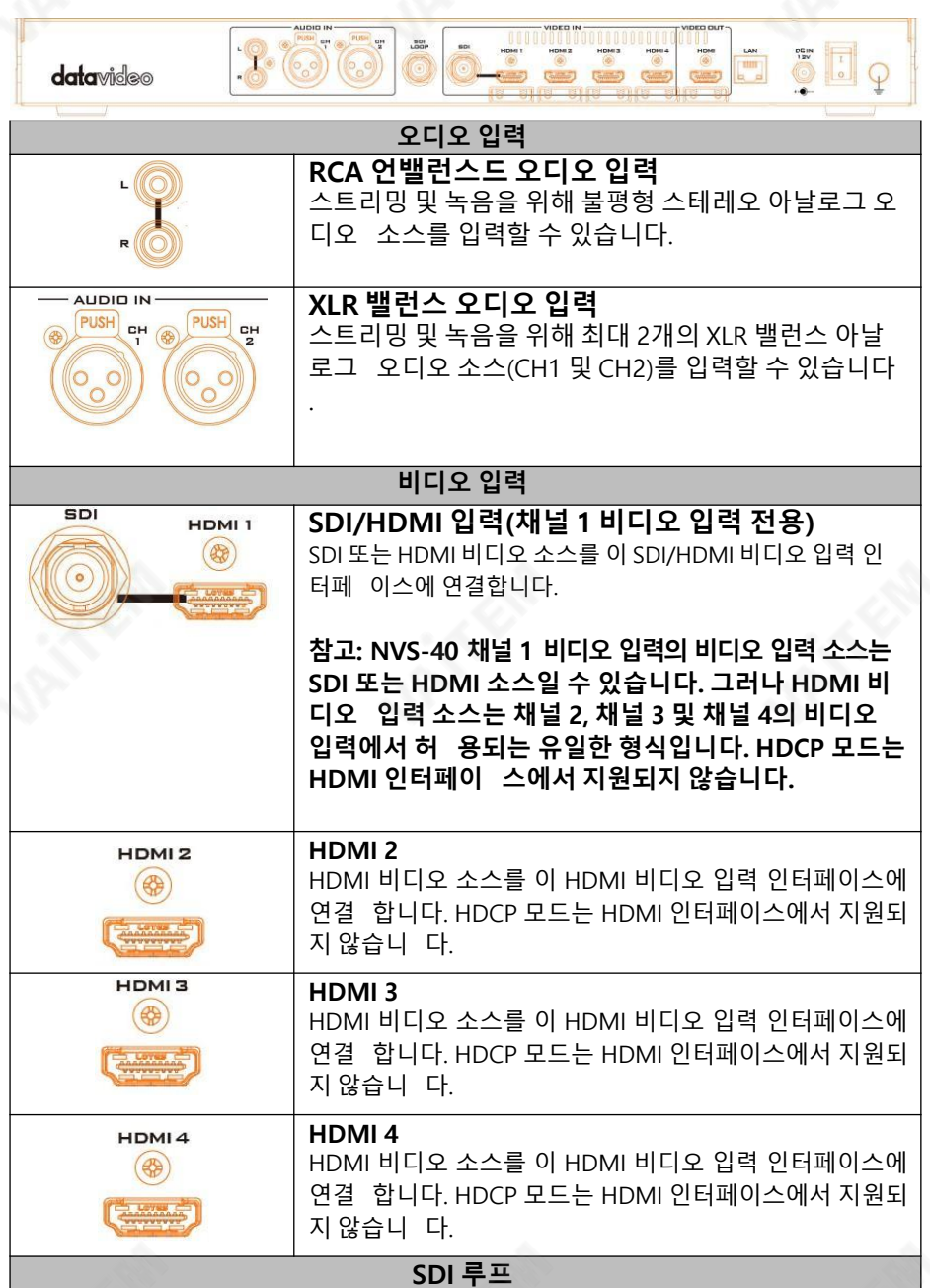

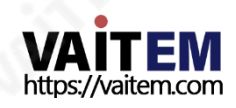

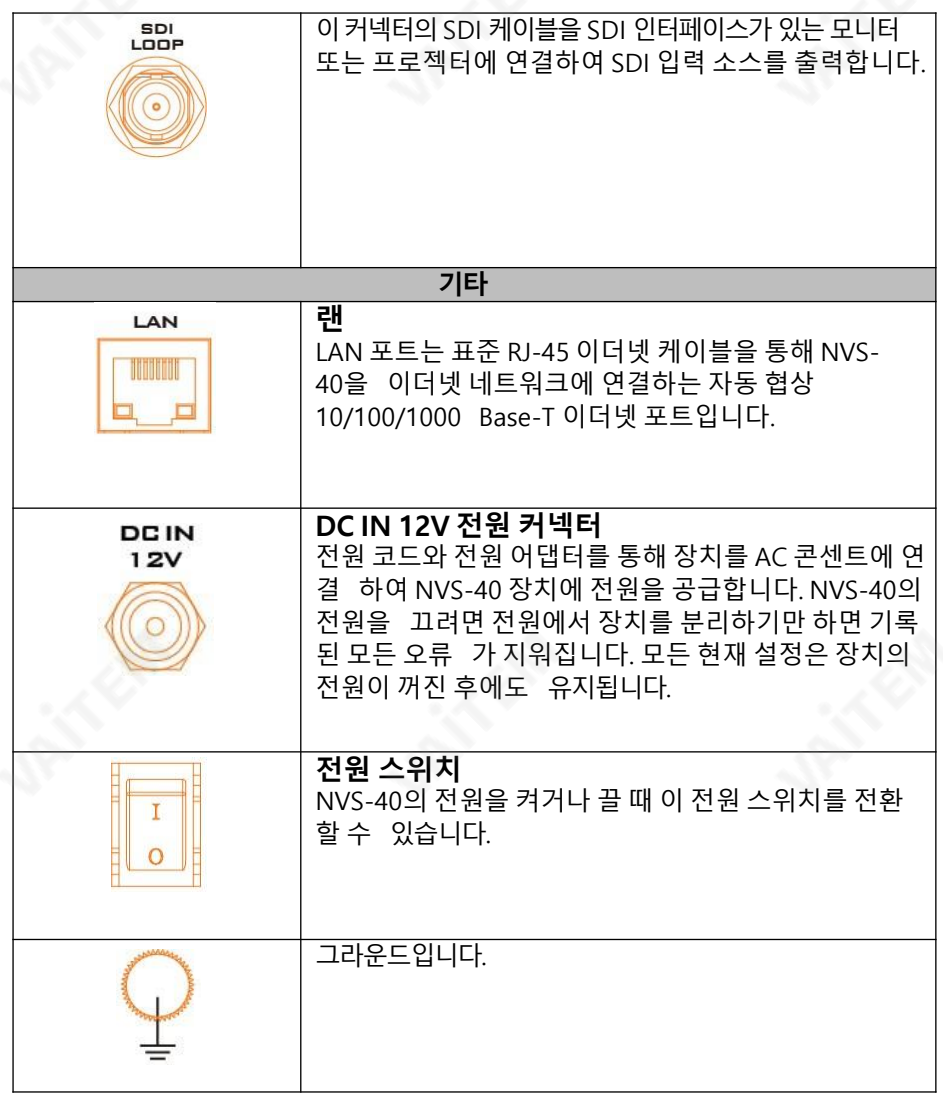

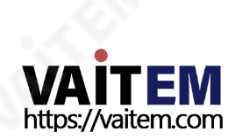

### 3장 시스템 다이어그램

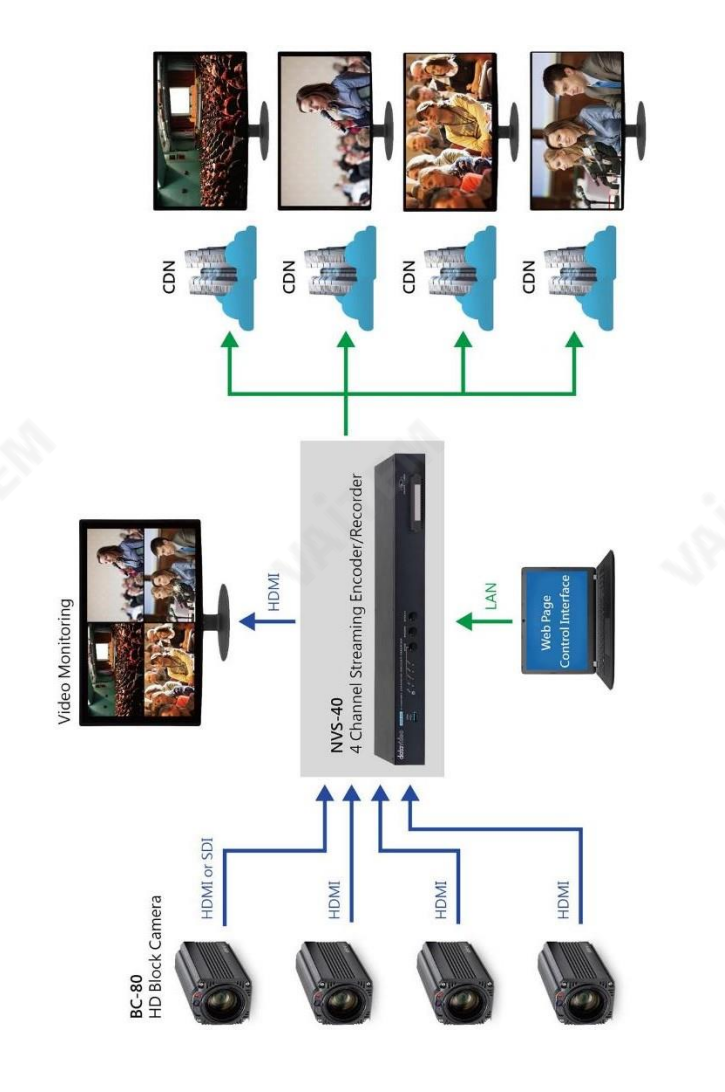

<span id="page-15-0"></span>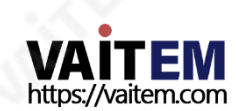

### 4장빠른시작가이드- 연결및설정

NVS-40 사용을 시작하기 전에 필요한 모든 케이블을 연결하고 네트워크 및 HDD 설정을 완료하는 것이 매우 중요합니다. NVS-40은 Web UI로만 제어할 수 있으므로 Web UI는 모 든 하드웨어 연결 및 설정이 완료된 후에 설정해야 합니다.

### 4.1 빠른시작가이드

NVS-40의 빠른 연결 및 설정 안내를 위해 다음 단계를 따르십시오.

1단계. NVS-40 DC 12V 커넥터에서 AC-DC 어댑터로 연결된 DC 12V 전원 코드를 AC 콘센 트에 여결하세요.

2단계. NVS-40의 전원 스위치를 켜십시오.

Step 3. 4개의 HDMI 비디오 입력 소스 또는 1개의 SDI 및 3개의 HDMI 비디오 입력 신호 를 외부 연결된 블록 카메라에서 NVS-40 후면 패널의 HDMI 및 SDI 비디오 입력 커넥터에 연결하십시오.

4단계. RJ-45 이더넷 케이블을 통해 공용 네트워크를 라우터의 WAN 포트에 연결하십시 오.

5단계. 다른 RJ-45 이더넷 케이블을 NVS-40 후면 패널의 LAN 포트에서 라우터로 연결하 십시오.

6단계. 라우터의 LAN 포트에서 PC/노트북으로 RJ-45 이더넷 케이블을 연결하십시오.

7단계. PC/노트북을 DHCP 모드로설정하십시오.

8단계. Datavideo 공식 웹사이트에서 Datavideo IP Finder 유틸리티 소프트웨어 "NVS-2X\_IPFinder"를 다운[로드하십시오.](http://www.datavideo.com/) [www.datavideo.com](http://www.datavideo.com/) [또](http://www.datavideo.com/)는 QR 코드를 스캔 하여 9단계. zip 파일의 압축을 풀고 다운로드 후 IP Finder 유틸리티 소프트웨어를 설치하 십시오.

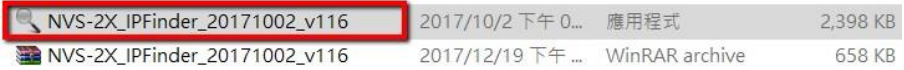

<span id="page-16-0"></span>10단계. IP Finder 유틸리티 소프트웨어를 열면 연결된 NVS-40 IP 주소가 자동으로 표시 됩니다. IP 주소가 자동으로 표시되지 않으면 사용자는**주사** 버튼을 눌러 연결된 모든 NVS-40 장치의 IP 주소를 찾습니다.

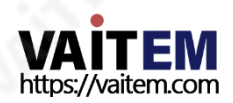

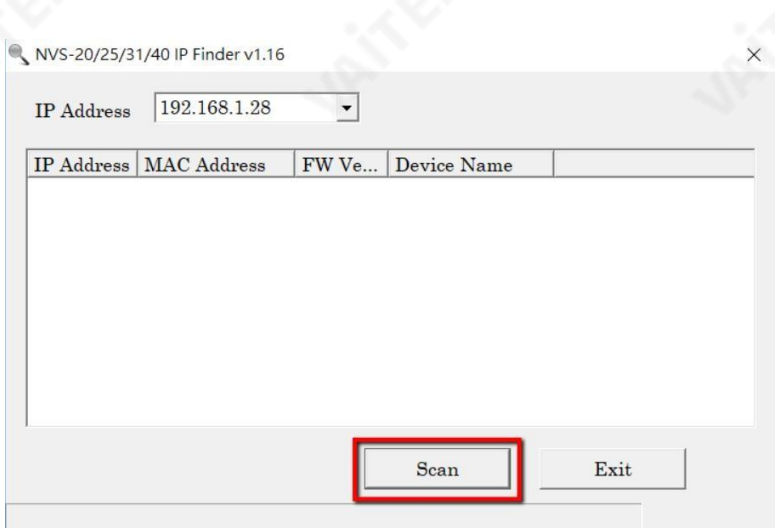

단계. 11. 연결된 NVS-40 IP 주소가 표시된 후 웹 브라우저의 주소 표시줄에 IP 주소를 입 력하십시오.

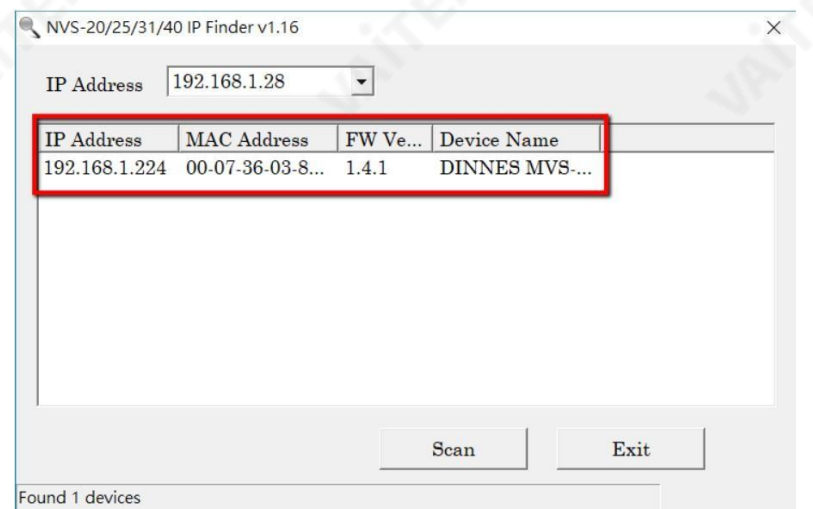

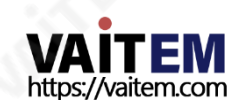

단계. 12. NVS-40 Web UI에 접속하면 NVS-40 Web UI에 처음 로그인할 때 기본 "Acc ount"와 "Password"를 입력할 수 있는 로그인 인터페이스가 다음 그림과 같이 표시 됩니 다. 기본 계정 및 비밀번호를 입력한 후 "로그인" 버튼을 눌러 NVS-40 웹 UI로 들어갑 니다 . 기본 계정 및 암호는 다음과 같이 표시됩니다.

계정: 관리자 비밀 번호: 000000

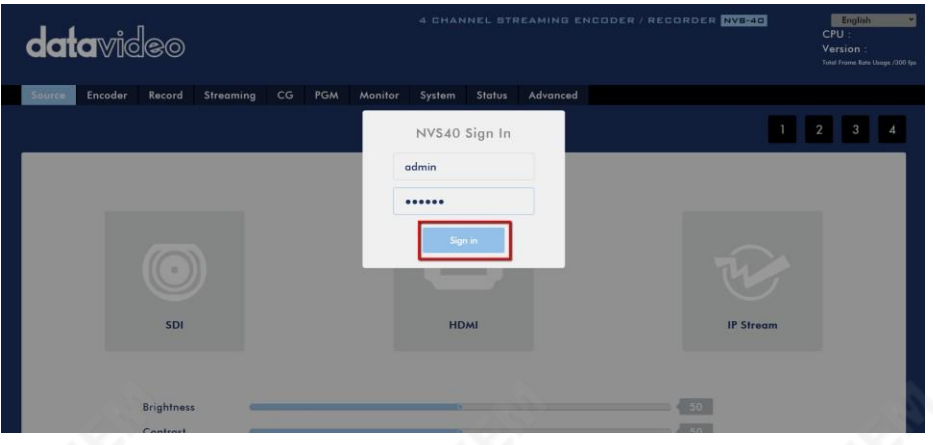

13단계. NVS-40 웹 컨트롤 UI가 표시되면 웹 컨트롤 UI를 통해 NVS-40을 제어하고 설정 할수있습니다.

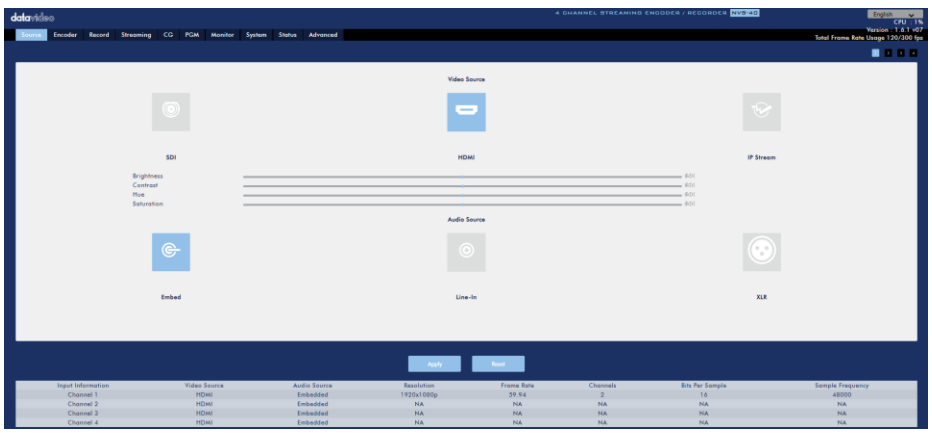

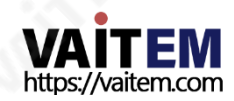

참고: 녹화를시작하려면 2.5인치 SSD/HDD를 인클로저에 설치하고 NVS-40 전면패널 의 HDD 트레이에 삽입해야 합니다.

### 4.2 2.5" SSD/이동식 HDD 설치 방법

이동식 인클로저에 2.5 인치 SSD/HDD를 조립하는 방법.

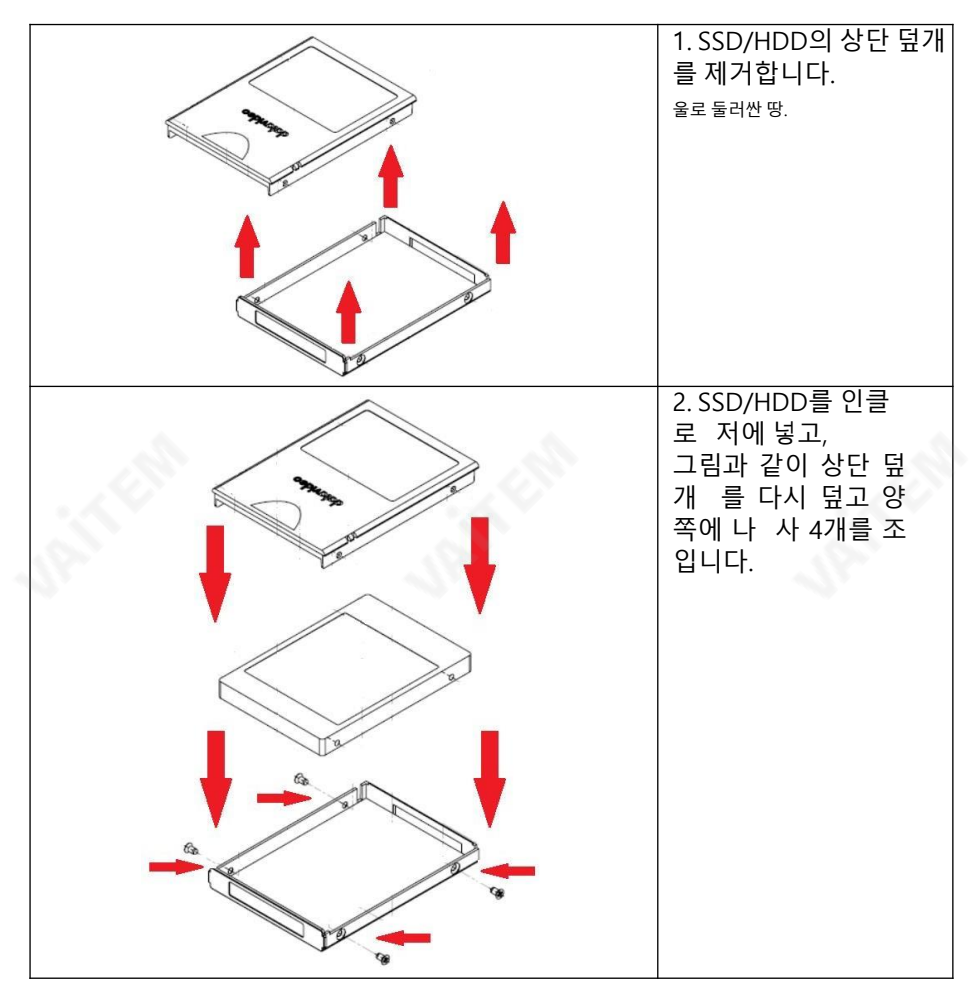

<span id="page-19-0"></span>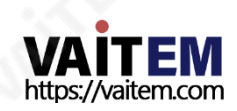

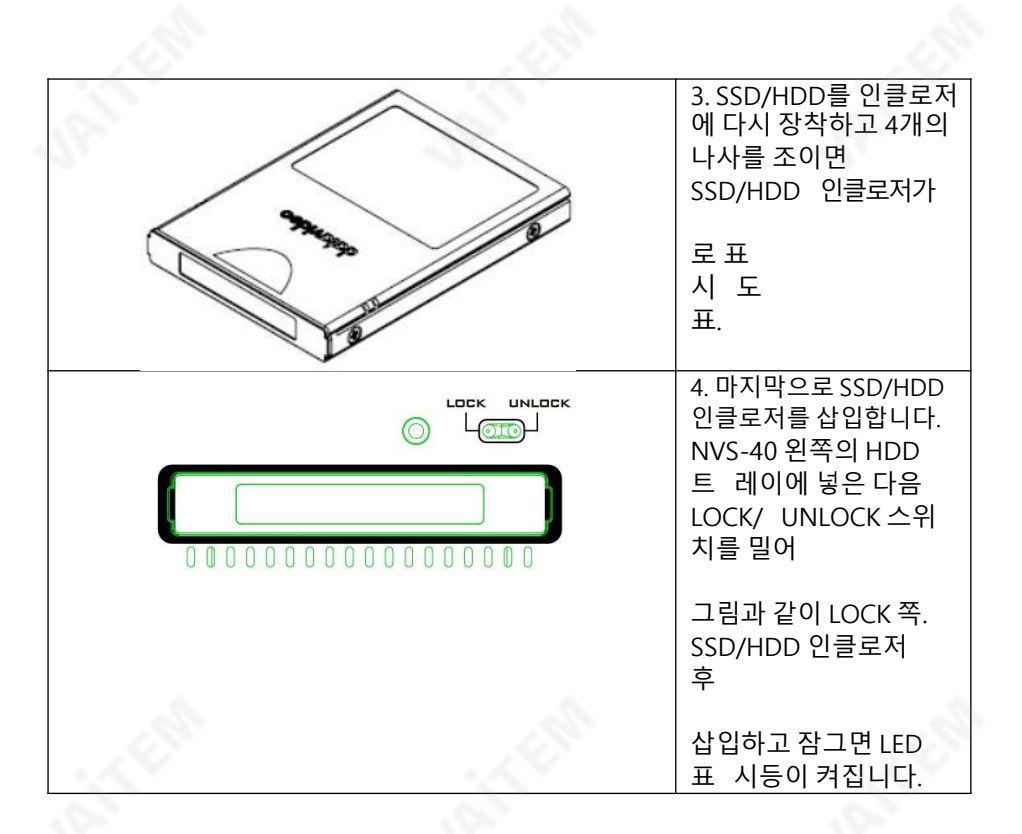

### 5장 NVS-40 웹 컨트롤 사용자 인터페이스

이전 장의 빠른 시작 가이드 단계에 따라 NVS-40을 공용 네트워크에 연결한 후 사용자는 이제 웹 컨트롤 사용자 인터페이스로 NVS-40을 제어할 수 있습니다. NVS-40 웹 컨트롤 사용자 인터페이스의 설정 및 제어에 대한 자세한 내용은 다음 장을 참조하십시오.

### 5.1 메인 제어 인터페이스

NVS-40의 IP 주소가 IP Finder 유틸리티 소프트웨어에 의해 감지된 후 사용자는 감지된 IP 주소를 웹 브라우저의 주소 표시줄에 입력할 수 있습니다. 그러면 NVS-40 웹 컨트롤 사용자 인터페이스가 다음과같이표시됩니다. 이예에서감지된IP 주소는"192.168.1.244"입니 다.

<span id="page-20-0"></span>NVS-40 웹 UI의 주요 옵션은 다음과 같습니다. 원천, 인코더, 기록, 스트리밍, CG, PGM, 감시장치, 체계, 상태그리고전진. 이러한 모든옵션은도구모음메뉴에표시됩니다.

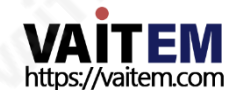

### 5.2 소스

tag1, 2, 3 및4는 채널1에서 채널4에 대한비디오및오디오 입력소스를나타냅니다. 채 널 1에 대한 비디오 입력 소스가 SDI, HDMI 또는 IP 스트림일 수 있기 때문에 사용자는 SDI 및HDMI 태그를볼수있습니다. 다음다이어그램에표시된채널1의 경우. 사용자는 도구모음메뉴의"소스" 옵션에서"HDMI" 태그를눌러슬라이더로밝기, 대비, 색조및채 도 값을 조정할 수 있습니다. 조정이 완료된 후 사용자는 "적용" 버튼을 눌러 설정을 적용하 고 저장할 수 있습니다. 사용자가 관련 값을 공장 기본값으로 다시 복원하려면 "재설정" 버 튼을누르십시오. 임베디드, 라인입력및XLR 오디오입력소스가슬라이더아래에 표시됩 니다. 색상이있는비디오및오디오 태그는현재입력상황을나타냅니다.

### 입력소스가SDI인경우

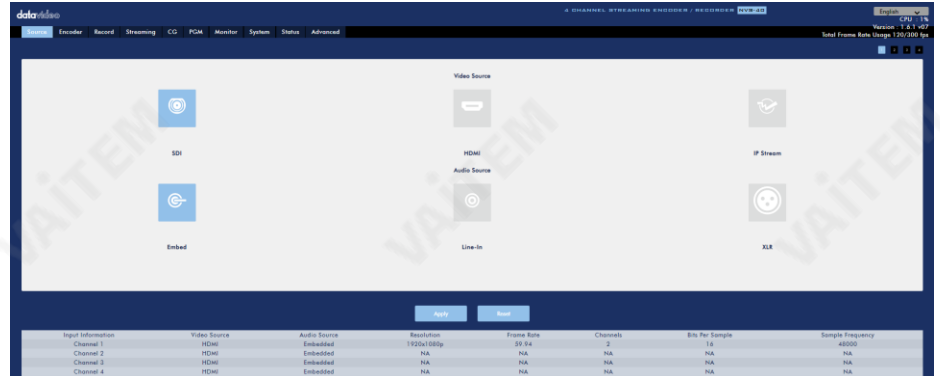

<span id="page-21-0"></span>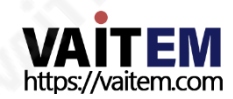

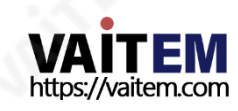

입력소스가HDMI인경우

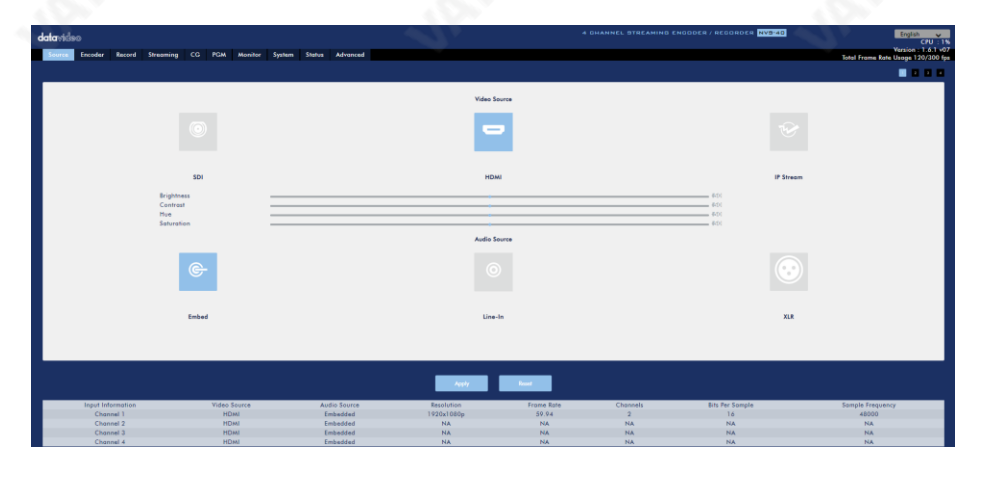

입력소스가IP 스트림인경우

IP 스트림기능을통해사용자는IP 스트림을입력소스로사용할수있으며NVS-40은 스 트리밍 비디오를 원격으로 획득할 수 있습니다.

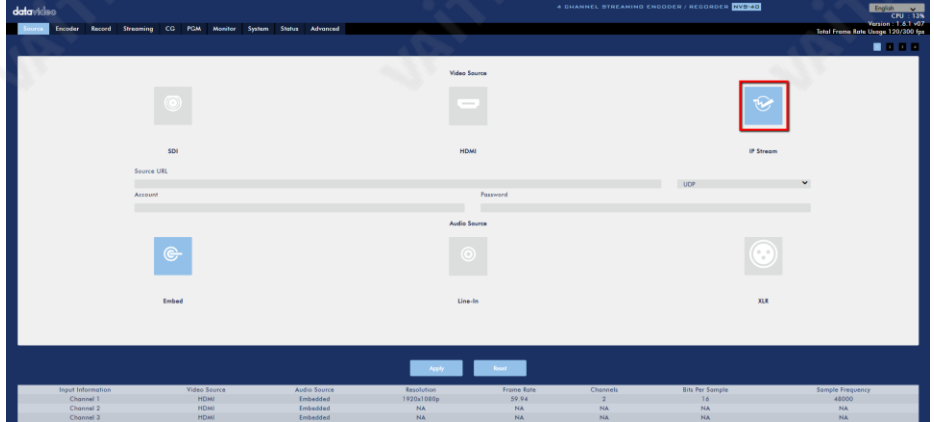

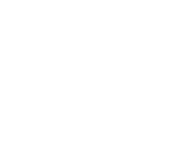

IP 스트림을 NVS-40의 입력 소스로 사용하려면 다음 단계를 따르십시오.

1단계. 스트리밍 소스에서 스트리밍 주소를 복사하세요.

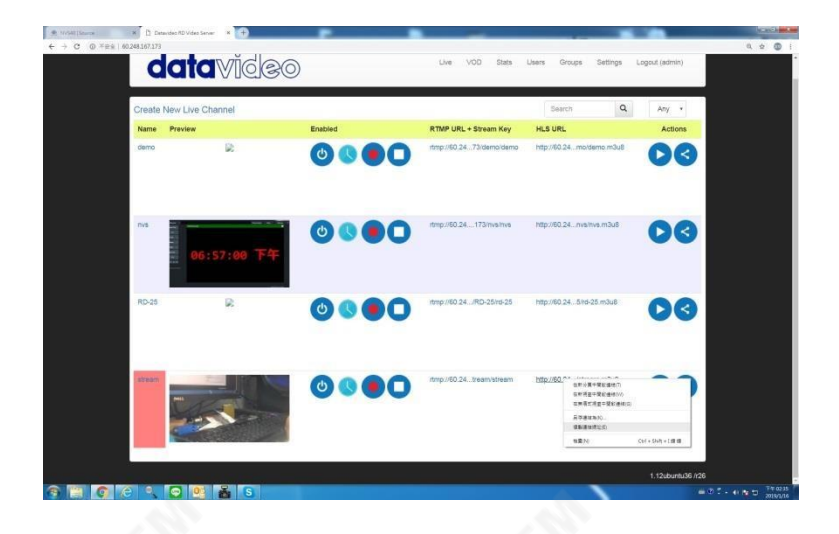

2단계. NVS-40의 웹 UI에서 "IP Stream"을 클릭한 다음 복사한 스트리밍 주소를 IP Stream 인터페이스의 "Source URL" 열에 붙여넣습니다. 그 후 "적용" 버튼을 눌러주세 요. 참고: 특별한 필요가 없는 경우 이 "소스 URL" 열을 UDP로 설정하십시오.

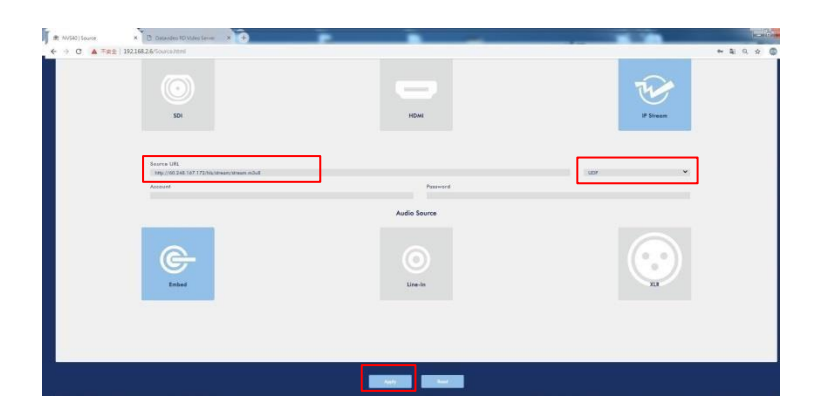

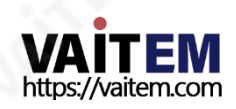

입력소스관련정보는"소스" 페이지하단에표시됩니다. 스트리밍비디오가 NVS-40에 서올바르게디코딩되면 "IP Stream"이라는 단어와해상도가표시됩니다.

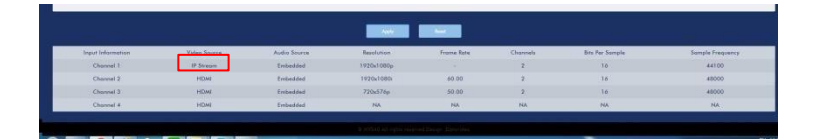

3단계. 이때 NVS-40은 스트리밍 비디오를 원격으로 획득할 수 있습니다.

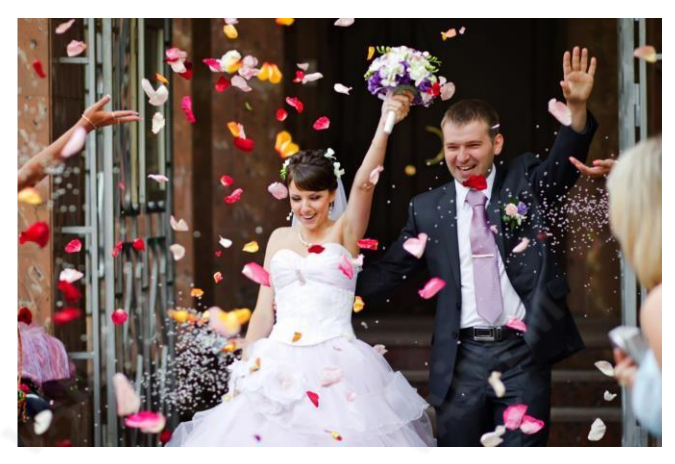

채널 2 ~ 채널 4에 대한 비디오 및 오디오 입력 소스의 인터페이스는 다음 다이어그램 과같습니다.

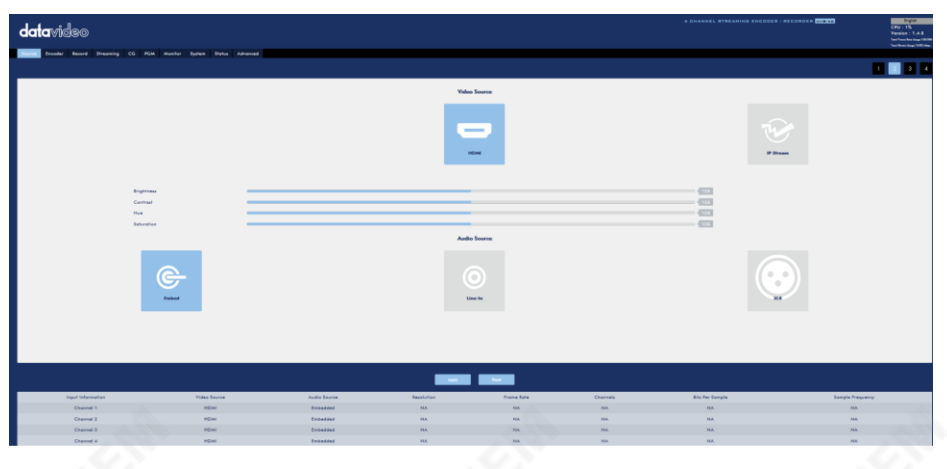

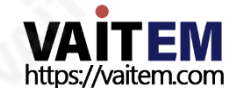

입력소스의경우"Line-in" 또는"XLR"을 선택하면사용자가 볼륨을조정할수있는슬 라이더가 있습니다. 그러나 이 인터페이스를 통해 사용자는 오디오 소스를 "SMPTE", "EBU" 또는"Manual"로 선택할수도있습니다. 설정이완료되면"적용" 버튼을눌러설 정을적용해주세요.

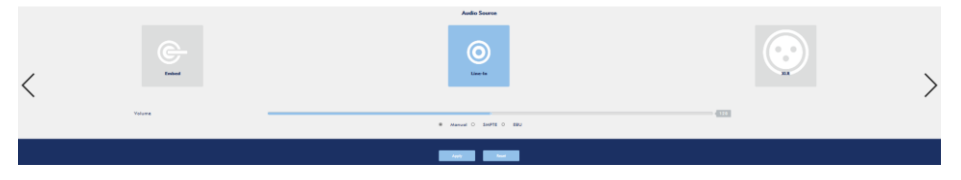

### 모든 입력 소스 관련 정보는 하단에 표시됩니다. 원천 다음 다이어그램과 같이 표시되 는페이지입니다.

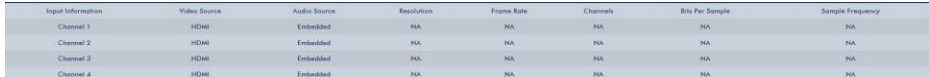

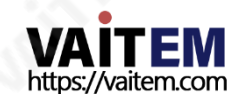

### 5.3 인코더

사용자는 메뉴 모음에서 인코더 옵션을 눌러 인코더 제어 페이지를 볼 수 있습니다. "Enc oder" 컨트롤페이지에 표시되는tag1, tag2, tag3, tag4, PGM 등5개의 tag가 있 습니 다. 각 태그는 사용자가 Main Encoder와 Sub Encoder를 포함한 2개의 Encoder에 서 매개변수를설정할수있도록합니다. Main Encoder와Sub Encoder에대해 Resoluti on, Frame Rate, Profile, Level, Entropy, GOP, Video Bitrate(bps), Audio Bitrate( bps) 등8개의 파라미터를 별도로설정할수있습니다. 채널1, 채널2, 채널3, 채 널4 및 PGM 출력신호는서로다른메인인코더및서브인코더설정을적용할수있습니 다. 즉, 인코더페이지에서 사용자가설정할수있는매개변수가 10개 있습니다. 조정이완 료된 후 사용자는 "적용" 버튼을 눌러 해당 설정을 적용하고 저장할 수 있습니다. 입력 소스 가 S D 신호인 경우, 인코더 옵션에 종횡비 옵션이 추가되었습니다. 입력 소스가 SD 신호가 아 닌 경우 화면비 옴션이 표시되지 않습니다.

**메모:** Record+Stream의 총 프레임 속도 설정은 300FPS 이내여야 합니다. 다음 표는 총 프레임 속도 설정에 대한 예를 제공합니다.

<span id="page-26-0"></span>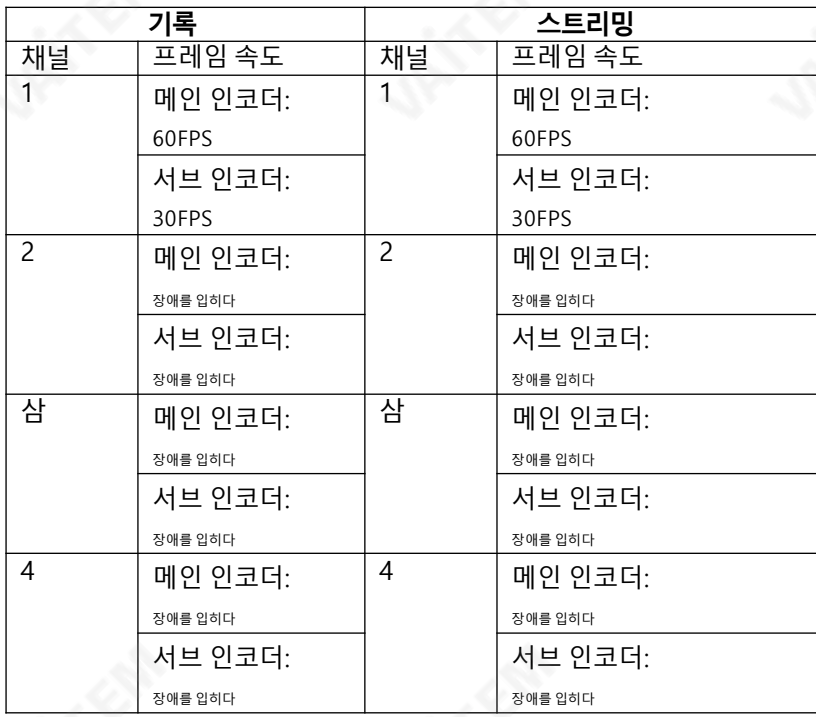

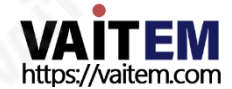

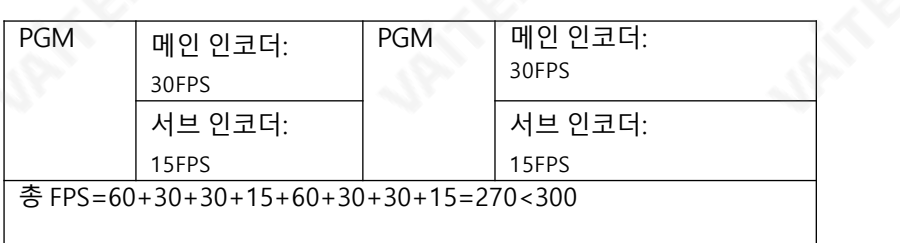

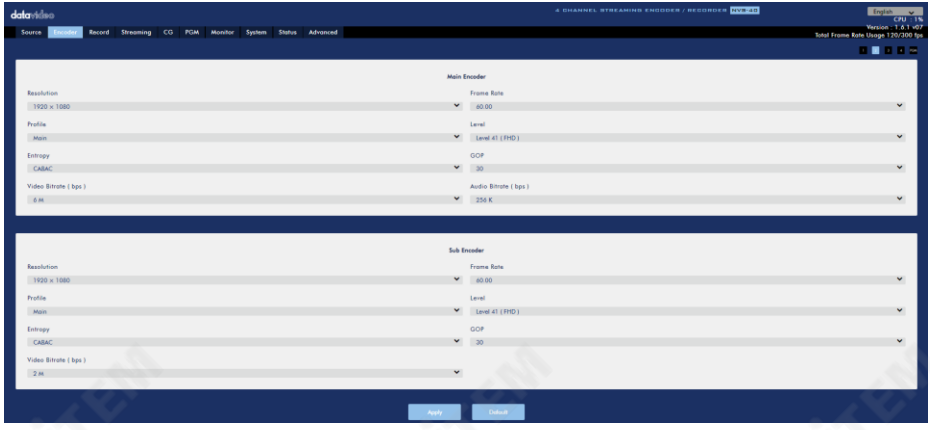

인코더페이지의 각드롭다운메뉴에대한소개는다음표를참조하십시오.

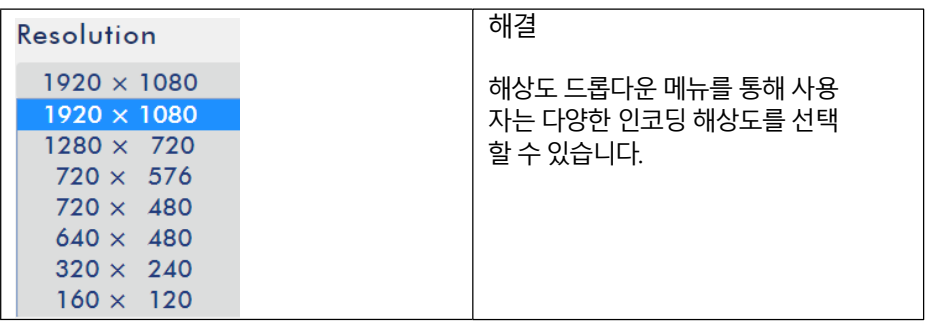

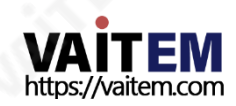

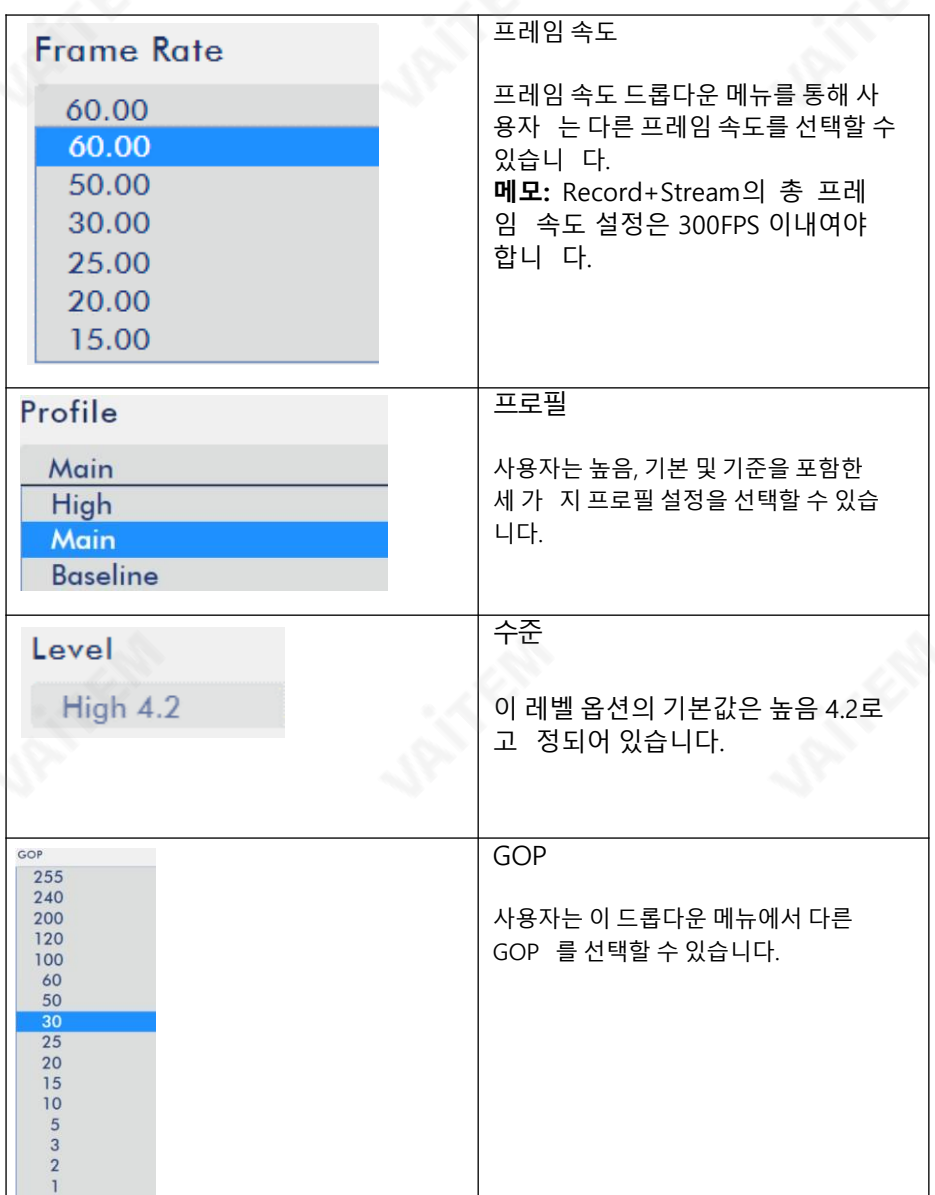

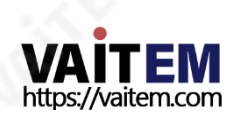

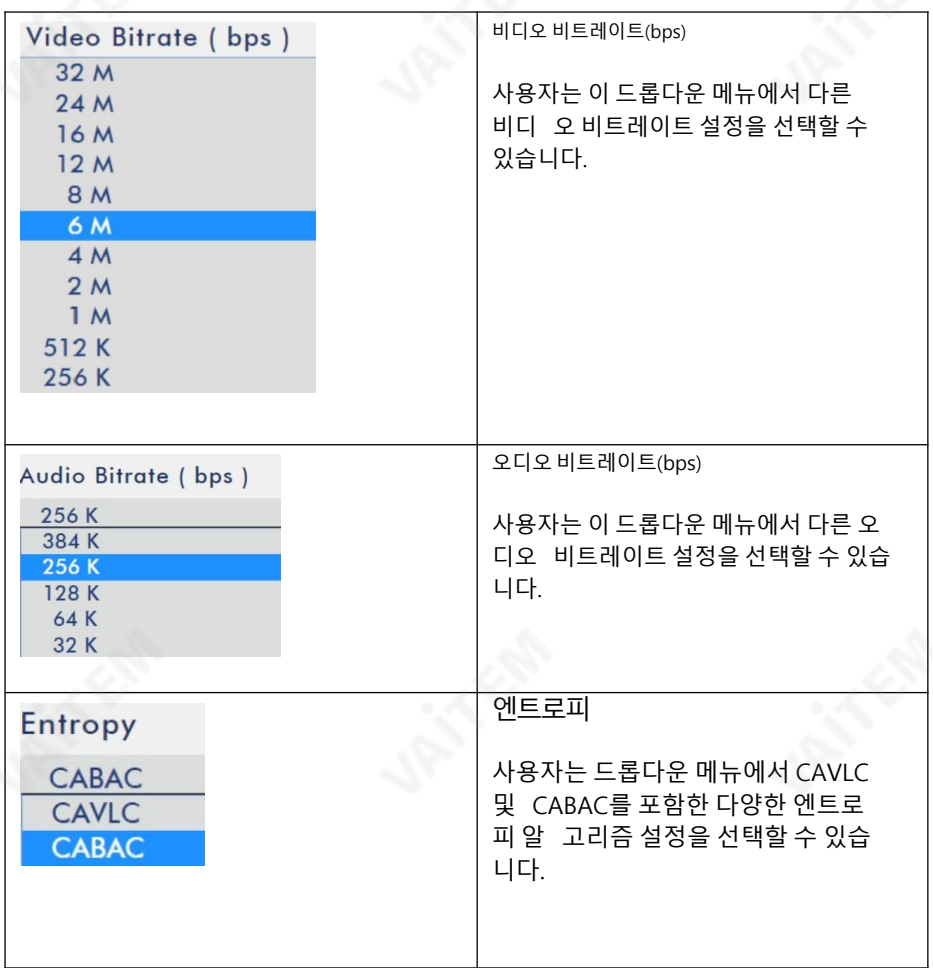

### 5.3.1 인코더옵션 설정을위한설정단계및중요사항(Youtube를 예로들어)

의관련매개변수를 설정하기위해다음단계및중요사항을따르십시오. NVS-40의 인코더 옵션.

<span id="page-29-0"></span>1단계. 사용자는 스트리밍 플랫폼/스트리밍 미디어 서버로 이동하여 권장 인코더 설정을 확인해야 합니다. 그런 다음 NVS-40에 가장 가까운 값을 설정하십시오.

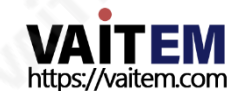

참고: 라이브 스트리밍의 경우 비디오 품질이 가장 중요합니다. 따라서 스트리밍 비디오가 원활하게 재생될 수 있도록 네트워크 연결 속도에 따라 적절한 해상도를 설정해야 합니다. 라이브 스트리밍을 시작하기 전에 데이터 업로드 비트 전송률을 테스트하는 것이 좋습니다. 사용자가"지금 스트리밍" 옵션을사용하는 경우원하는해상도, 프레임속도및비디오비 트 전송률을 설정할 필요가 없습니다. 이러한 설정은 "지금 스트리밍" 기능에 의해 자동으 로 감지되기 때문입니다. "이벤트" 옵션으로 라이브 스트리밍을 시작하면 "지금 스트리 밍" 옵션의 이점을 얻기 위해 가변 해상도의 스트리밍 토큰 하나를 선택해야 합니다. 게다 가, 사용자가 원하는 해상도와 프레임 속도 설정을 수동으로 선택하면 Youtube가 스트리 밍 비디오를 자동으로 인코딩하여 라이브 스트리밍 청중의 다양한 네트워크 속도와 장치 요 구 사항에 맞는 여러 출력 형식을 생성합니다. 라이브 스트리밍을 시작하기 전에 테스트가 완료되었는지 확인하십시오. 테스트 콘텐츠에는 라이브 스트리밍 콘텐츠와 유사한 콘텐츠 가포함되어야 합니다. 라이브스트리밍 기간동안사용자는 스트리밍상황을 모니터링하고 오류메시지를 확인할수있습니다.

2단계. 프로필 옵션을 설정합니다. 그 때문에 프로필 설정에 따라 약간의 차이가 있 습니다. 따라서프로필옵션을"높음"으로 고정하는것이좋습니다.

- HD 또는720P 해상도의경우프로필을"높음"으로설정하십시오.
- 720 해상도의 경우 프로필을 "메인"으로 설정하십시오.
- 720 이하의해상도는Profile을 "Baseline"으로 설정하십시오.

Step 3. CABAC(Yoututbe 플랫폼권장값)에서 Entropy 옵션을설정해주세요.

4단계. 비디오비트전송률(bps)을 설정합니다. 비디오비트레이트를 설정하기 위해 다음 유튜브 플랫폼 권장 값을 따르십시오.

- 1080P:3,000 6,000Kbps
- 720p @60fps :2,250 6,000Kbps
- 720p:1,500 4,000Kbps
- 480p:500 2,000Kbps
- 240p:300 700Kbps

5단계. 오디오비트전송률(bps)을 설정합니다.권장오디오비트레이트는128K입니다.

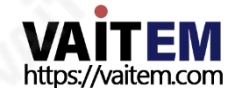

6단계. GOP를 설정합니다. Youtube 플랫폼에 권장되는 GOP 값은 다음 표와 같습니 다.

I 프레임(키 프레임) 재생 빈도: 권장 설정은 2초이며 이 값은 4초를 초과하지 않아 야합니다.

2초I Frame Interval에 대한설정값은다음표와같습니다.

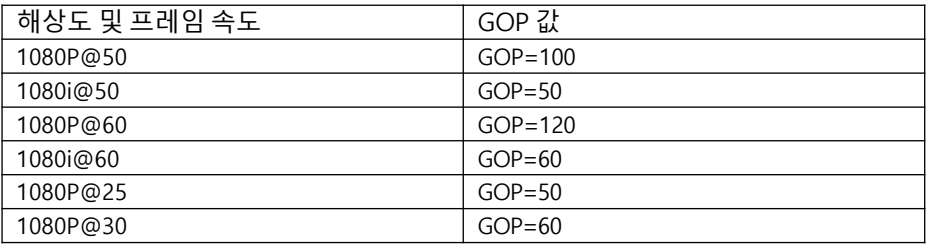

#### 5.3.2 인코더설정에 대한중요참고사항(Facebook 플랫폼을 예로들어)

사용자가Facebook 플랫폼에서 스트리밍하려면 다음중요사항을따르십시오. Facebook 플랫폼스트리밍에 대한공지입니다.

비디오비트레이트(bps) 설정의권장상한선은4000kbps(4mbps)입니다.

해상도옵션설정에권장되는상한은 720p(1080 x 720)입니다. 프레임속도설정의상한 은30fps입니다.

스트리밍기간동안I-Frame은 2초마다 전송되어야 합니다. (키 프레임).

제목은 255자 이내여야 합니다. 그렇지 않으면 스트리밍이 실패합니다. Faceb

ook 플랫폼은 H.264 인코딩 비디오 및 AAC 인코딩 오디오만 지원합니다.

비디오소스의해상도가1280\* 720P@30 인경우"Same as Input"으로 해상도를설정하는 것이좋습니다.

<span id="page-31-0"></span>소스 해상도가 1280\* 720P@60 /50인 경우 프레임 속도 설정을 30 또는 25로 변경해 야합니다.

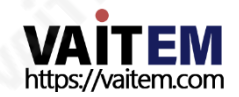

소스 해상도가 1920 x 1080인 경우 해상도의 상한이 1280\*720이므로 드롭다운 메뉴에서 비디오비트레이트(bps)를 1280\*720으로설정하십시오.

Facebook 플랫폼의 권장 동영상 비트레이트 상한선은 4000kbps이므로 사용자는 반 드시 4mbps 이하로 동영상 비트레이트를 설정해야 합니다.

스트리밍중에는Youtube 플랫폼의 요구와동일한2초마다 Key Frame을 보내야 합니다.

2초I Frame Interval에 대한설정값은다음표와같습니다.

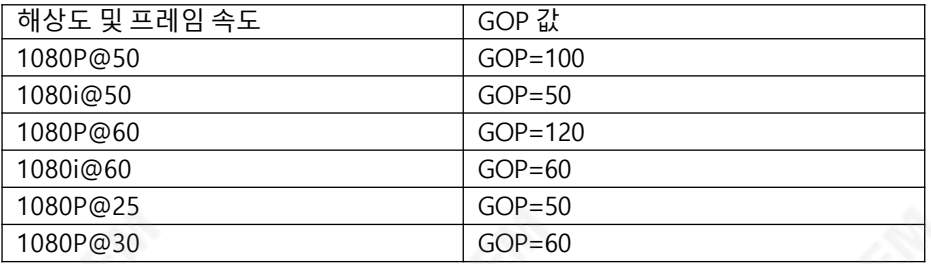

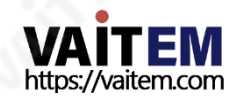

### 5.4 기록

NVS-40 웹UI의 메뉴바에서 녹화옵션을누르면녹화옵션제어페이지를볼수있습니다. 태그 1, 태그 2, 태그 3, 태그 4 및 PGM을 포함하여 5개의 태그가 있습니다. 각 태그에는 메 인 레코드와 서브 레코드를 포함한 두 개의 레코드 설정이 포함됩니다. 따라서 사용자는 다 른 코딩 및 비디오 형식으로 최대 10개의 비디오 소스를 녹화할 수 있습니다. 설정이 완료되 면 사용자는 "녹화 시작" 또는 "녹화 중지" 버튼을 눌러 동영상 녹화를 시작하거나 중지할 수 있습니다. 어드밴스 모드가 활성화되고 REC LED 표시등이 빨간색으로 깜박이면 녹화 기능을사용할수없음을의미합니다.

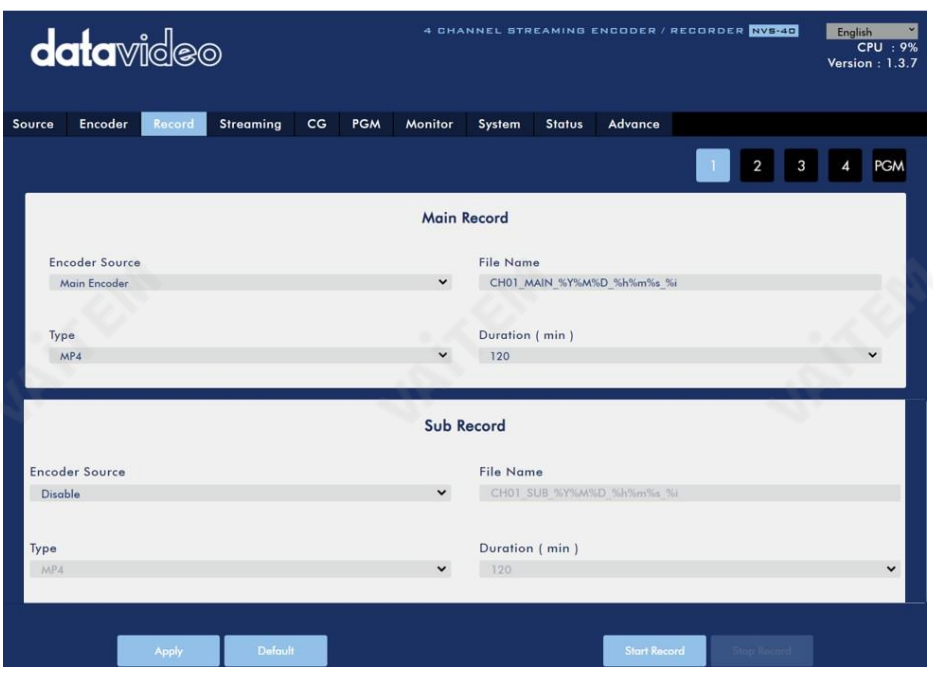

<span id="page-33-0"></span>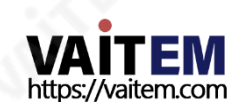

녹음 페이지의 각 드롭다운 메뉴에 대한 소개는 다음 표를 참조하십시오.

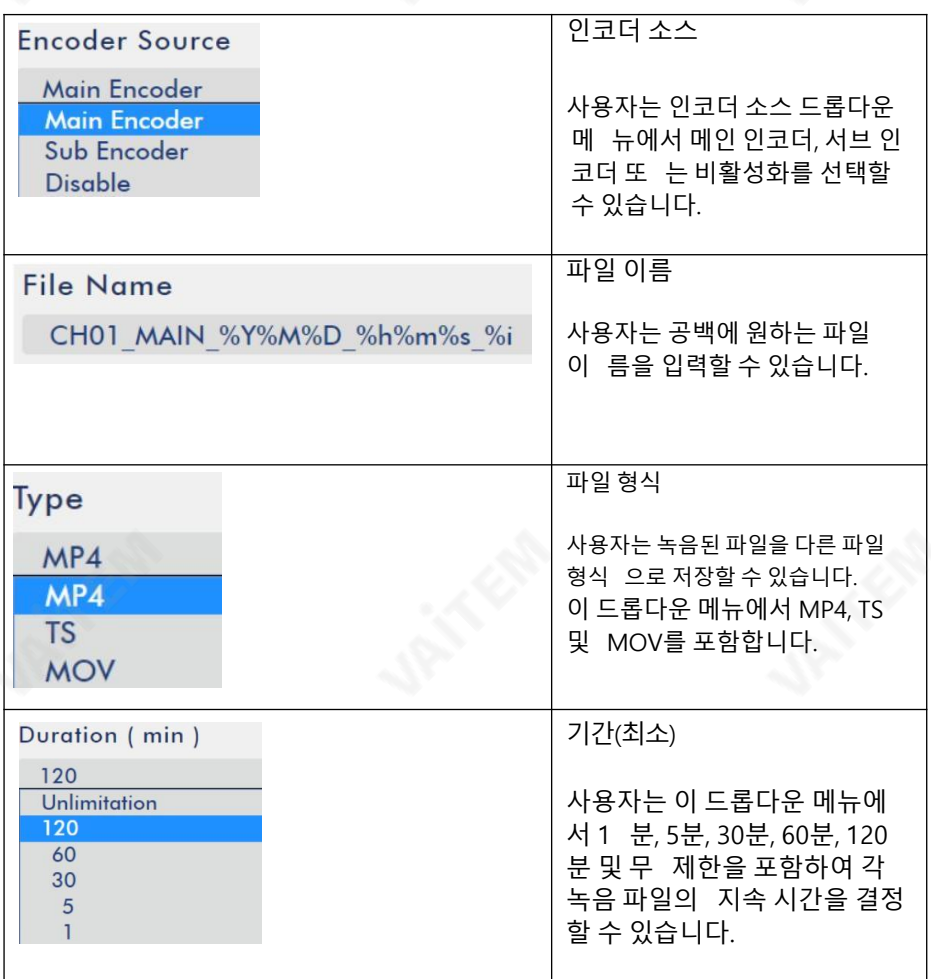

### 5.5 스트리밍

<span id="page-34-0"></span>NVS-40 웹 UI의 메뉴바에서 스트리밍 옵션을 누르면 스트리밍 제어 페이지가 나타납니 다. 태그 1, 태그 2, 태그 3, 태그 4 및 PGM을 포함하여 5개의 태그가 있습니다. 각 태그에 는메인스트리밍 및서브스트리밍을 포함한두가지스트리밍설정이포함됩니다. 따라서 사용자는 다른 코딩 및 비디오 형식으로 최대 10개의 비디오 소스를 스트리밍할 수 있습니 다. 스트리밍설정이완료된후사용자는

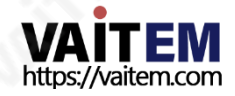

### "적용" 버튼을 눌러 설정을 적용할 수 있습니다. 또한 사용자는 "스트림 시작" 또는 "스트림 중지" 버튼을 눌러 스트리밍을 시작하거나 중지할 수 있습니다.

#### 5.5.1 다양한스트리밍형식에대한사용자인터페이스

NVS-40 웹UI의 스트리밍옵션은사용자에게 RTMP, RTMPS, RTSP, TS 및 HLS를 포함 한 다양한 스트리밍 형식을 제공합니다. 다양한 스트리밍 형식의 사용자 인터페이스는 다 음다이어그램과 같이표시됩니다.

RTMP/RTMPS

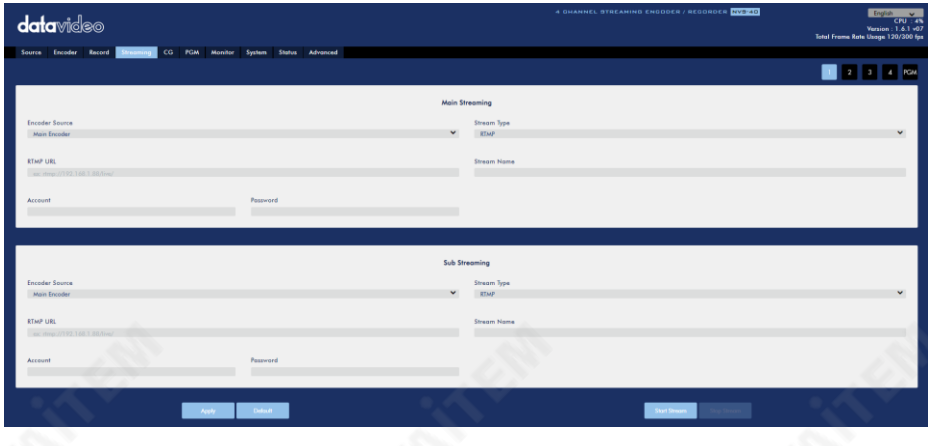

#### RTSP

<span id="page-35-0"></span>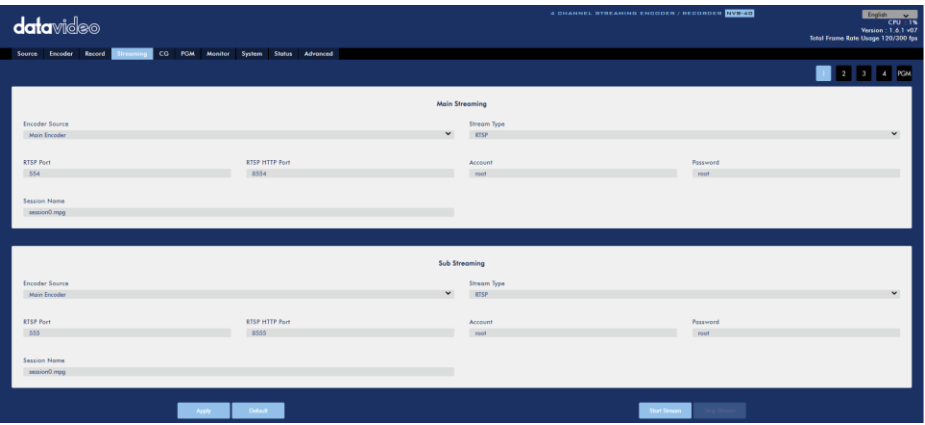

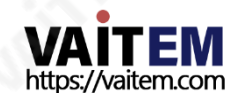
TS

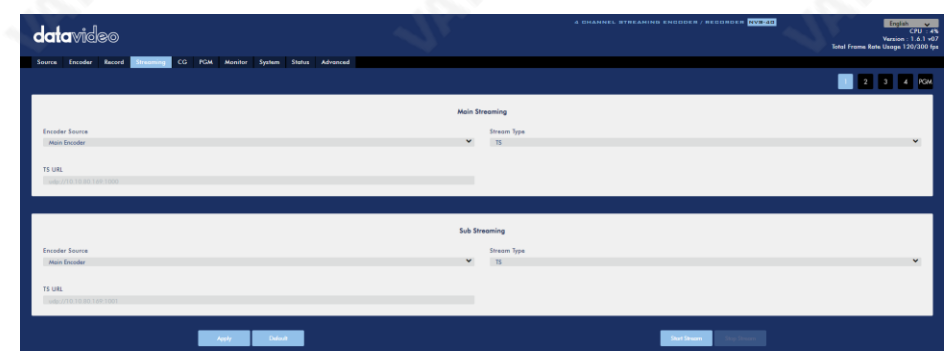

# HLS

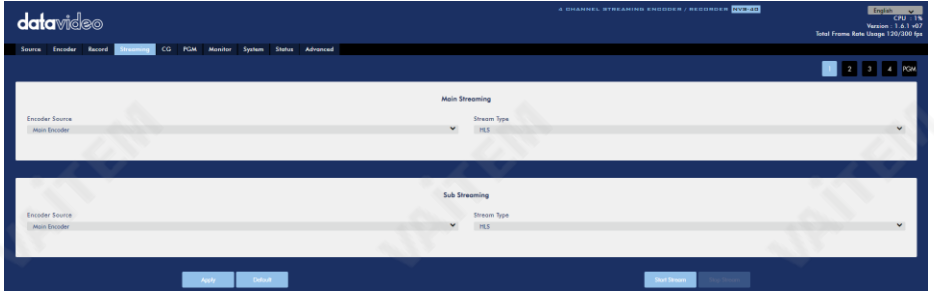

# SRT

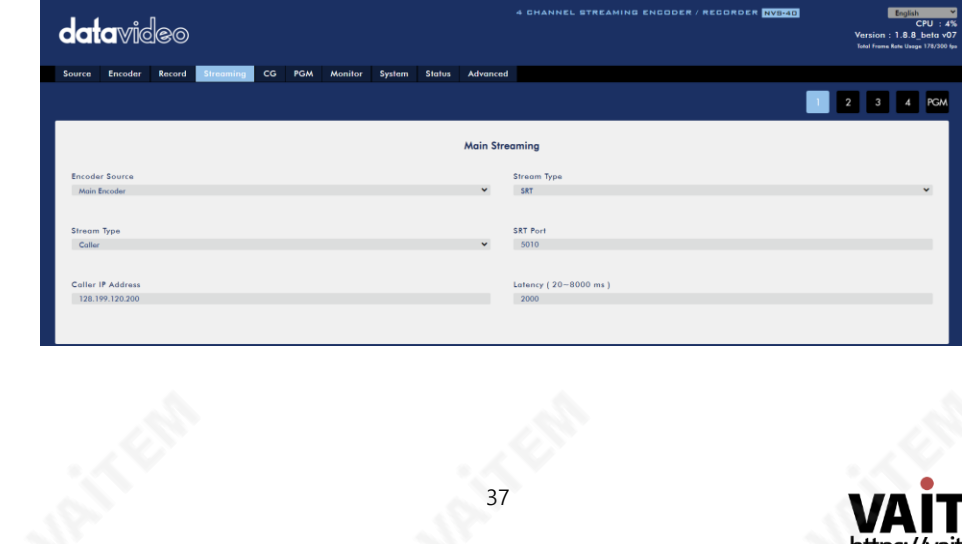

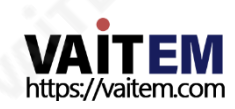

# 스트리밍 페이지의 각 드롭다운 메뉴에 대한 소개는 다음 표를 참조하십시오.

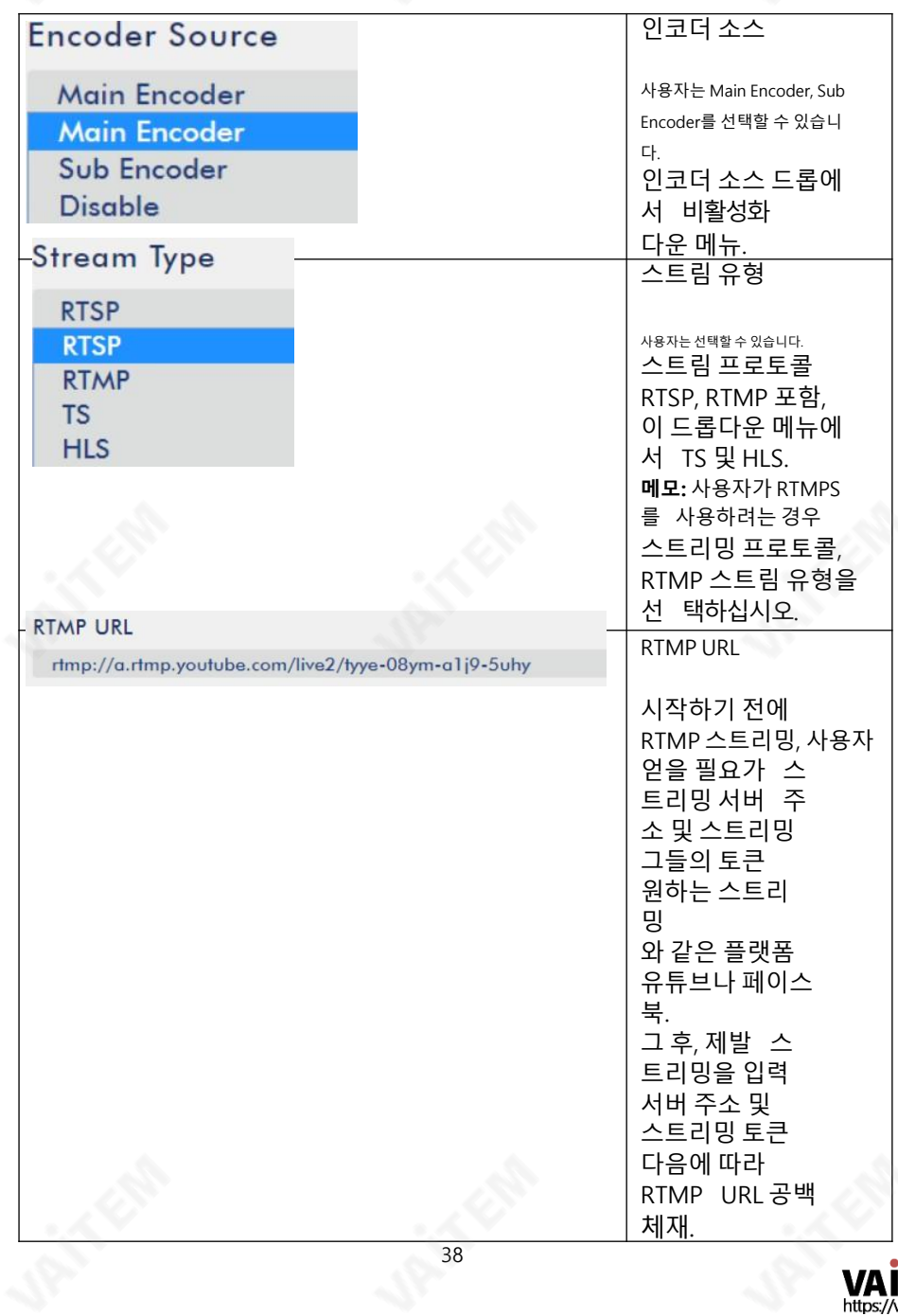

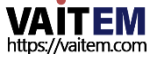

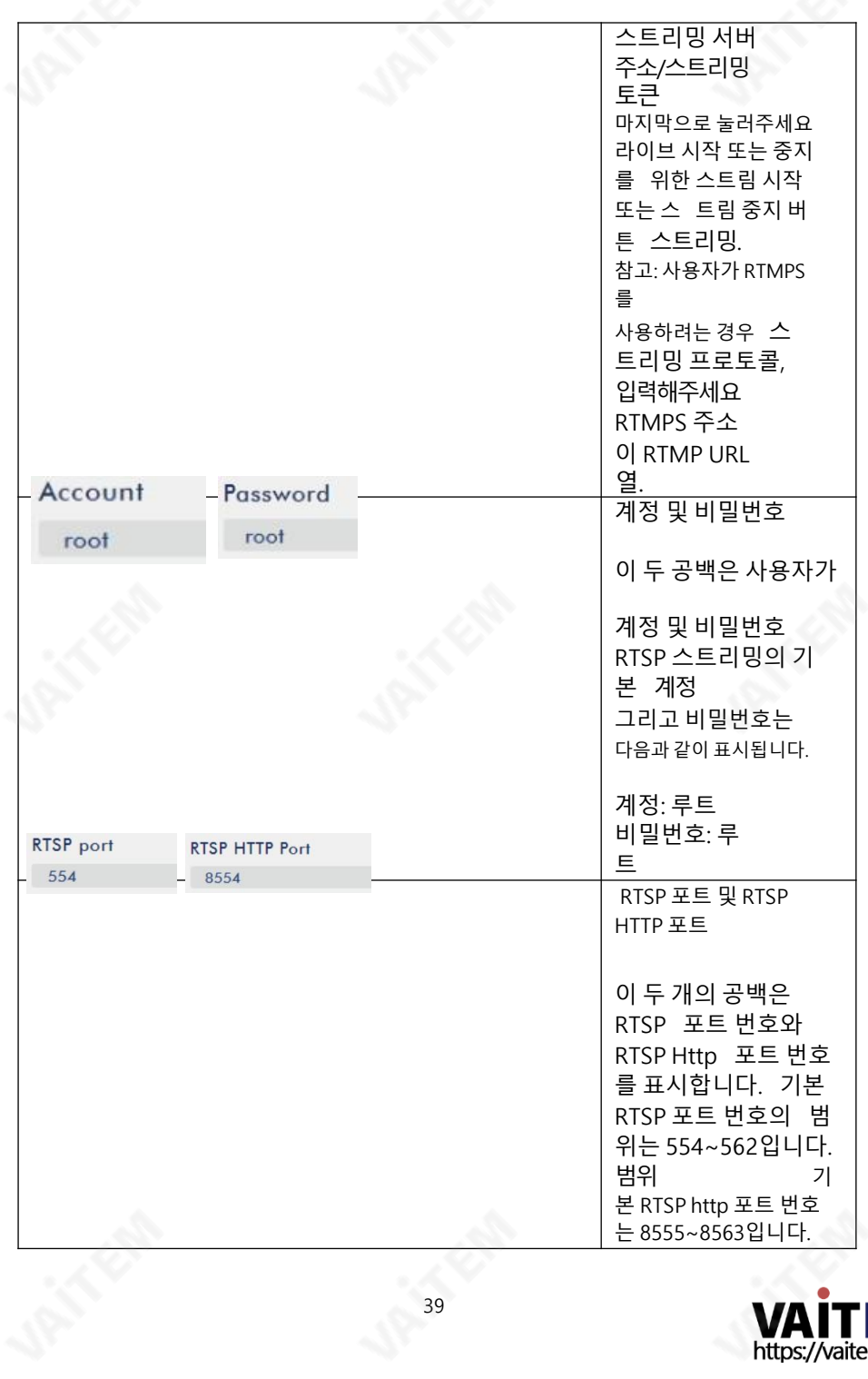

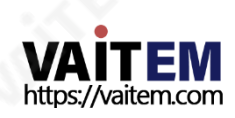

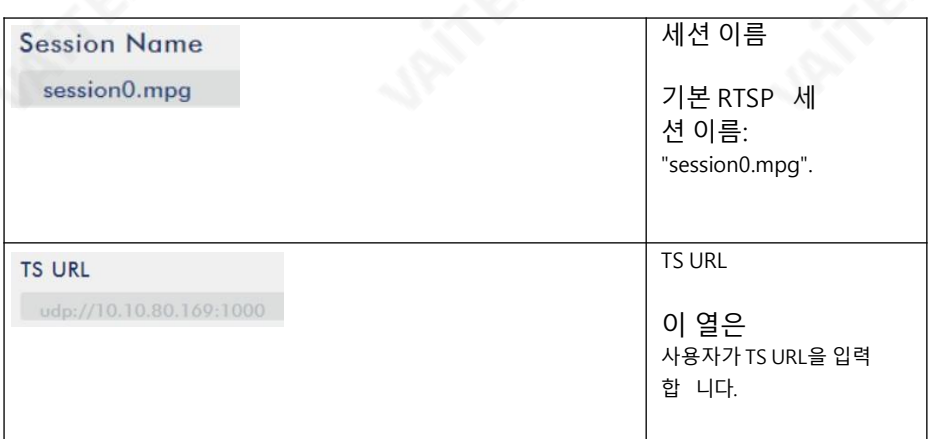

#### 5.5.2 스트리밍-RTSP(RTSP 프로토콜사용)

NVS-40을사용하면사용자가RTMP, RTMPS, RTSP, TS 및HLS를사용하여스트리밍할수있습니다. 스트리밍 프로토콜. 이러한 프로토콜에 의한 스트리밍 단계는 다음 단락을 참조하십 시오.

1.RJ-45 이더넷 케이블을 사용하여 한쪽 끝을 공용 네트워크에 연결하고 다른 쪽 끝을 라 우터의 WAN 포트에 연결합니다.

2.다른 RJ-45 이더넷 케이블을 사용하여 한쪽 끝을 NVS-40 후면 패널의 LAN 포트에 연결 한 다음 다른 쪽 끝을 라우터의 LAN 포트 중 하나에 연결합니다.

3.다른 RJ-45 이더넷 케이블을 사용하여 한쪽 끝을 PC/노트북의 LAN 포트에 연결하고 다 른 쪽 끝을 라우터의 LAN 포트에 연결합니다.

4.Datavideo IP Finder 소프트웨어를 연다음Scan 버튼을 눌러NVS-40의 IP 주소를 찾으십시오. (제4장 퀵 스타트 가이드 - 연결 및 설정 참조)

5.NVS-40의 웹 제어 인터페이스를 열려면 웹 브라우저의 주소 표시줄에 NVS-40의 IP 주 소를 입력하십시오.

6.웹 제어 인터페이스에서 스트리밍 옵션을 클릭하여 스트리밍 제어 인터페이스를 여십시오.

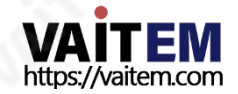

# 7. 인코더 소스 드롭다운 메뉴에서 메인 인코더 또는 서브 인코더를 선택하십시오.

**Encoder Source** 

Main Encoder

8. Main Encoder 또는Sub Encoder의 Stream Type 드롭다운메뉴에서RTSP를 선택 하십시오.

**Stream Type** 

**RTSP** 

9. "스트림 시작" 버튼을누르면RTSP 스트리밍주소가생성됩니다.

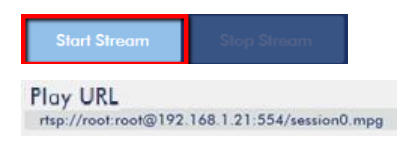

10. VLC 미디어플레이어를다음에서다운로드하십시오. https://[www.videolan.org](https://www.videolan.org/) [그런](https://www.videolan.org/)다음소프트 웨어를설치합니다.

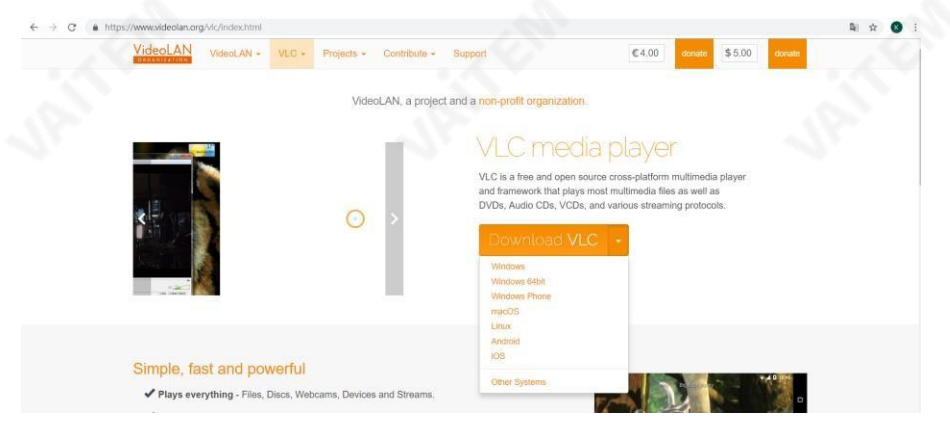

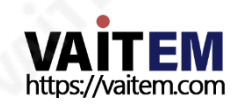

# 11. VLC를 열고 "미디어" 드롭다운 메뉴를 클릭한 다음 "네트워크 스트림 열기"

Help

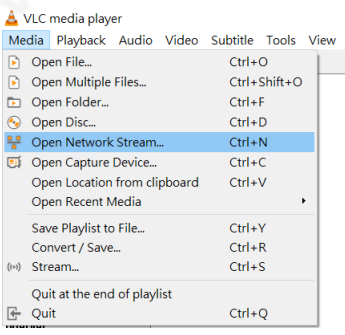

# 12. NVS-40에서 생성한 스트리밍 주소를 "네트워크 URL을 입력하세요" 열에 입력 한후재생버튼을눌러스트리밍을재생하십시오.

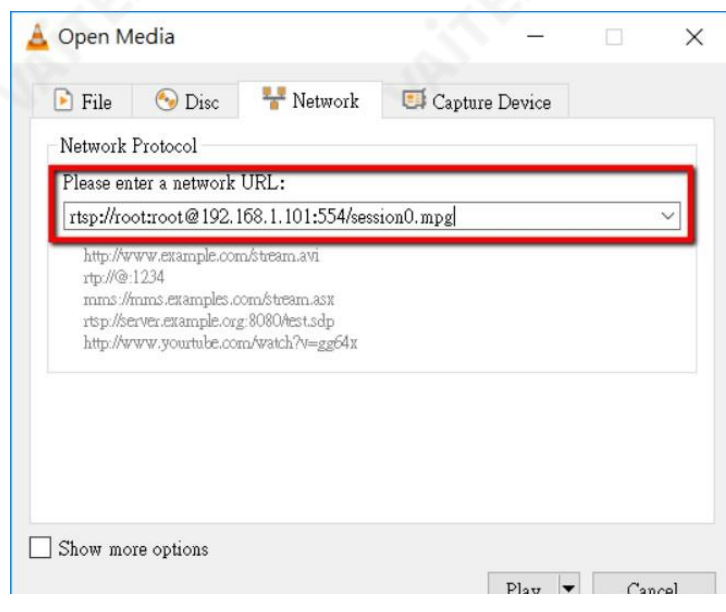

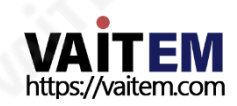

#### 5.5.3 스트리밍-TS(TS 프로토콜사용)

1. RJ-45 이더넷 케이블을 사용하여 한쪽 끝을 공용 네트워크에 연결하고 그런 다음 다른 쪽 끝을 라우터의 WAN 포트에 연결합니다.

2.다른 RJ-45 이더넷 케이블을 사용하여 한쪽 끝을 NVS-40 후면 패널의 LAN 포트에 연결 한 다음 다른 쪽 끝을 라우터의 LAN 포트 중 하나에 연결합니다.

3.다른 RJ-45 이더넷 케이블을 사용하여 한쪽 끝을 PC/노트북의 LAN 포트에 연결하고 다 른 쪽 끝을 라우터의 LAN 포트에 연결합니다.

4.Datavideo IP Finder 소프트웨어를 연다음Scan 버튼을 눌러NVS-40의 IP 주소를 찾으십시오. (제4장 퀵 스타트 가이드 - 연결 및 설정 참조)

5.NVS-40의 웹 제어 인터페이스를 열려면 웹 브라우저의 주소 표시줄에 NVS-40의 IP 주 소를입력하십시오.

6.웹 제어 인터페이스에서 스트리밍 옵션을 클릭하여 스트리밍 제어 인터페이스를 여십시오.

7. 인코더 소스 드롭다운 메뉴에서 메인 인코더 또는 서브 인코더를 선택하십시오.

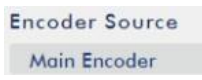

8. 메인스트림또는서브스트림의스트림 유형드롭다운메뉴에서TS를 선택하십시 오.

**Stream Type** 

**TS** 

9. IP Finder 소프트웨어에 의해 표시되는 PC의 IP 주소를 다음 형식으로 TS URL 열에 입력하십시오. 192.168.100.100을 예로 들면 TS 스트리밍 주소는 udp:// 192.168. 100.100:1000이됩니다.

NVS-20/25/31/40 IP Finder v1.16

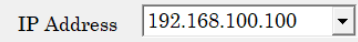

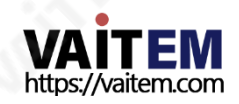

### 10. "스트림 시작" 버튼을 누르면 NVS-40에서 TS 스트리밍 주소가 생성됩니다.

#### **TS URL**

udp://10.10.80.169:1000

# 11. VLC 미디어 플레이어를 다음에서 다운로드하십시오. [https://www.videolan.org](https://www.videolan.org/) [그](https://www.videolan.org/)런 다음 소 프트웨어를설치하십시오.

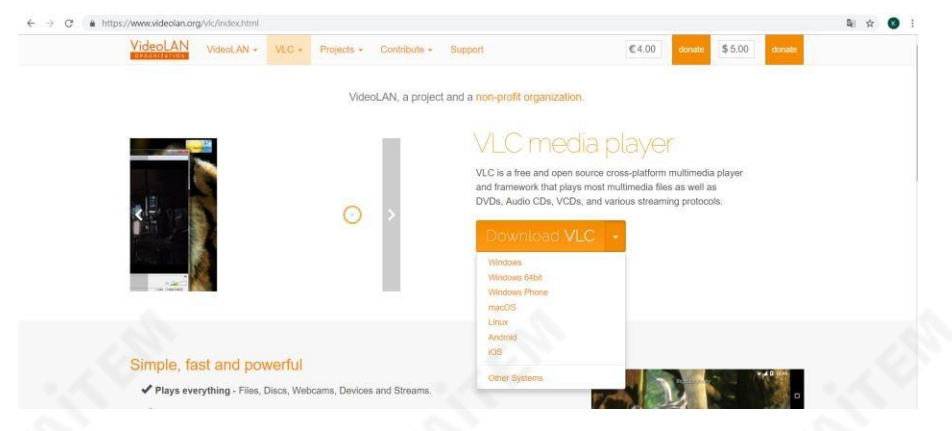

# 12. VLC를 열고 "미디어" 드롭다운 메뉴를 클릭한 다음 "네트워크 스트림 열기".

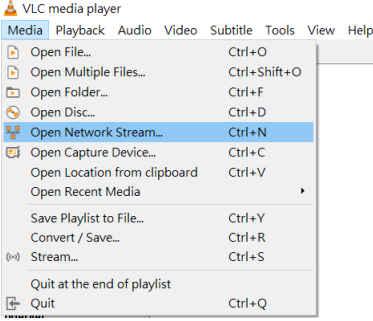

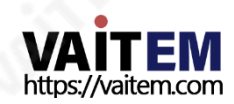

13. NVS-40에서 생성된 스트리밍 주소를 "네트워크 URL을 입력하세요" 열에 입력 한 후 재생 버튼을 눌러 스트리밍을 재생하십시오. 위 주소를 예로 들면 주소는 ud p://192.168.100.100:1000입니다.

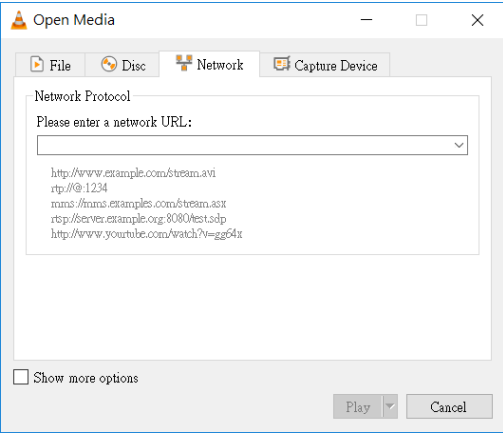

# 5.5.4 스트리밍-RTMP(RTMP 프로토콜 사용)(Youtube를 예로들어)

1. RJ-45 이더넷 케이블을 사용하여 한쪽 끝을 공용 네트워크에 연결하고 그런 다음 다른 쪽 끝을 라우터의 WAN 포트에 연결합니다.

2.다른 RJ-45 이더넷 케이블을 사용하여 한쪽 끝을 NVS-40 후면 패널의 LAN 포트에 연결 한 다음 다른 쪽 끝을 라우터의 LAN 포트 중 하나에 연결합니다.

3.다른 RJ-45 이더넷 케이블을 사용하여 한쪽 끝을 PC/노트북의 LAN 포트에 연결하고 다 른쪽끝을라우터의 LAN 포트에연결합니다.

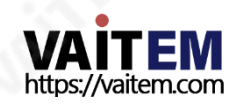

4. 유튜브 웹사이트로 이동합니다[.https://www.youtube.com/live\\_dashboard](https://www.youtube.com/live_dashboard) 그런 다음왼쪽열에서 "지금 스트리밍" 옵션을클릭하십시오.

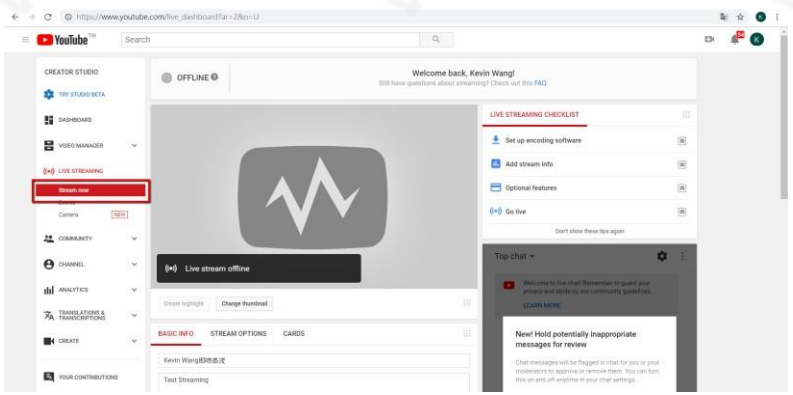

5. 서버 URL과 스트림 이름/키가 Youtube 페이지 하단에 표시됩니다.

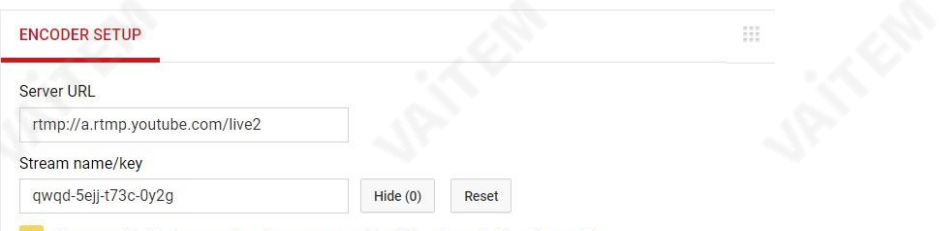

A Anyone with this key can live stream on your YouTube channel. Keep it secret.

# 6.Datavideo IP Finder 소프트웨어를 연다음Scan 버튼을 눌러NVS-40의 IP 주소를 찾으십시오. (제4장 퀵 스타트 가이드 - 연결 및 설정 참조)

7.NVS-40의 웹 제어 인터페이스를 열려면 웹 브라우저의 주소 표시줄에 NVS-40의 IP 주 소를 입력하십시오.

8.웹 제어 인터페이스에서 스트리밍 옵션을 클릭하여 스트리밍 제어 인터페이스를 여십시오.

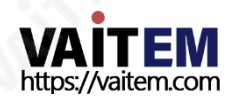

9. 인코더 소스 드롭다운 메뉴에서 워하는 인코더 소스를 선택한 다음 스트림 유형 드롭 다운메뉴에서RTMP를선택하십시오.

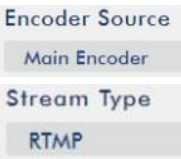

10. Youtube Live 웹사이트에서 제공하는 서버URL과 스트림이름/키를복사하여 스트 리밍제어페이지의 "RTMP URL" 및"스트림 이름" 열에각각붙여넣습니다. 서버URL 및스트림이름/키를입력하는형식은다음과같습니다.

RTMP URL

# **RTMP URL**

rtmp://a.rtmp.youtube.com/live2

- 스트림이름

**Stream Name** 

gfay-3jva-70aw-trjd-6grr

11. "스트림 시작" 버튼을 누르면 YouTube 플랫폼에서 비디오를 스트리밍할 수 있습 니다.

#### 5.5.5 스트리밍-RTMP(RTMP 프로토콜 사용)(Facebook을 예로들어)

1.RJ-45 이더넷 케이블을 사용하여 한쪽 끝을 공용 네트워크에 연결하고 다른 쪽 끝을 라 우터의 WAN 포트에 연결합니다.

2.다른 RJ-45 이더넷 케이블을 사용하여 한쪽 끝을 NVS-40 후면 패널의 LAN 포트에 연결 한 다음 다른 쪽 끝을 라우터의 LAN 포트 중 하나에 연결합니다.

3.다른 RJ-45 이더넷 케이블을 사용하여 한쪽 끝을 PC/노트북의 LAN 포트에 연결하고 다 른 쪽 끝을 라우터의 LAN 포트에 연결합니다.

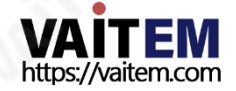

4. Facebook 웹사이트로 이동합[니다.](https://www.facebook.com/live/create) [https://www.facebook.com/live/c](https://www.facebook.com/live/create)reate , "라이브 스트림 만들기" 버튼을 클릭하세요. 메모: Facebook 플랫폼에서 각 스트리밍은 4시간이내여야 합니다.

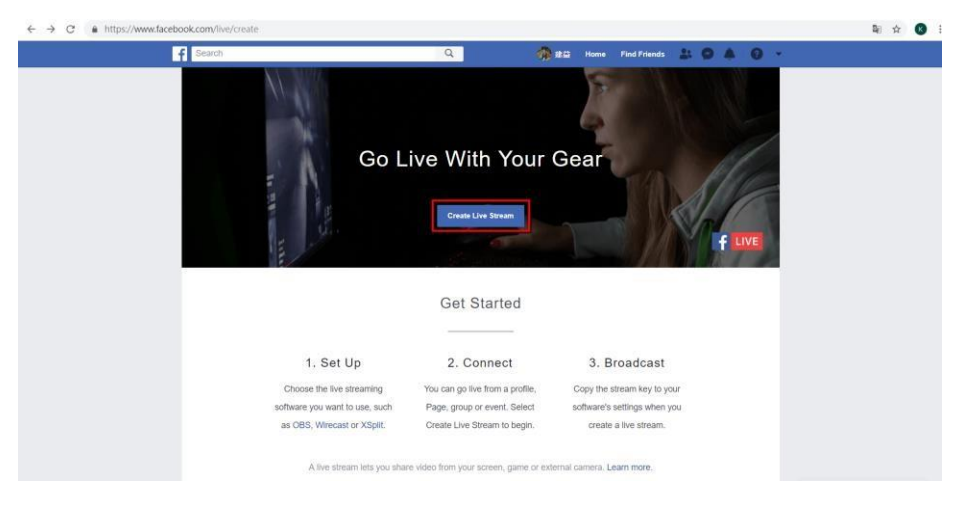

5. 다음과 같은 화면이 나오는데 "영구 스트림 키 사용"을 체크한 후 "서버 URL"과 "영구 스트림 키"를 복사해 주세요. 마지막으로 NVS-40 웹 기반 제어 인터페이스의 스트리밍 옵 션에서 "RTMP URL" 열과 "스트림 이름" 열에 각각 붙여넣습니다.

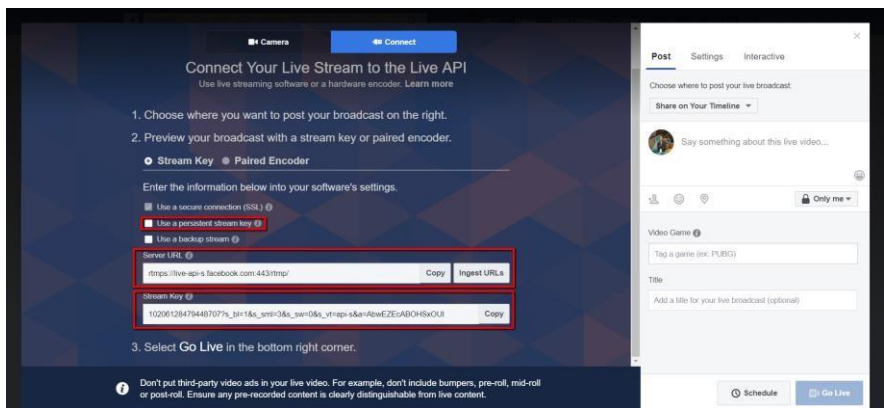

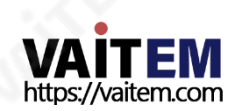

6. 서버URL과 영구스트림키를열에붙여넣은후"스트림 시작" 버튼을누르십시오.

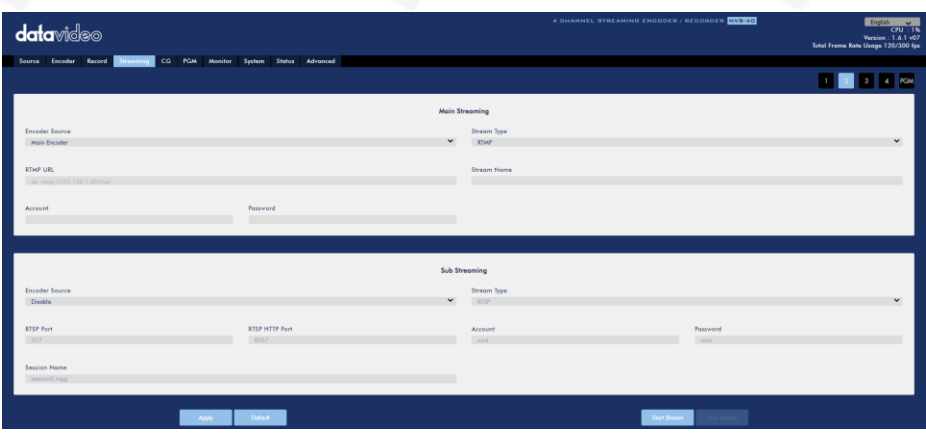

7. 미리보기 화면이 Facebook 라이브 스트림 페이지에 표시됩니다. 생방송을 게시할 섹 션과 생방송을 볼 수 있는 시청자를 선택하세요. 마지막으로 "Go Live" 버튼을 눌러 F acebook 페이지로비디오스트리밍을 시작하십시오.

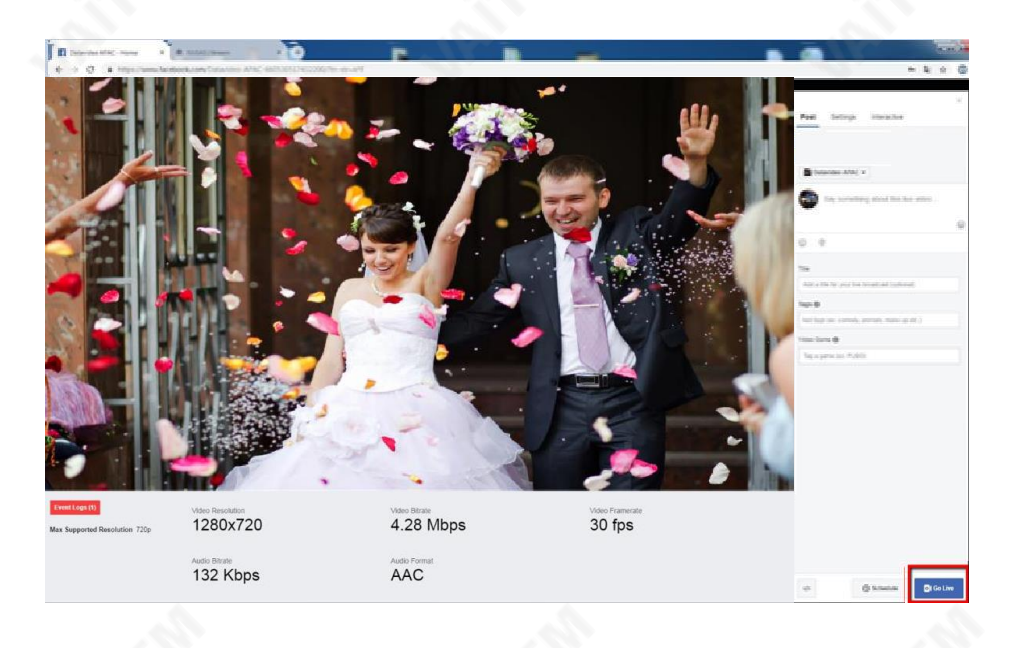

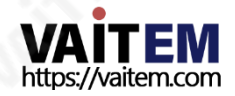

### 5.5.6 스트리밍 HLS(HLS 프로토콜 사용)

1. 스트리밍 페이지에서 원하는 인코더 소스를 선택한 다음 스트림유형드롭다운 메뉴에서HLS를 선택합니다. 그런다음"스트림 시작"버튼을 누르십시오.

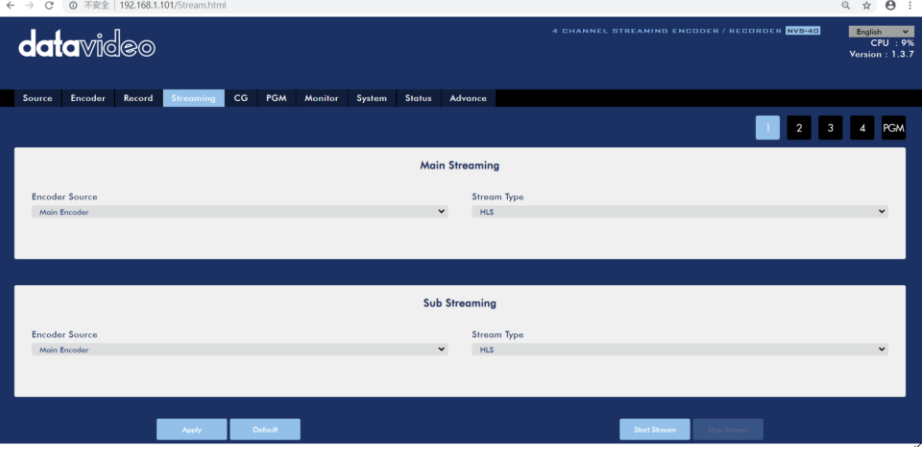

2. NVS-40은 파일 확장자가 .m3u8인 스트림 주소를 생성합니다.

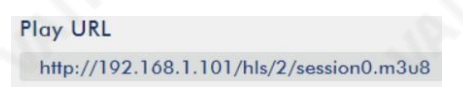

- 3. 다음과같은방법으로.m3u8 스트림주소를재생하십시오.
- 아이폰, 아이패드, 맥북용:Safari에서 .m3u8 스팀주소를여세요. 웹브라우저.
- Windows 10의 경우: Microsoft Edge 웹브라우저를사용하여.m3u8 스트림주소 를여십시오.
- Windows 10이 아닌 경우:

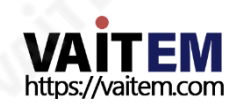

# 1. VLC 미디어 플레이어를 다음에서 다운로드하십시오. [https://www.videolan.org](https://www.videolan.org/) 그런 다음 소 프트웨어를설치하십시오.

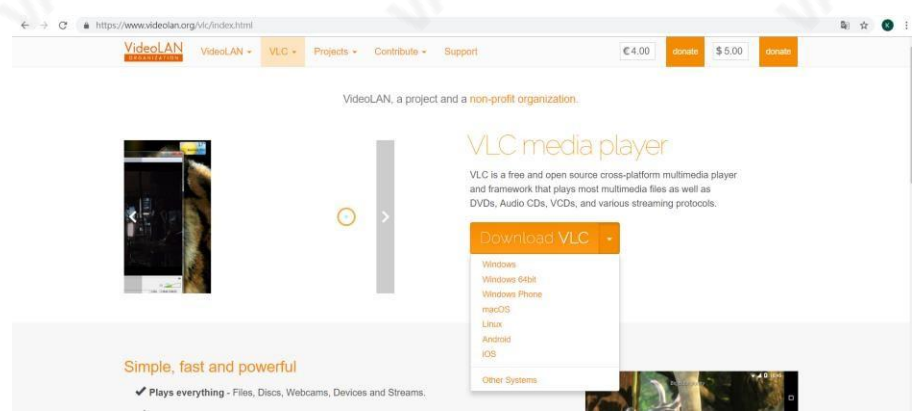

# 2. VLC를 열고 "미디어" 드롭다운 메뉴를 클릭한 다음 "네트워크 스트림 열기".

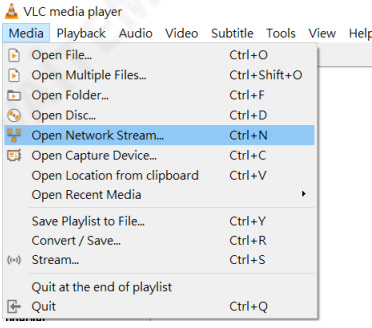

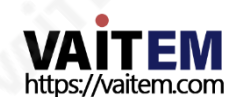

# 3. NVS-40에서 생성된 스트리밍 주소를 "네트워크 URL을 입력하세요" 열에 입력한 후 재생 버튼을 눌러 스트리밍을 재생하십시오.

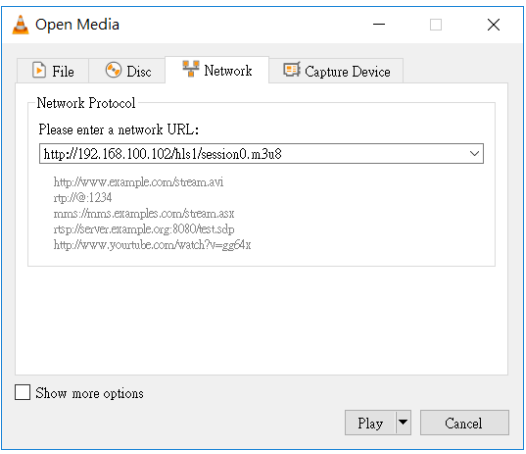

# 5.5.7 스트리밍-SRT

SRT 스트리밍 주소를 얻으려면 다음 단계를 따르십시오.

### 리스너 모드

1. "스트리밍" 페이지를 엽니다.

#### 2. 선택해주세요 SRT "스트림 유형" 드롭다운 메뉴에서 옵션을 선택합니다.

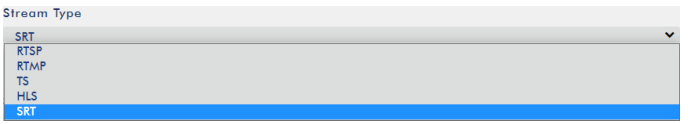

#### 3. "Stream Type" 드롭다운 메뉴에서 "Listener" 모드를 선택하십시오.

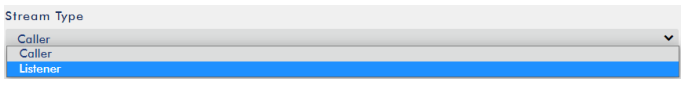

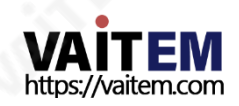

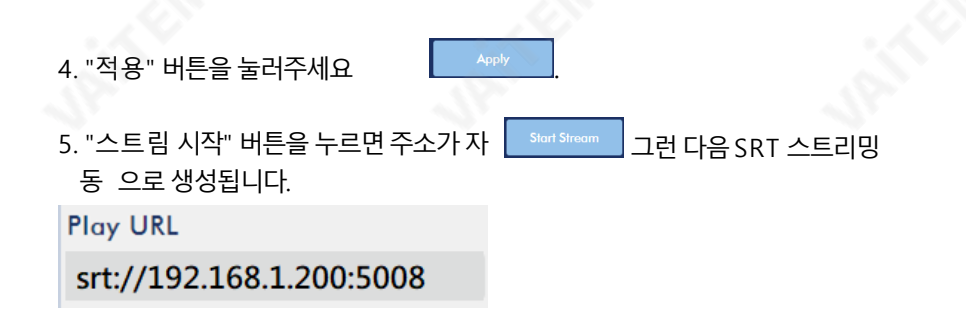

### 6. VLC 플레이어를 열고다음을클릭하십시오. "Open Network Stream"(다음 다이 어그램과같이).

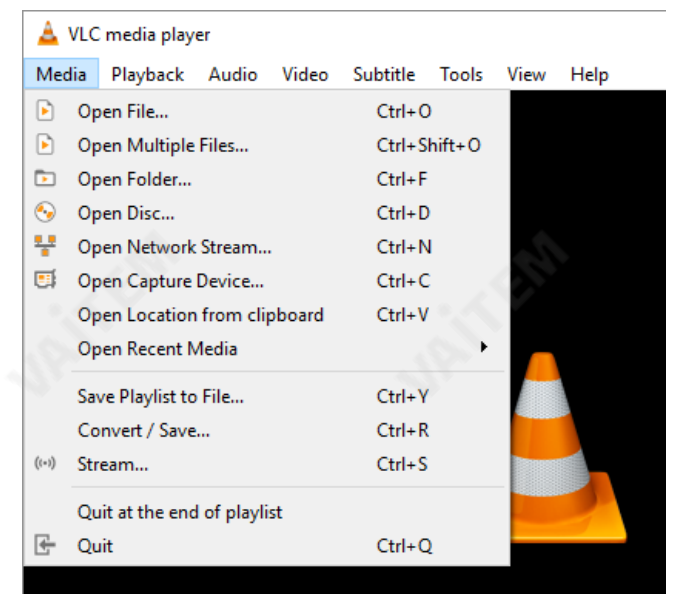

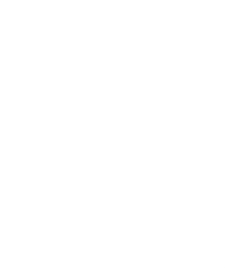

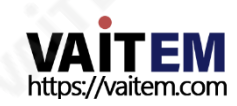

### 7. 다음그림과같이스트리밍주소를 입력한후재생버튼을클릭하여스트리밍 비 디오를재생하십시오.

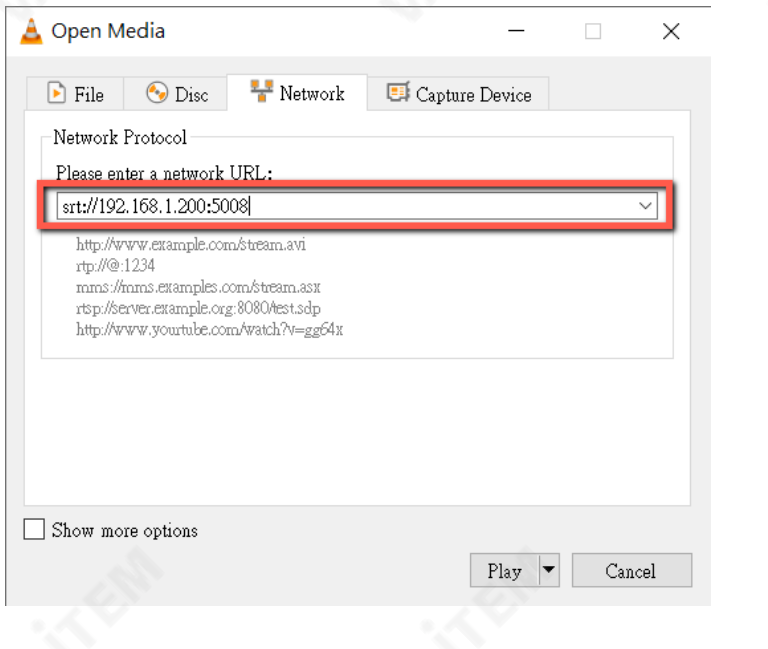

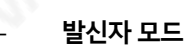

# 1. 스트리밍 옵션 페이지를 열어주세요.

# 2. 선택해주세요 SRT 드롭다운 메뉴에서.

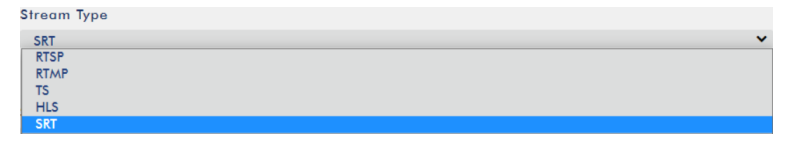

# 3. "스트리밍 유형" 드롭다운 메뉴에서 "발신자" 모드를 선택하십시오.

**Stream Type** 

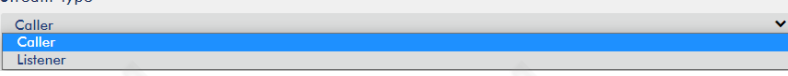

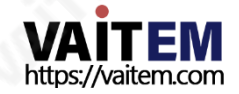

4. 필요한 IP 주소와 SRT 포트 번호는 사용자가 IP 주소와 SRT 포트 번호를 발신자 IP 주 소와SRT 포트의 공백에입력할수 있도록SRT 스트리밍 프로토콜이 지원되는 클라우드 스트리밍 플랫폼에서 제공됩니다. 다음 다이어그램에 표시된 번호입니다.

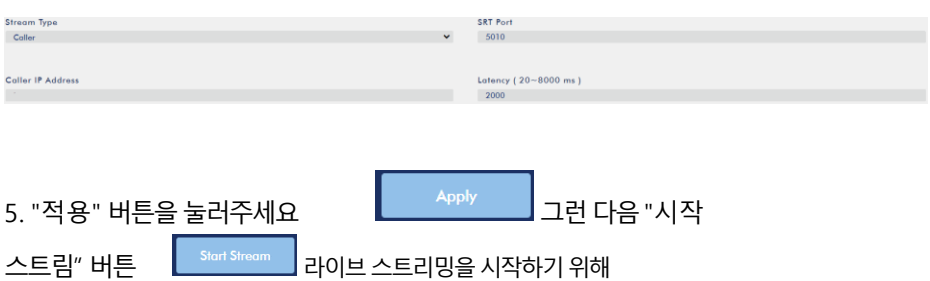

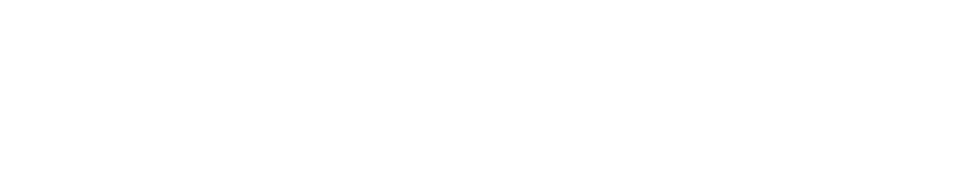

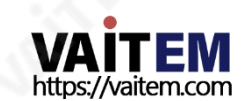

### 5.6 CG

웹컨트롤 인터페이스에서 CG 옵션을 누르면 사용자는 CG 옵션 컨트롤 페이지를 볼 수 있 습니다. 사용자가 채널1, 채널2, 채널3, 채널4 및PGM에 대해서로다른CG 매개변수를 설정할 수 있도록 태그 1, 태그 2, 태그 3, 태그 4 및 PGM을 포함한 5개의 태그가 있습니다. 모든 CG 매개변수를 설정한 후 사용자는 "CG 시작" 및 "CG 중지" 버튼을 눌러 원하는 문 자나 그림을 특정 입력 소스 또는 PGM에 오버레이할 수 있습니다. 또한 특정 입력 소스 또 는 PGM에서 CG를 제거할 수 있습니다. CG 옵션의 기본 인터페이스는 다음 다이어그램을 참조하십시오.

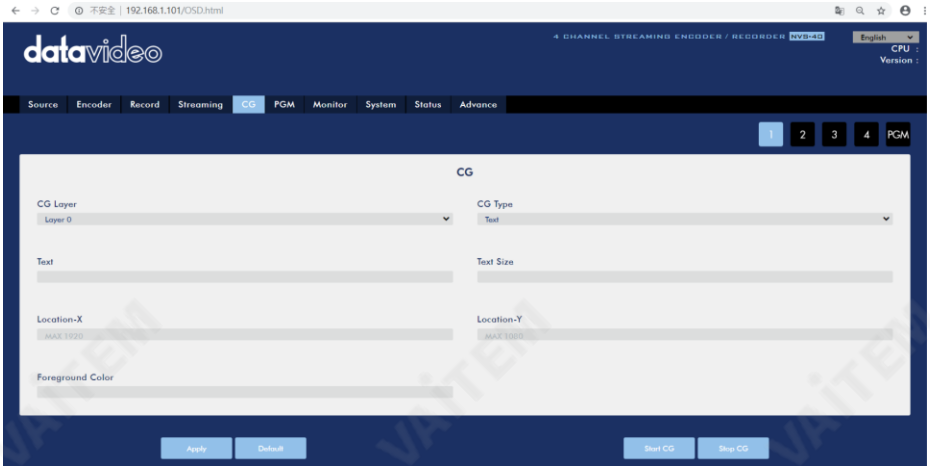

# CG 옵션 드롭다운 메뉴의 매개변수는 다음 표와 같습니다.

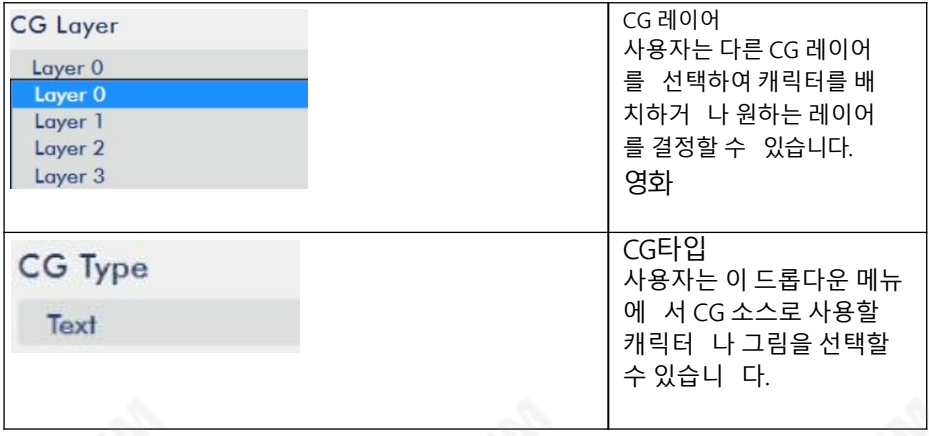

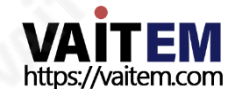

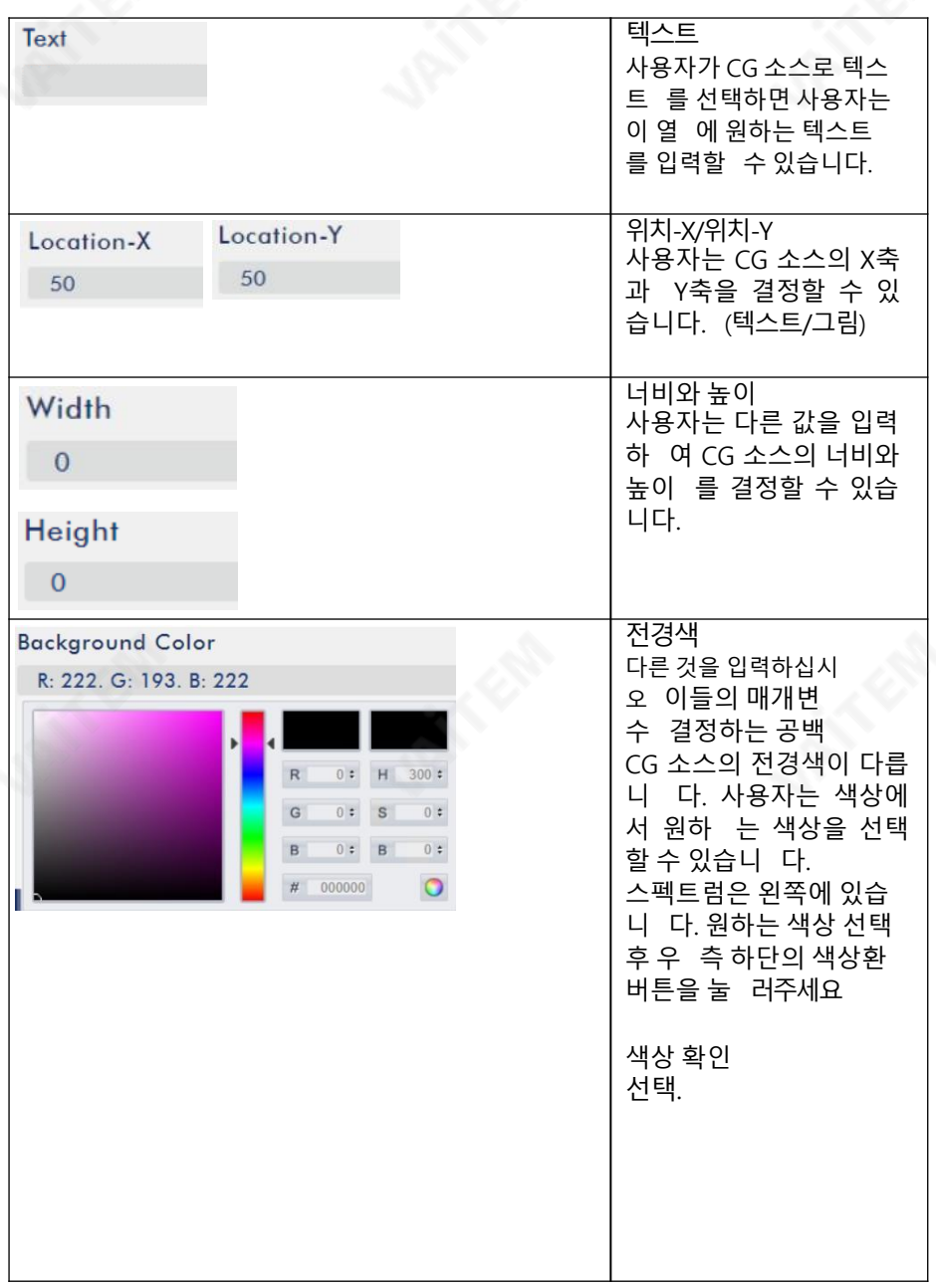

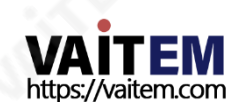

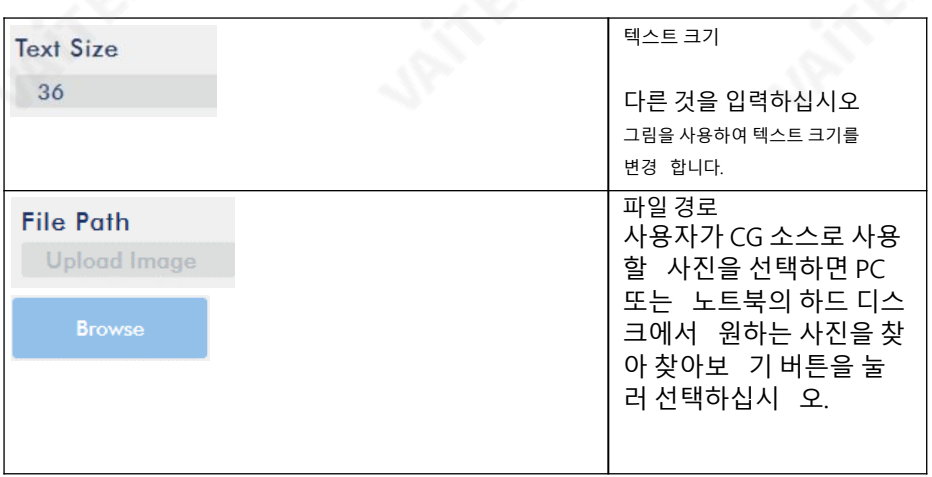

# 5.6.1 위치 X 및 위치 Y 값이 CG 소스에 미치는 영향

# 1. 텍스트:

사용자는 Location-X 및 Location-Y 값을 조정하여 화면에서 삽입된 텍스트의 위치를 변경할수있습니다.

Location-X: Location-X의 경우 값이 클수록 텍스트가 왼쪽에서 오른쪽으로 더 많이 이동 합니다.

Location-Y: Location-Y의 경우 값이 클수록 텍스트가 위쪽에서 아래쪽으로 이동합니다.

예: 위치-X=700, 위치-Y=600

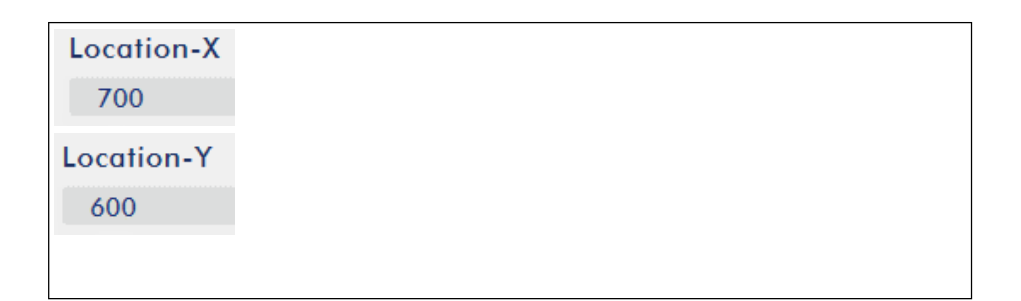

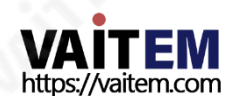

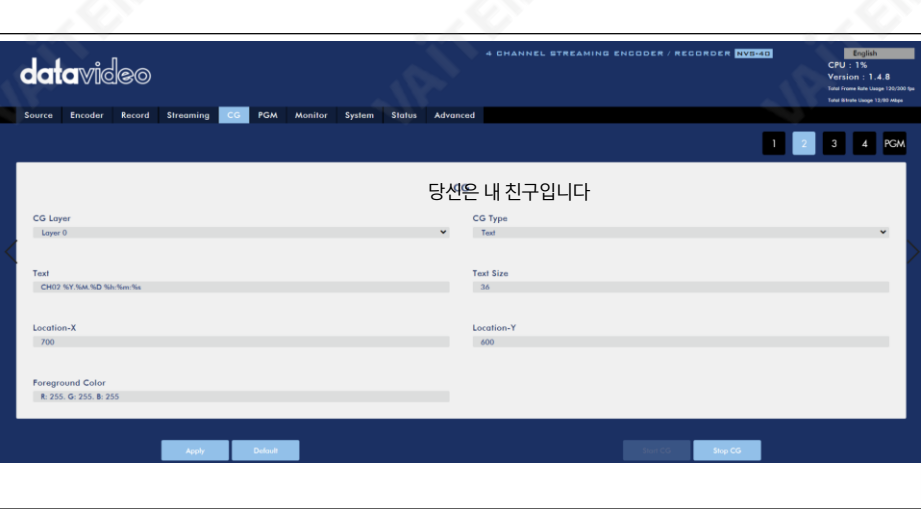

예시:위치-X=900,위치-Y=500

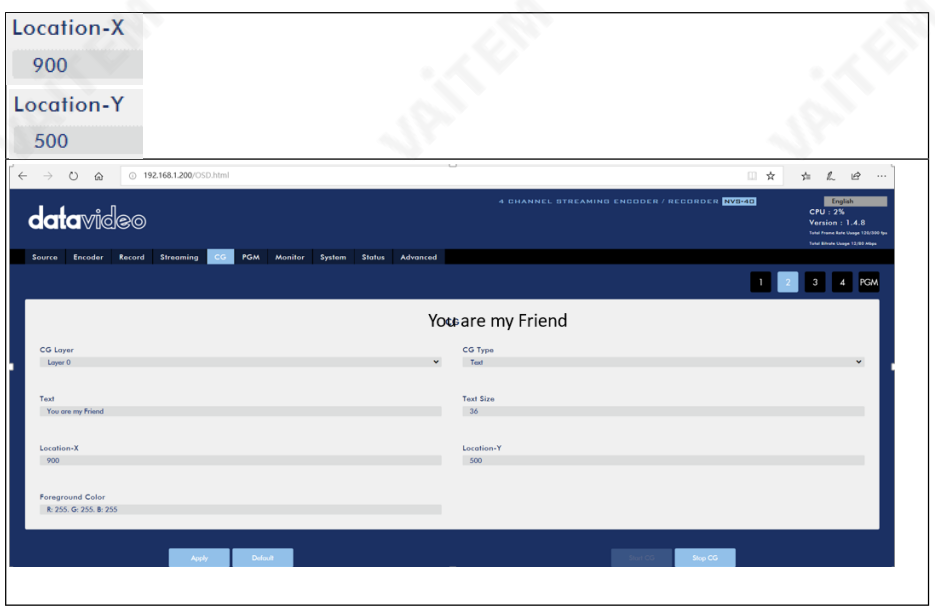

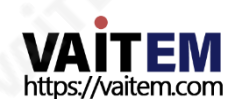

2. 사진:

사용자는 Location-X 및 Location-Y 값을 조정하여 화면에서 삽입된 그림의 위치를 변경할 수 있습니다.

Location-X: Location-X의 경우 값이 클수록 사진이 왼쪽에서 오른쪽으로 더 많이 이동합니다.

Location-Y: Location-Y의 경우 값이 클수록 사진이 위쪽에서 아래쪽으로 이동합니 다.

너비및높이: 사용자가 다른값을입력하여 삽입된그림의너비와높이를제어할 수있습 니다.

예: 위치-X=400, 위치-Y=100, 너비=1500, 높이=1080

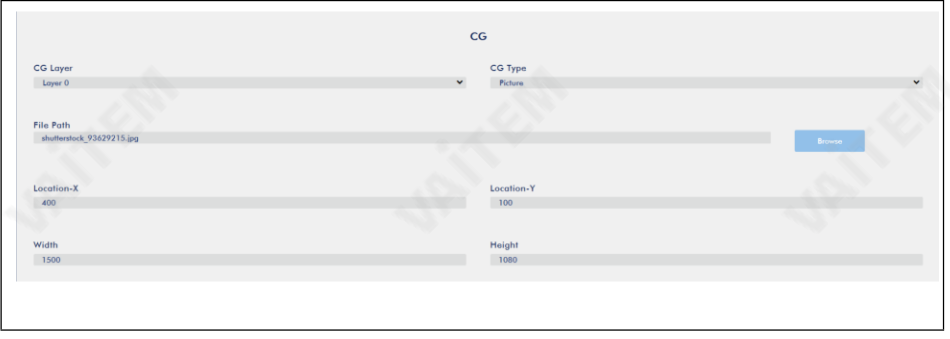

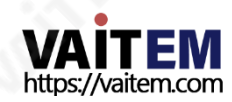

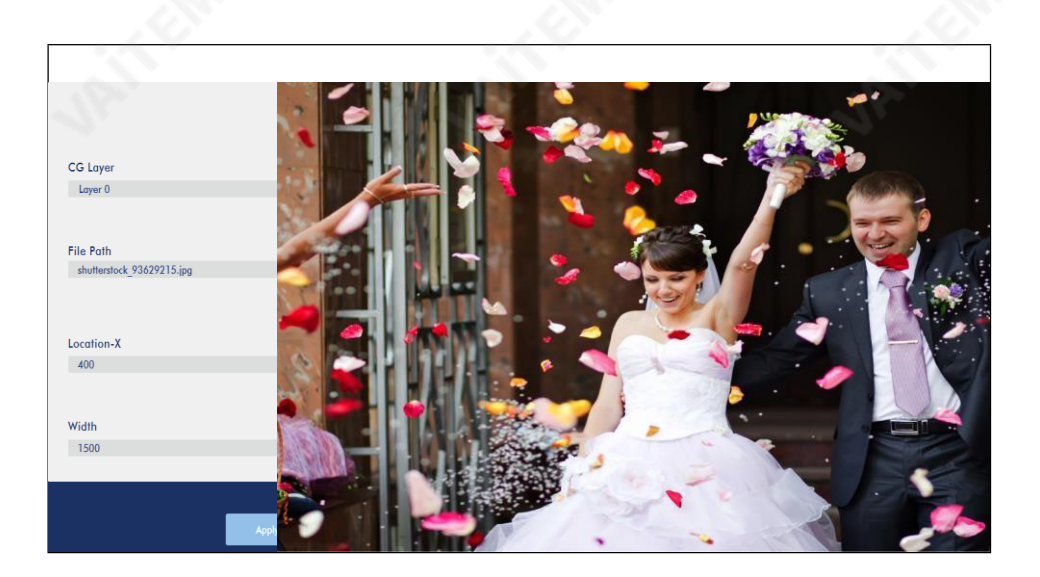

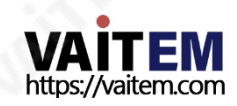

# 5.7 PGM

웹 UI의 메뉴바에서 PGM 옵션을 누른 후, 사용자는 PGM 옵션의 제어 페이지를 볼 수 있 습니다. PGM 옵션은 쿼드 보기, 전체 화면, POP, PBP 및 PIP를 포함하여 PGM 화면을 표시하기 위한 5가지 모드를 제공합니다. PGM 옵션의 메인 인터페이스는 다음 그림과 같 습니다.

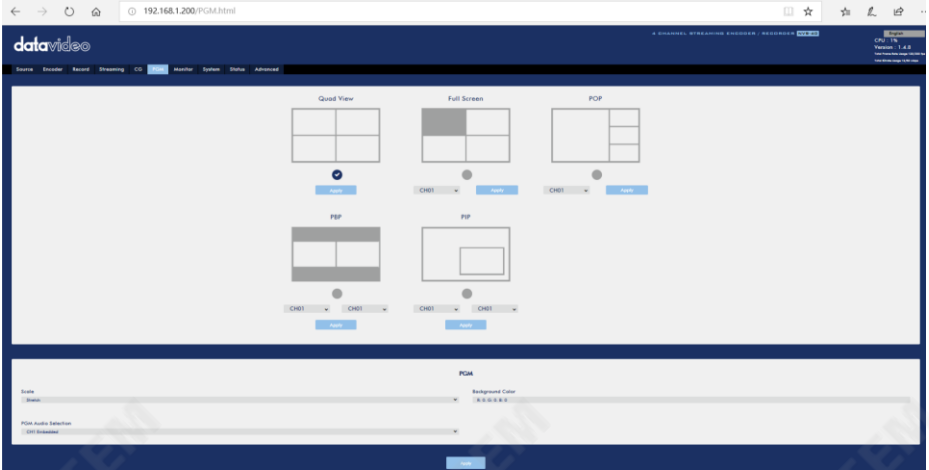

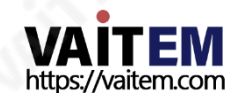

1. Quad View: "Quad View" 아이콘을 누른 다음 "Apply" 버튼을 눌러 설정을 적용합 니다.

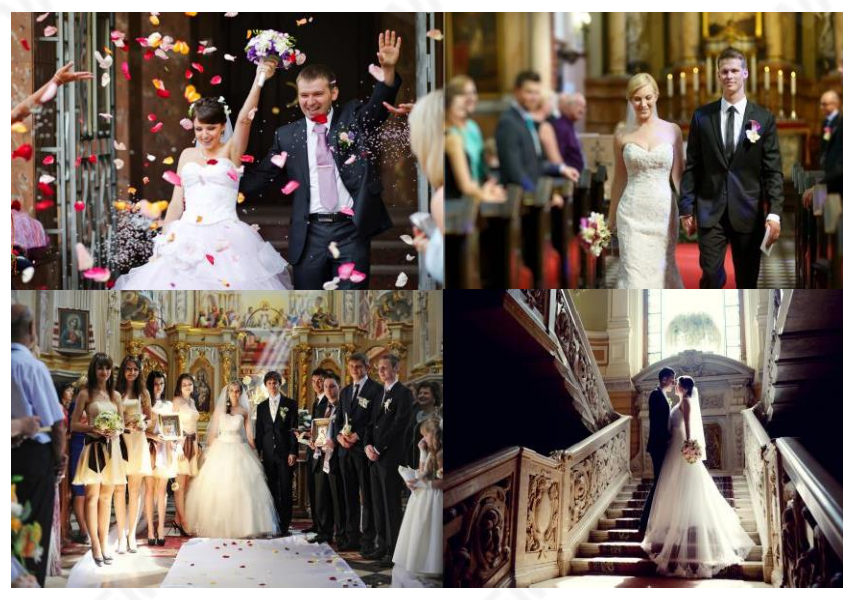

2. 전체 화면: "전체 화면" 아이콘을 누른 다음 전체 화면 모드로 표시하려는 채널을 선택 하십시오. 그런다음"적용"버튼을 눌러설정을적용하십시오.

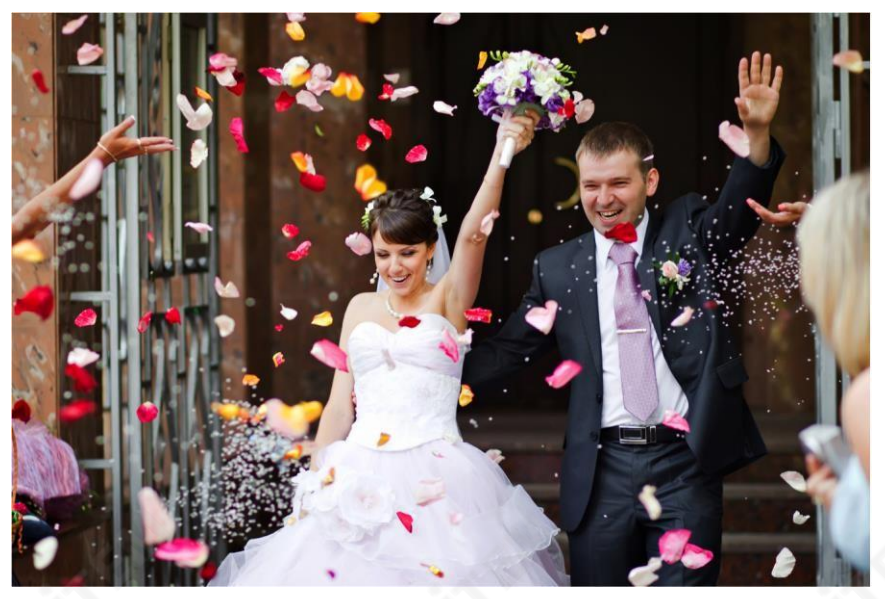

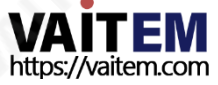

3. POP(Picture Outside Picture): POP 아이콘을누른후POP 모드로보여주고 싶은 채널을 선택하세요. 그런 다음 "적용"버튼을 눌러 설정을 적용하십시오.

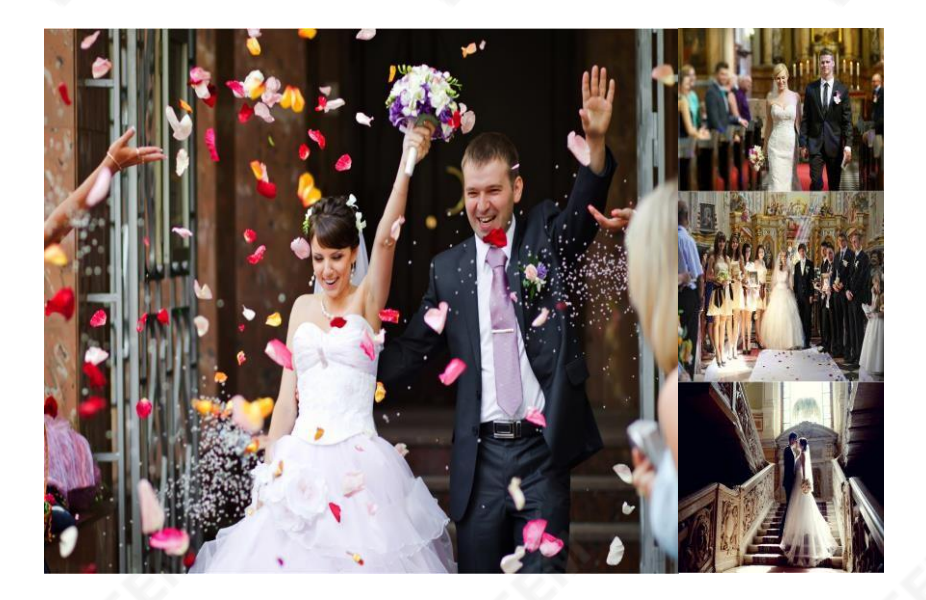

4. PBP(Picture By Picture): PBP 아이콘을 누른 다음 PBP 모드에서 표시할 두 채널을 선택하십시오. 그런다음"적용"버튼을 눌러설정을적용하십시오.

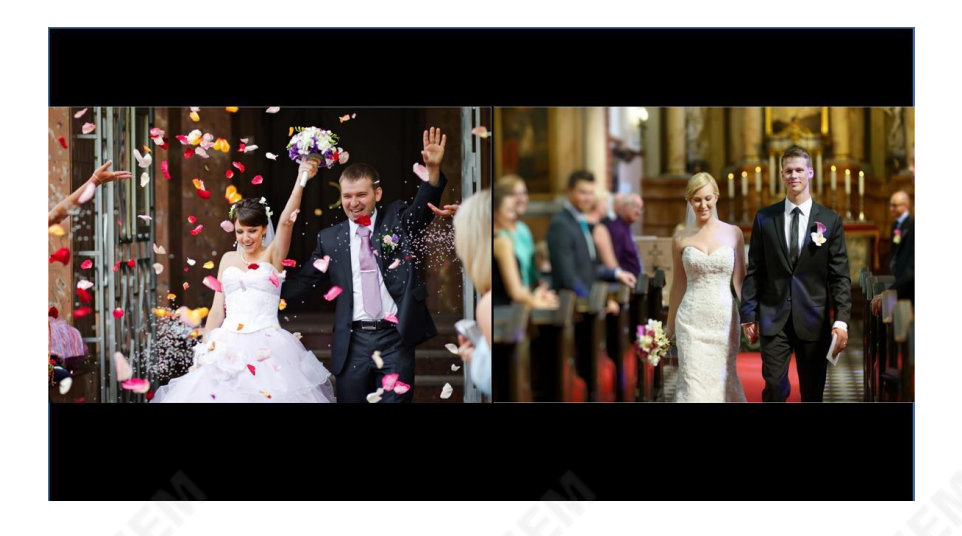

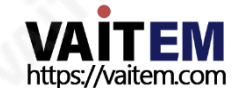

5. PIP(Picture in Picture): PIP 아이콘을 누른 다음 PIP 모드에서 표시할 두 채널을 선 택하십시오. 그런다음"적용"버튼을 눌러설정을적용하십시오.

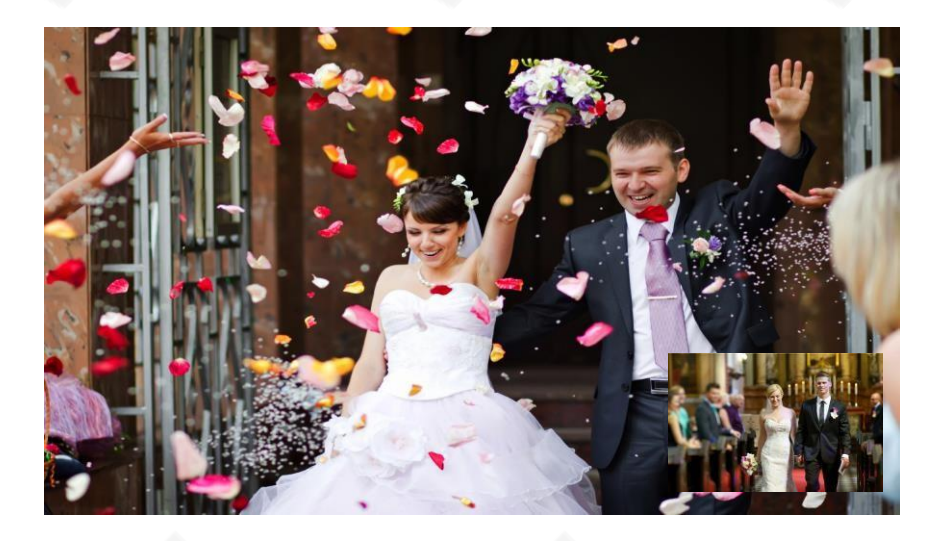

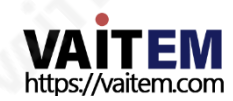

# 5.7.1 규모

사용자가POP 및PBP 모드에서적용할수있도록PGM 사용자인터페이스에"Stretch", "Fit" 및 "Full"을 포함한 "Scale" 드롭다운 메뉴가 있습니다.

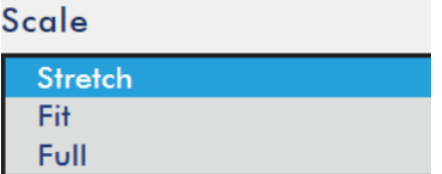

"Stretch", "Fit" 및 "Full"을 포함한 세 가지 모드에 대한 소개는 다음 단락을 참조하십 시오.

뻗기: "Stretch"를 선택하면 PGM 화면이 상하로 늘어납니다.

맞다: "맞춤"을 선택하면 PGM 화면이 워래 스케일로 나타납니다.

가득한: "전체"를 선택하면 PGM 화면이 확대되고 화면 위의 부분이 잘립니다.

이러한 모드의 차이점을 알아보려면 다음 다이어그램을 참조하십시오.

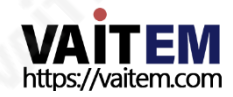

1. PGM 옵션이POP 모드로설정되고 스케일드롭다운메뉴가"스트레치"로 설정 됩니다.

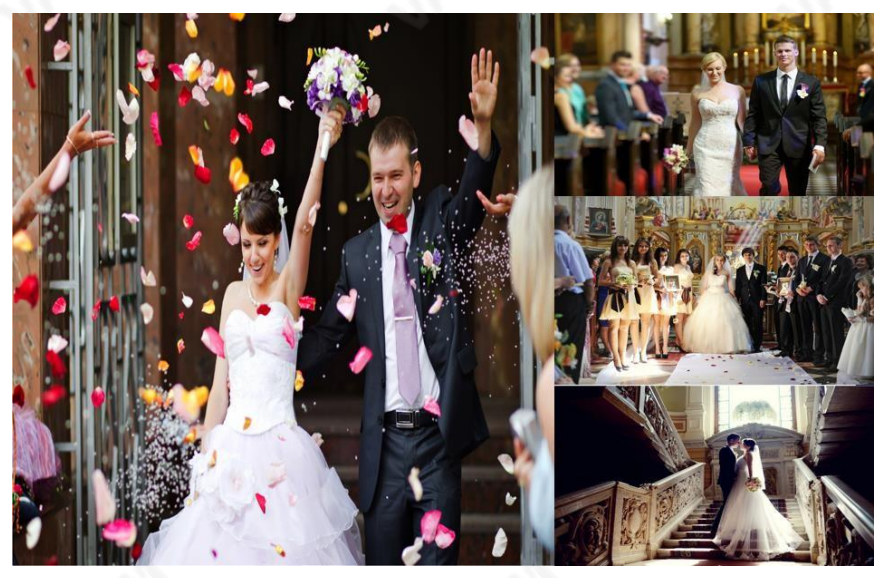

2. PGM 옵션이POP 모드로설정되고 스케일드롭다운메뉴가"맞춤"으로 설정됩니다.

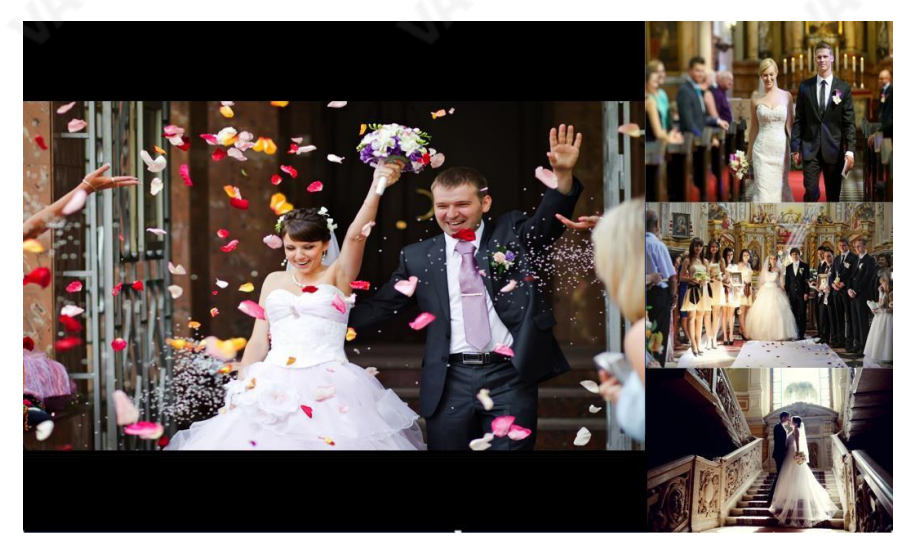

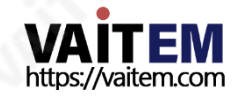

3. PGM 옵션이 POP으로 설정되고 스케일 드롭다운 메뉴가 "전체"로 설정됩니다.

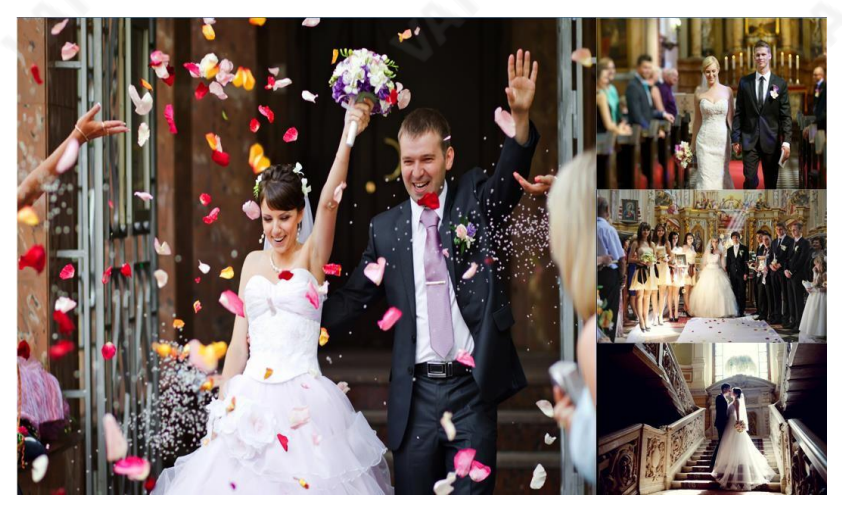

4. PGM 옵션이PBP 모드로설정되고배율드롭다운 메뉴가"늘이기"로 설정됩니 다.

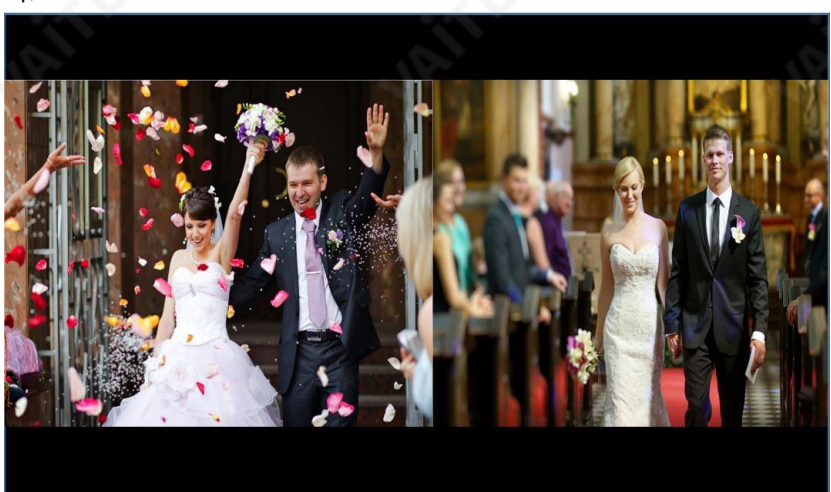

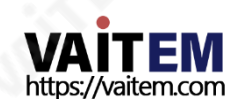

# 5. PGM 옵션은 PBP로 설정되고 Scale 드롭다운 메뉴는 "Fit"으로 설정됩니다.

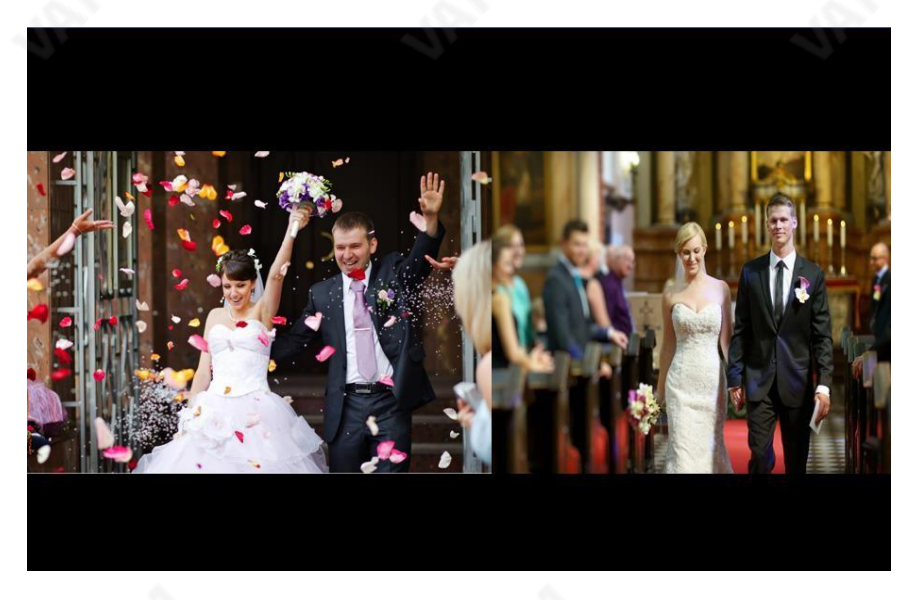

6. PGM 옵션이 PBP로 설정되고 스케일 드롭다운 메뉴가 "전체"로 설정됩니다.

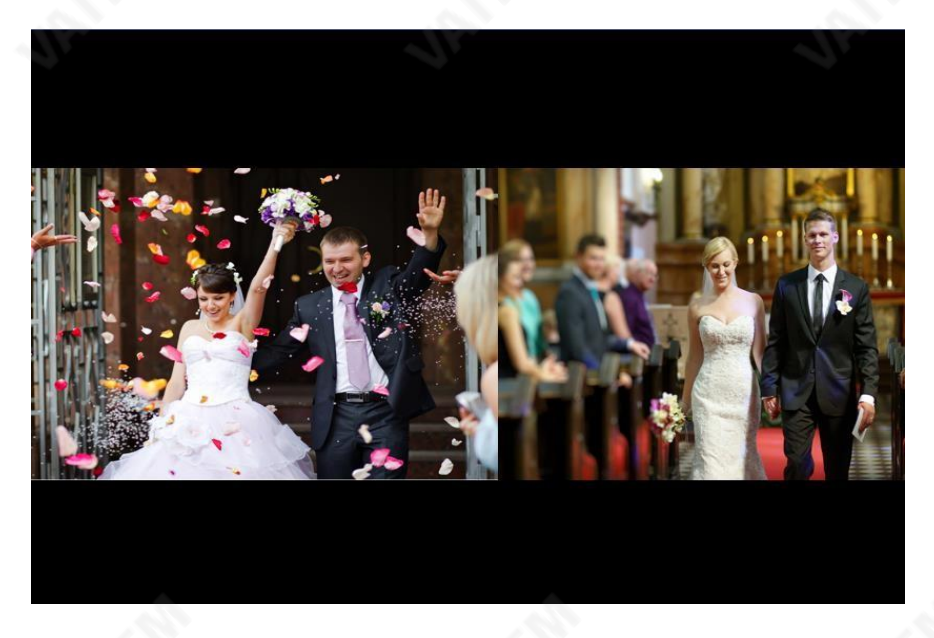

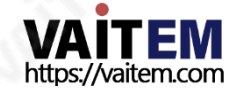

### 5.7.2 PGM 배경색

PGM 옵션의 배경색 옵션을 사용하면 PBP 모드에서 표시할 때 다른 색상을 선택할 수 있 습니다. PGM 옵션의 배경색을 변경하려면 다음 단계를 따르십시오.

1단계. 배경색 옴션을 누른 후 팝업 색상 선택기 오른쪽에 RGB 또는 HSB 코드를 입력하여 원하는 색상을 선택하십시오. 또한 사용자는 왼쪽의 색상 스펙트럼에서 원하는 배경색을 선택할수있습니다.

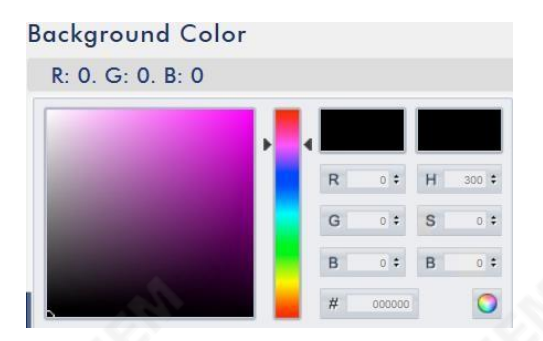

2단계. 원하는 색상을 선택한 후 우측 하단의 색상환 버튼을 눌러 선택을 확인하세요.

3단계. "적용" 버튼을 눌러 선택을 확인하십시오.

#### 5.7.3 PGM 오디오 소스 선택

NVS-40은 사용자가 드롭다운 메뉴에서 선택할 수 있도록 CH1 Embedded, CH2 Embedded, CH3 Embedded, CH4 Embedded, XLR 및RCA를 포함한PGM 오디오신호를제공합니다.

### **PGM Audio Selection**

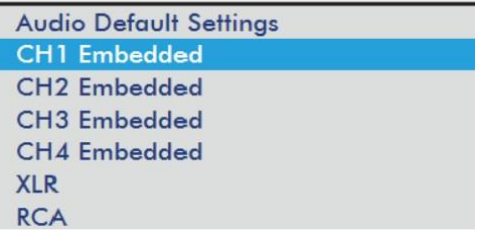

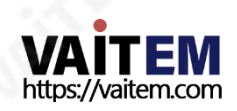

# 5.8 모니터

웹 UI의 메뉴바에서 모니터 옵션을 누르면 사용자는 제어 페이지가 표시되는 것을 볼 수 있습니다. 사용자가 선택할 수 있는 60FPS, 50FPS, 30FPS 및 25FPS를 포함한 4가지 HDMI 프레임 속도가 있습니다. 또한 사용자가 출력 볼륨을 조정할 수 있습니다.

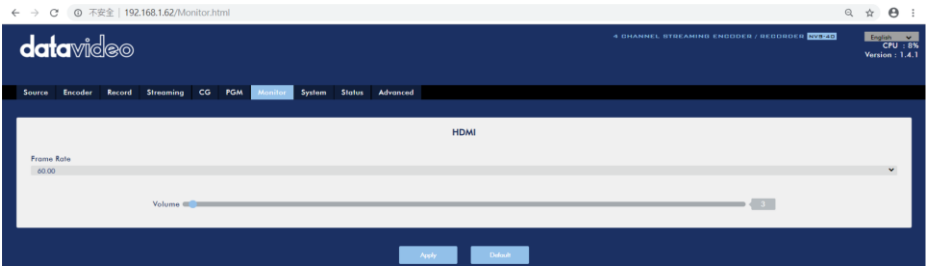

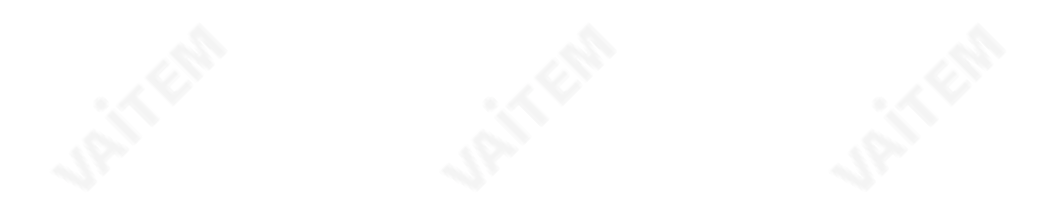

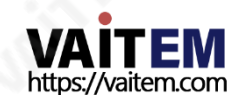

# 5.9 시스템

웹 제어 인터페이스의 메뉴 표시줄에서 시스템 옵션을 누르면 사용자는 시스템 제어 페이지 를 볼 수 있습니다. 시스템 제어 페이지에서 사용자는 네트워크 설정, 시간 설정, 펌웨어 업 데이트, 디스크 형식 및 시스템 제어를 포함한 5가지 시스템 관련 매개변수를 설정할 수 있 습니다. 시스템제어페이지는다음그림과 같습니다.

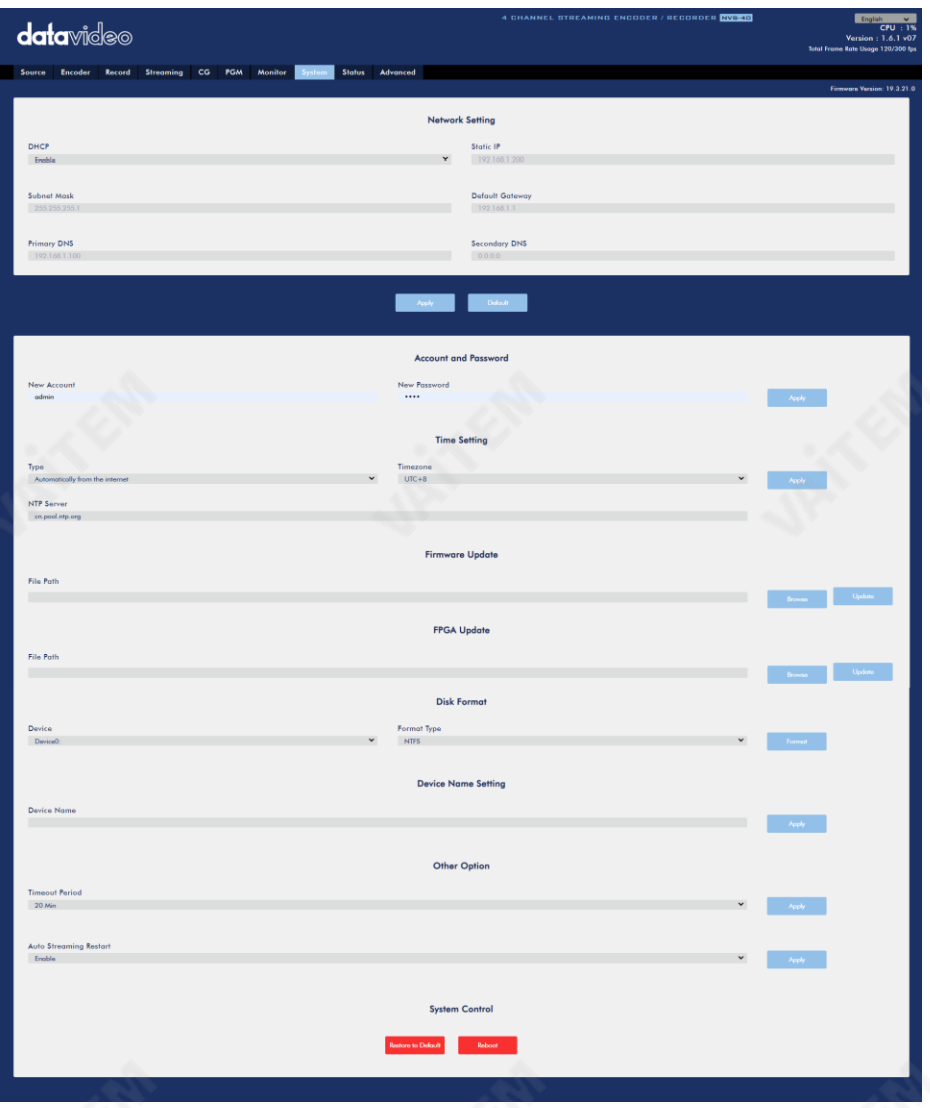

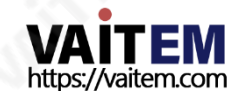
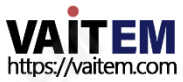

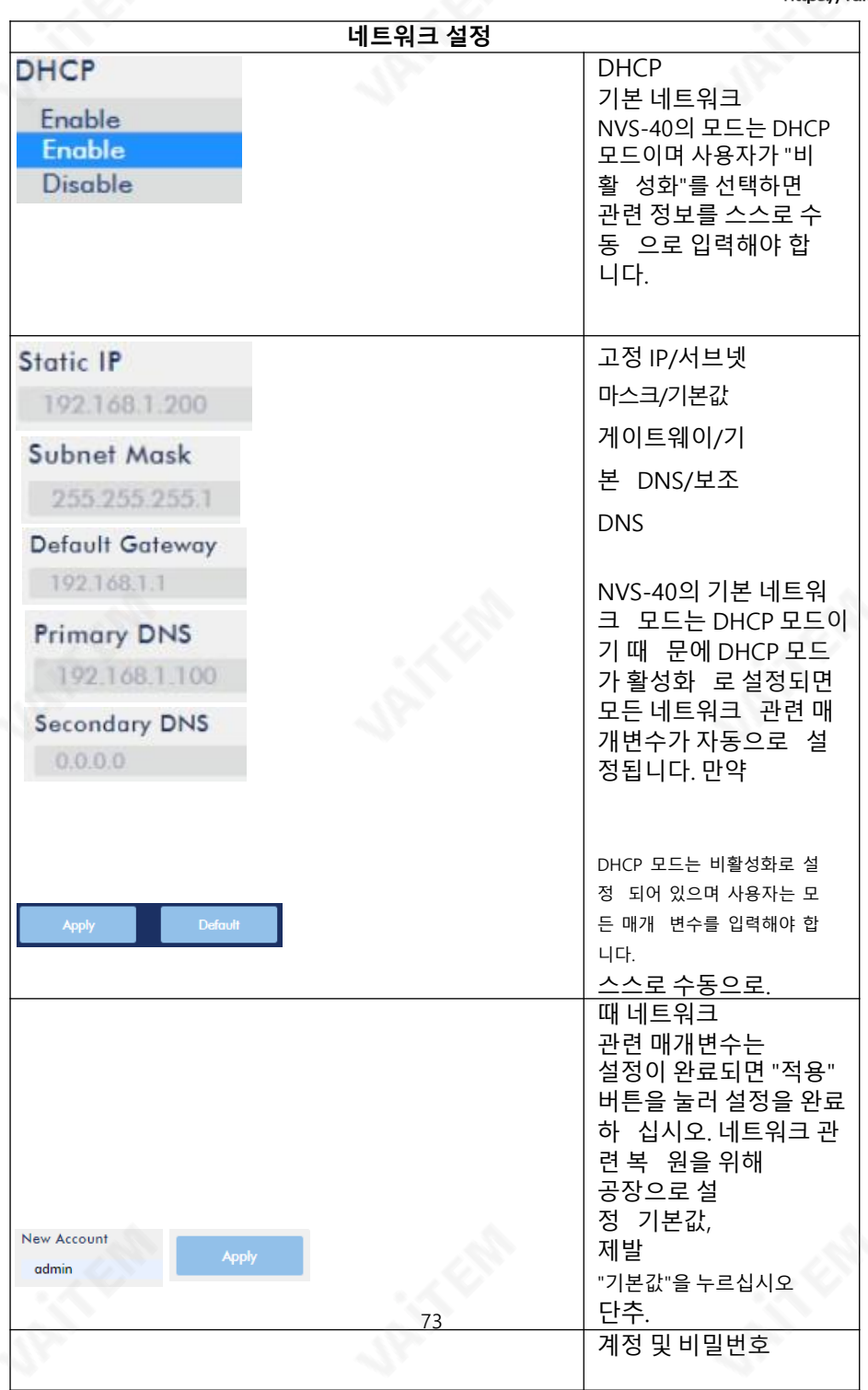

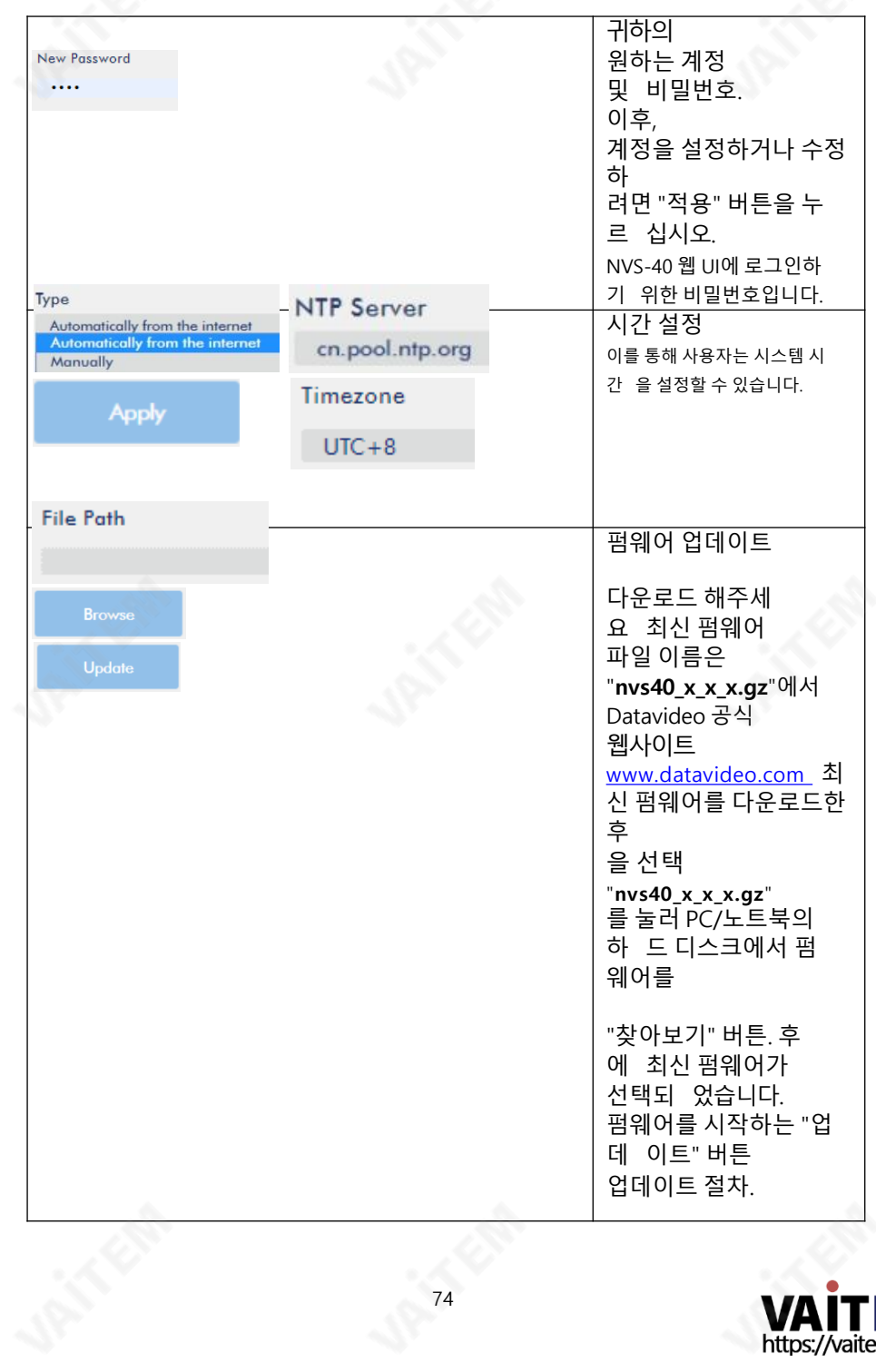

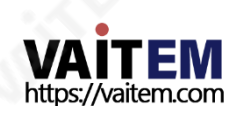

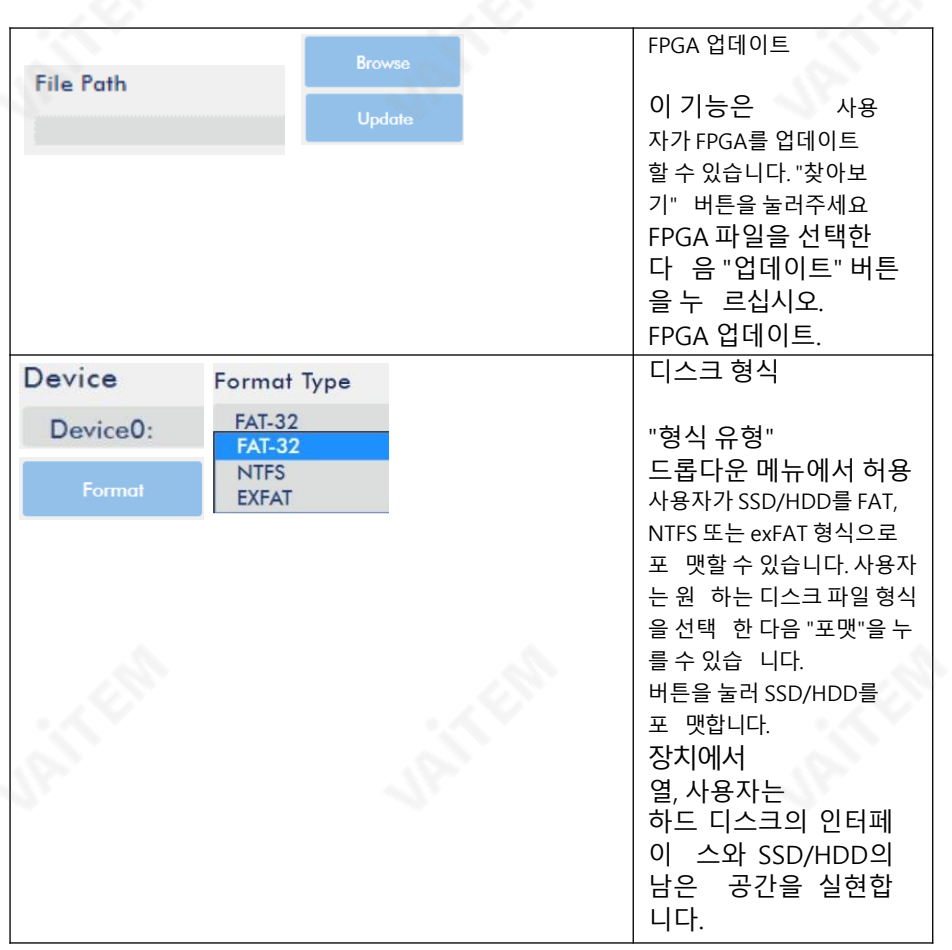

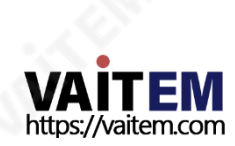

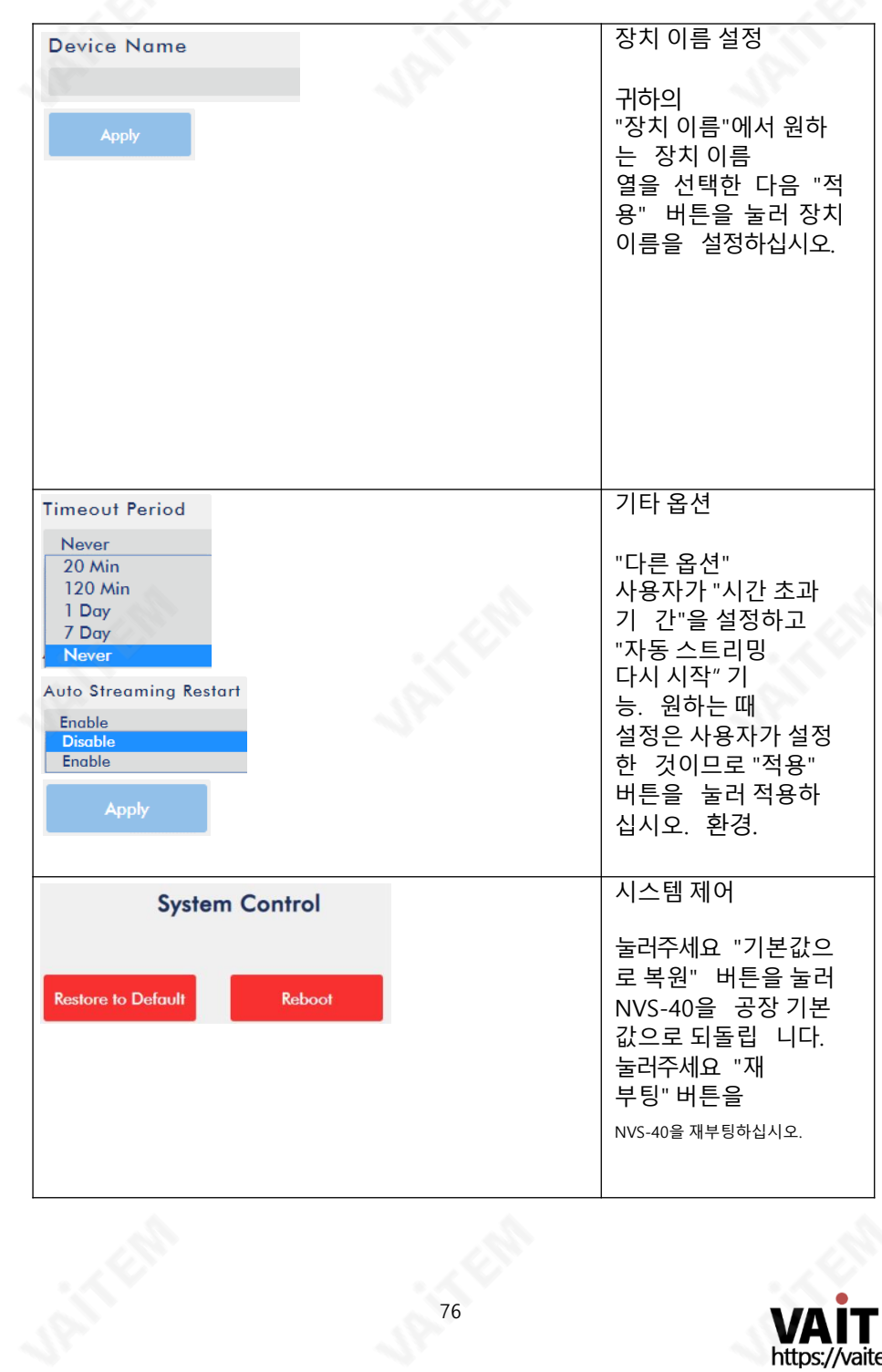

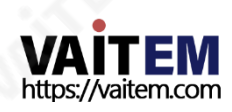

#### 5.9.1 자동및수동시간설정방법

NVS-40의 시스템 시간을 자동으로 설정하려면 다음 단계를 따르십시오. 또는수동으로.

#### - 인터넷에서 자동으로

이 옴션을 사용하면 시스템 시간을 NTP 서버와 자동으로 동기화할 수 있습니 다. 시스템시간을자동으로설정하려면 다음단계를따르십시오.

#### 1. "유형" 드롭다운 메뉴에서 "인터넷에서 자동으로" 옵션을 선택하십시오.

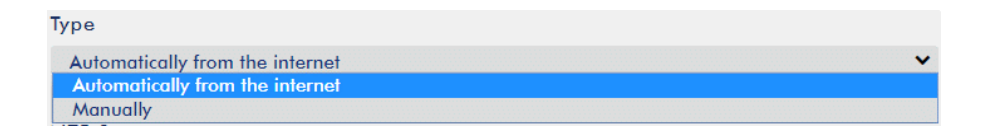

2. "NTP 서버" 열에 원하는 NTP 서버를 입력하십시오. 다음 다이어그램은 Google 공 개NTP 서버를예로들어설명합니다.

#### **NTP Server**

time.google.com

#### 3. "시간대" 드롭다운 메뉴에서 시간대를 선택하십시오.

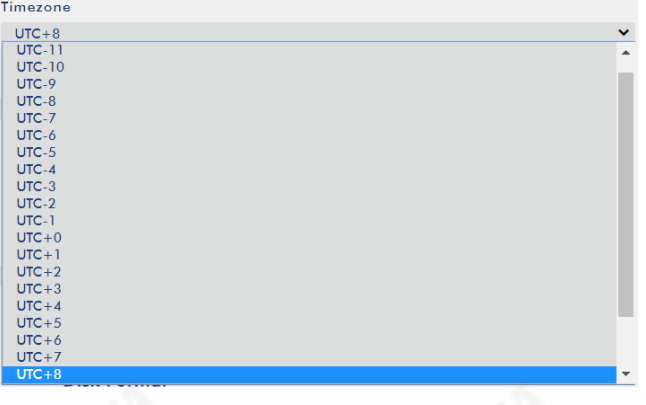

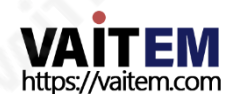

#### 4. "적용" 버튼을 눌러 설정을 적용해 주세요.

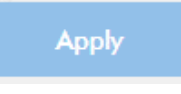

#### - 수동으로

이옵션을사용하면사용자가시스템시간을수동으로설정할수있습니다. 시스템시간을설정 하려면다음단계를따르십시오.

1. "유형" 드롭다운 메뉴에서 "수동" 옵션을 선택하십시오.

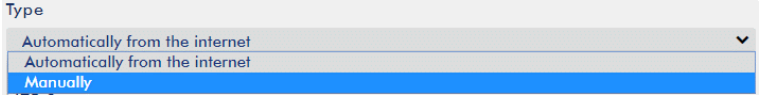

#### 2. "시간대" 드롭다운 메뉴에서 시간대를 선택하십시오.

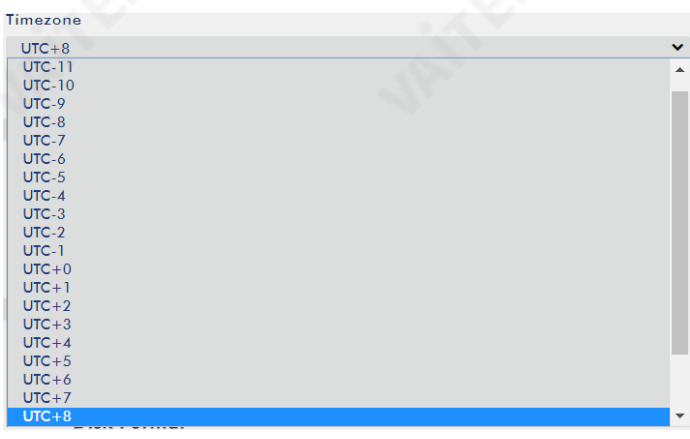

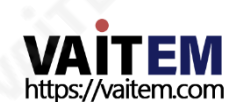

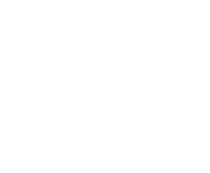

3. "날짜" 및"시간" 열에정확한날짜와시간을입력하십시오.

Date

2019-09-12

## Time

16:33:59

4. "적용" 버튼을 눌러 설정을 적용해 주세요.

## **Apply**

참고: "인터넷에서 자동으로" 옵션을 선택한경우에도 사용자가 직접 시간대를 수동으로 선택해야 합니다. 시스템을 공장기본값으로 복원하면 Timezone 설정이유지되며 변경 되지않습니다.

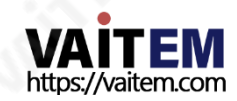

#### 5.9.2 NVS-40의 공장 기본 IP 주소를 복원하는 방법 메

모: 이 기능은 펌웨어 버전 1.4.3 이상에서만 지원됩니다. NVS-40의 전원이 켜진 상태에서 MODE, RECORD, STEAM 버튼 3개를 동시에 눌러야 기 능이작동됩니다.

NVS-40 전면패널의MODE, RECORD 및STREAM 버튼을 동시에누르십시오. NVS-40 의 전원이 켜져 있을 때 그러면 NVS-40의 IP 주소가 공장 기본값인 192.168.1.200으로 복 원됩니다.

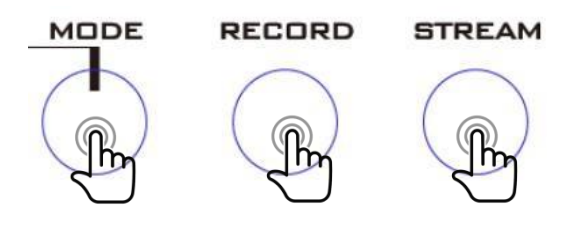

#### 5.9.3 NVS-40에 권장되는 SSD

NVS-에서 사용할 수 있는 권장 SSD는 다음 표를 참조하십시오. 사용자 참조용으로 40개.

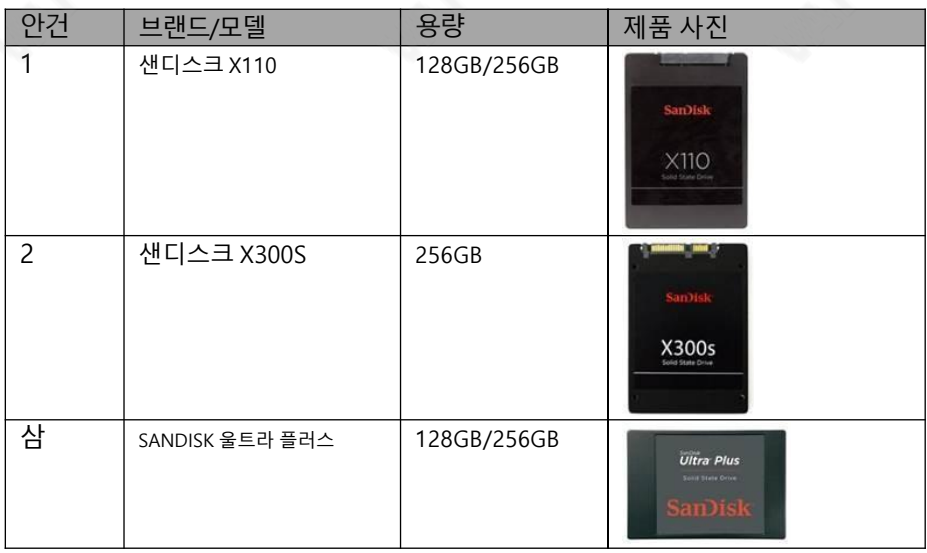

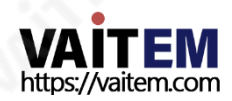

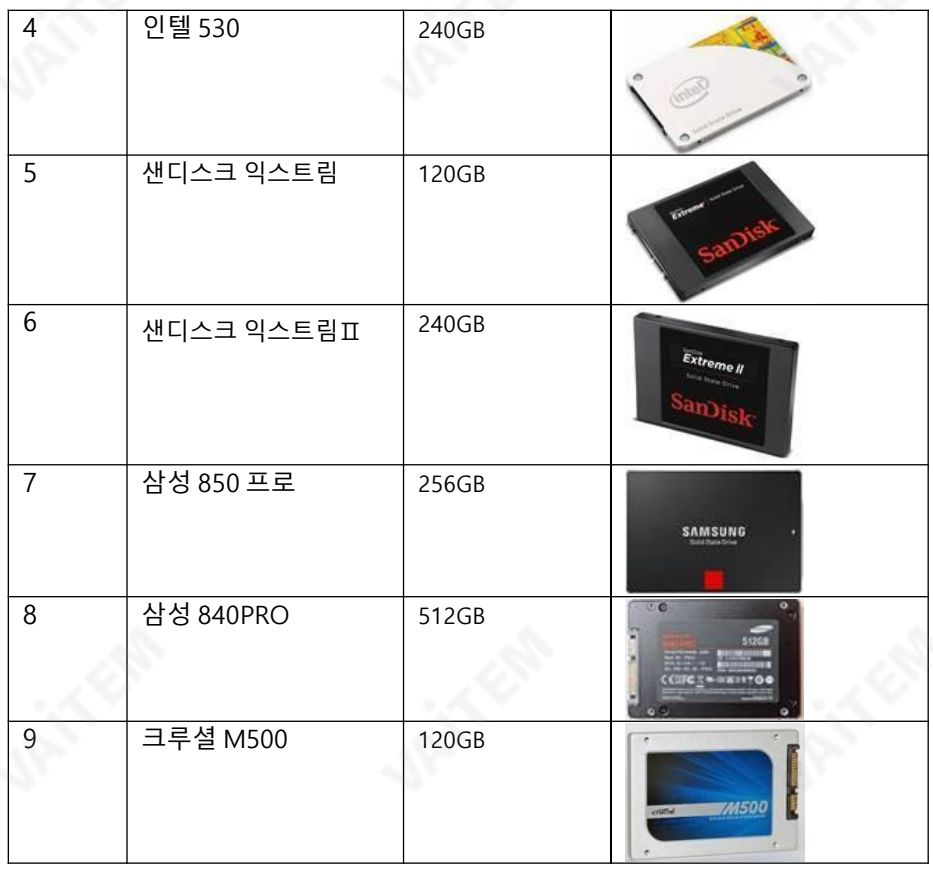

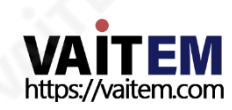

## 5.10 상태

웹UI의 메뉴바에서 상태옵션을누르면 사용자는상태제어페이지를볼수있습니다. 상 태 제어 인터페이스는 다음 항목에 대한 세부 정보를 제공합니다.

#### 채널 1 ~ 채널 4에 대한 정보 입력

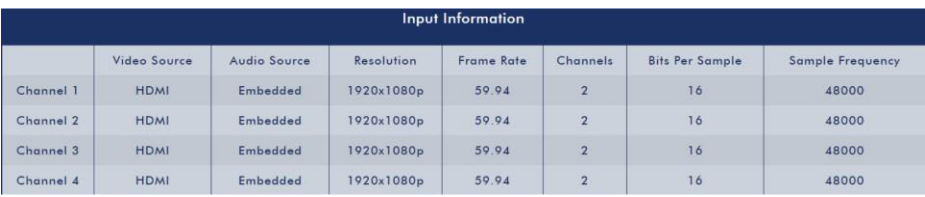

## 채널 1 ~ 채널 4 및 PGM에 대한 상태 정보 기록

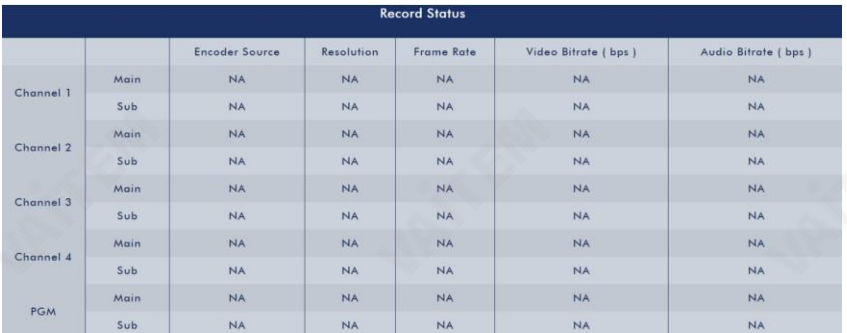

## - 채널1 ~채널4 및PGM의스트림상태

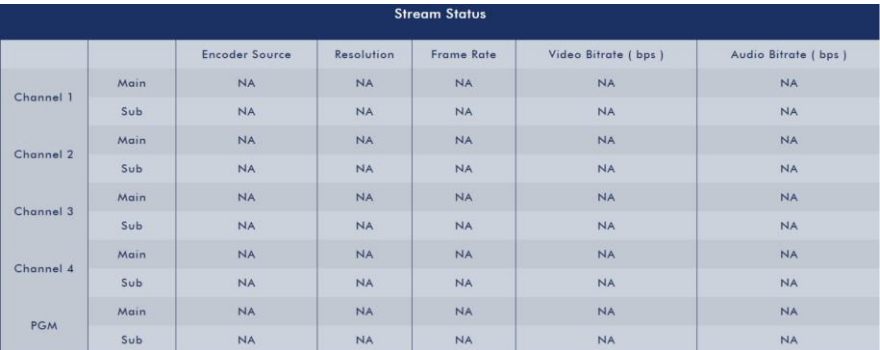

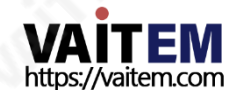

전면 패널에 삽입된 하드 디스크의 하드 디스크 정보입니다.

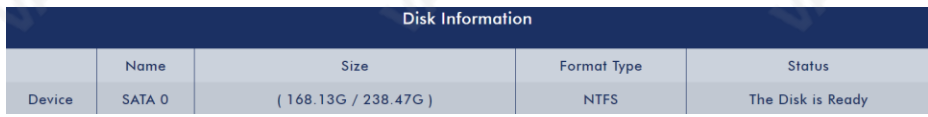

## 5.11 고급

"고급" 옵션을사용하면CH1 입력, CH2 입력, CH3 입력, CH4 입력또는PGM을 포함한 특정 비디오 입력 소스를 10가지 다른 인코딩으로 최대 10개의 스트리밍 플랫폼으로 스트 리밍할 수 있습니다. 이러한 10가지 인코딩에는 스트림 1 메인, 스트림 1 서브, 스트림 2 메인, 스트림2 서브, 스트림3 메인, 스트림3 서브, 스트림4 메인, 스트림4 서브, 스트림 PGM 메인및스트림PGM 서브가포함됩니다.

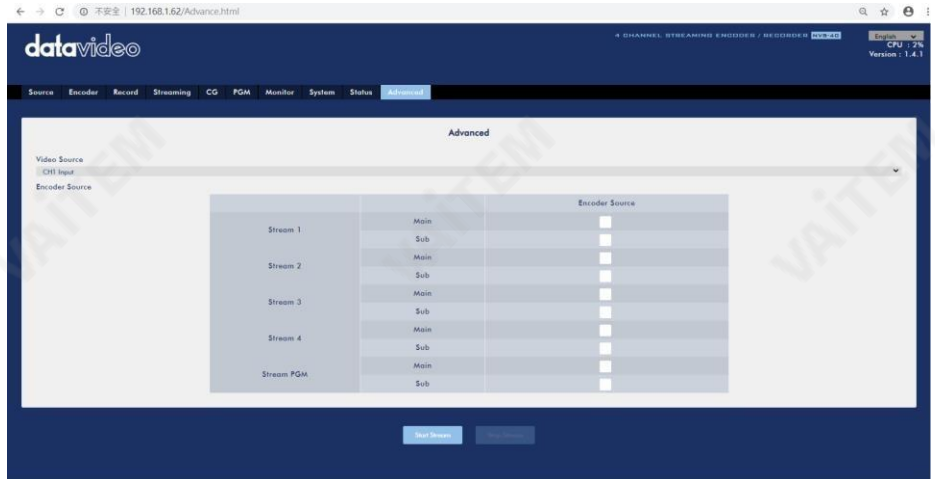

입력1에서입력4 및PGM 중하나의 입력을최대10개의 스트리밍플랫폼으로 스트리 밍하려면다음단계를따르십시오.

Step 1. Streaming 옵션에서 Input 1 ~Input 4 및 PGM에 대한 Main Encoder 및 Sub Encoder의 관련설정과Input 1 ~Input 4의 관련스트리밍설정이미리설정되 어있는지확인하십시오.

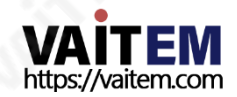

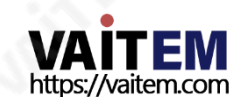

2단계. 비디오 소스 드롭다운 메뉴에서 원하는 입력 소스를 선택하십시오.

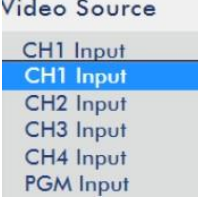

**STATE** 

### 3단계. 원하는 인코더 소스의 확인란을 선택하십시오.

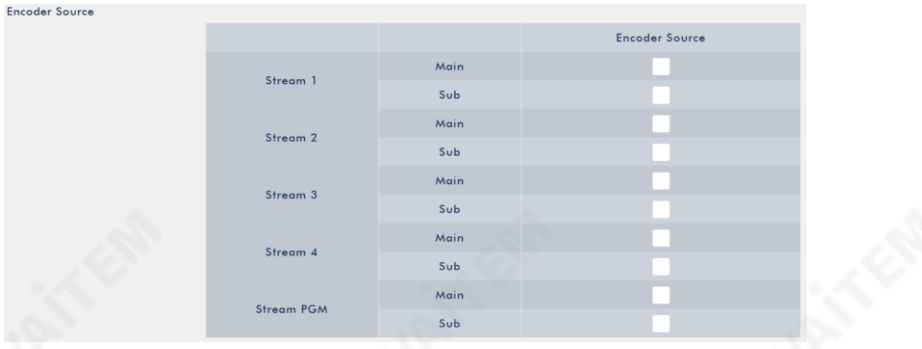

#### 4단계. 스트리밍을 시작하려면"스트림 시작" 버튼을누르세요.

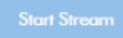

## 5.12 사용자가 최신 웬 UI를 볼 수 없는 이유 및 이 문제에 대한 해결 방법

일반적으로 사용자가 NVS-40 웹 UI의 최신 상태를 볼 수 없는 이유는 인터넷 브라우저 캐 시 문제 때문입니다. 웹 브라우저는 일반적으로 웹 브라우징 속도를 가속화하기 위해 캐시 를 제공합니다. 따라서 웹 브라우저에 표시되는 콘텐츠는 웹 브라우저 캐시에 있는 최신 정 보를보여줍니다. Microsoft IE 브라우저의 경우"새로 고침" 버튼을눌러웹브라우저의 정보를업데이트하십시오. Google 크롬브라우저의 경우"이 페이지새로고침" 버튼을눌 러브라우저정보를 업데이트하십시오.그후최신웹페이지가표시됩니다. 최신웹페이지 가 표시되지 않는 경우 다음 단계에 따라 캐시를 지우고 웹 브라우저 설정을 업데이트하십 시오. 이문제를해결하는네가지방법이있습니다.

IE 웹 브라우저의 캐시를 지우는 방법

1단계. IE 웹브라우저를 열고"도구" 버튼을누른다음"인터넷 옵션"을 누릅니다.

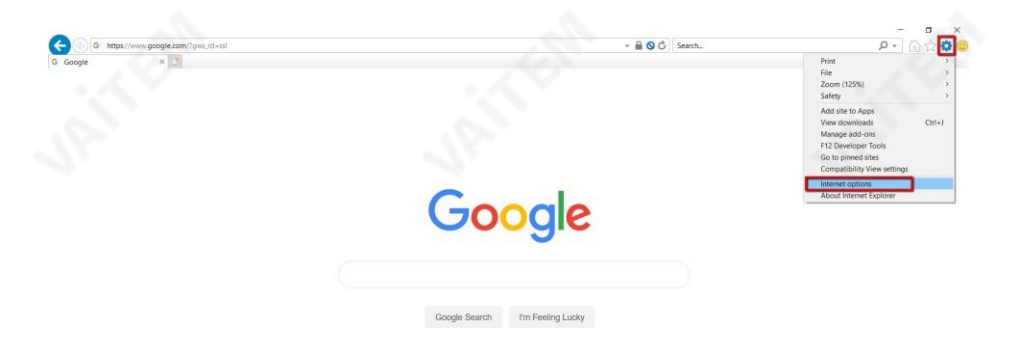

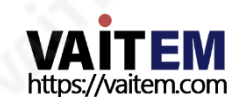

#### 2단계. 검색기록에서"삭제" 버튼을누르십시오.

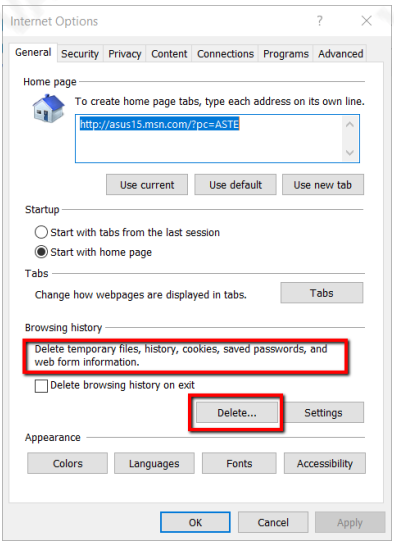

#### Step 3. "검색 기록 삭제"에서 "삭제" 버튼을 눌러주세요.

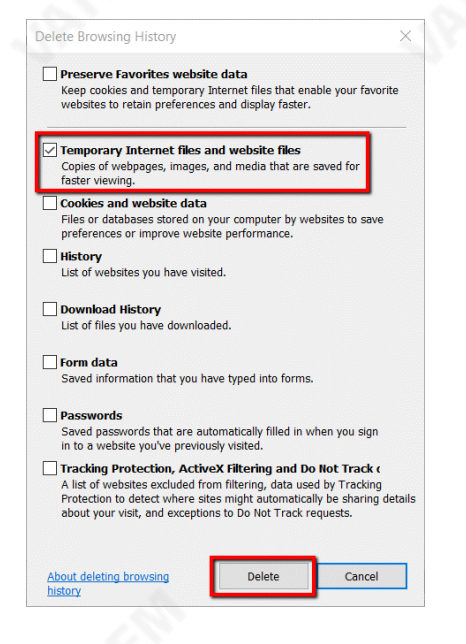

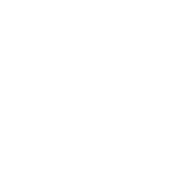

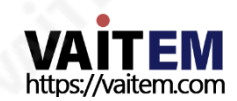

#### Chrome 웹 브라우저의 캐시를 지우는 방법

1단계: Chrome 웹브라우저를열고 오른쪽상단의"Chrome 사용자지정및제 어"를 누른 다음 드롭다운 메뉴에서 "설정"을 누릅니다.

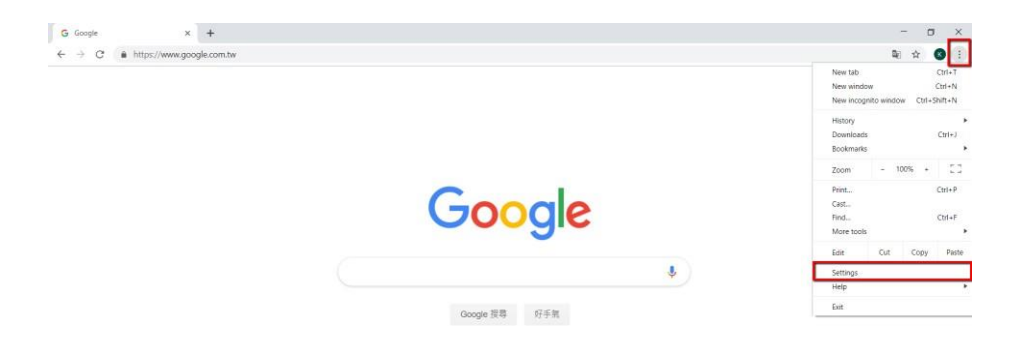

#### 2단계. "고급"을 누른다음"인터넷 사용기록지우기"를누르십시오.

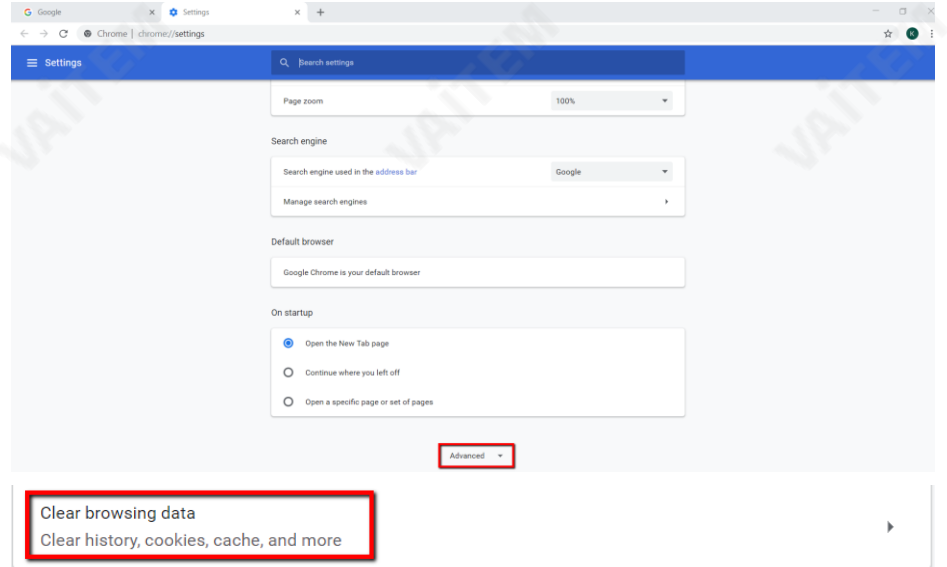

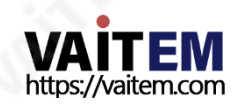

#### 3단계. "시간 범위" 드롭다운메뉴에서 "전체 시간"을 누른다음"캐시된 이미지 및파 일" 확인란을선택합니다. 마지막으로 "데이터 지우기" 버튼을눌러주세요.

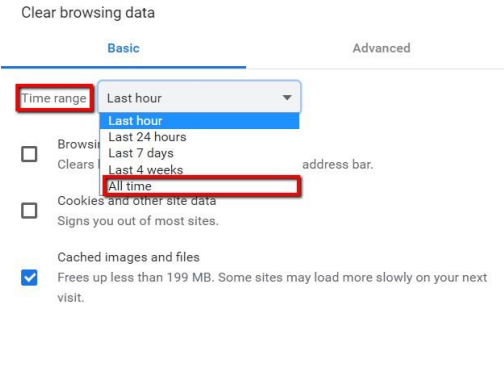

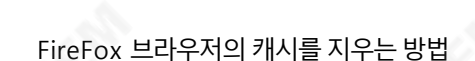

Cancel

1단계. FireFox 브라우저를 연다음"메뉴 열기" 드롭다운 메뉴에서"옵션"을 누르십시 오.

Clear data

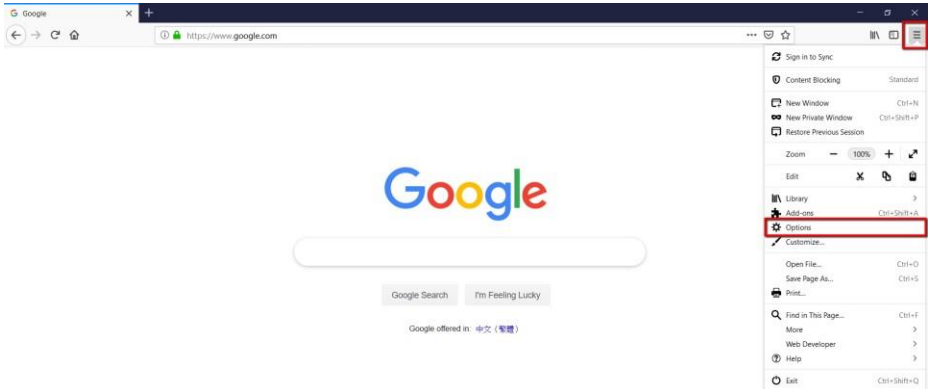

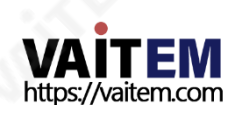

#### 2단계. "개인정보 및보안" 옵션을누르세요.

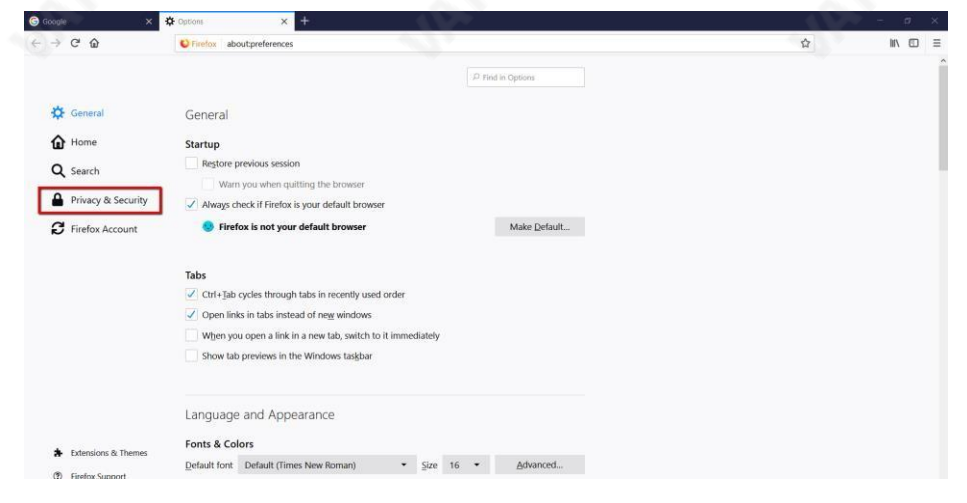

#### 3단계. "기록" 옵션에서"기록 지우기" 버튼을누르십시오.

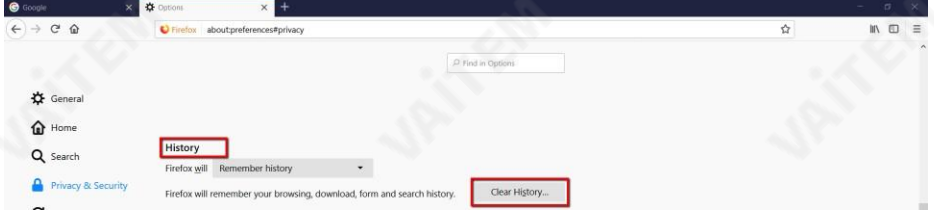

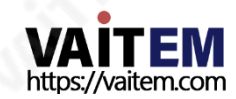

#### 4단계. "최근 기록지우기" 드롭다운 메뉴에서"전체"를 선택한다음"캐시"를 확인하십 시오. 마지막으로"지금 지우기" 버튼을눌러주세요.

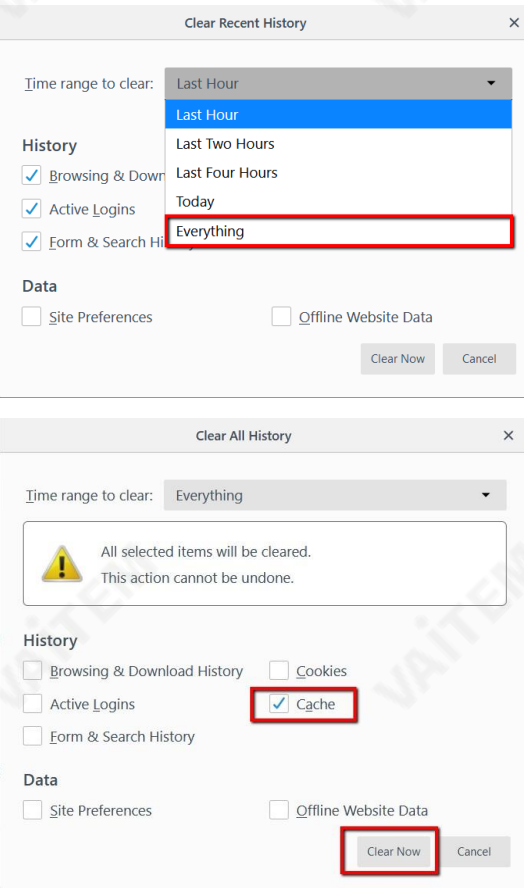

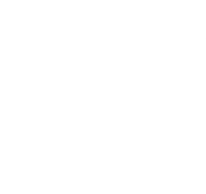

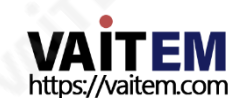

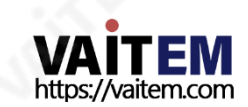

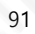

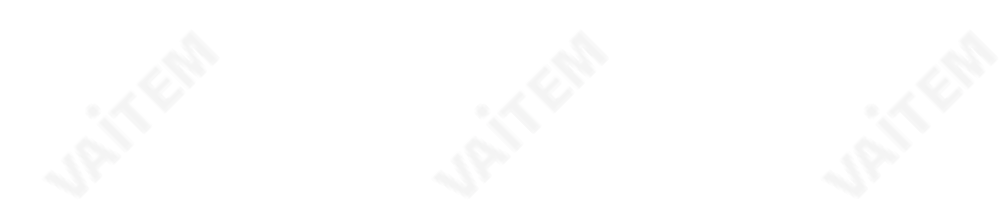

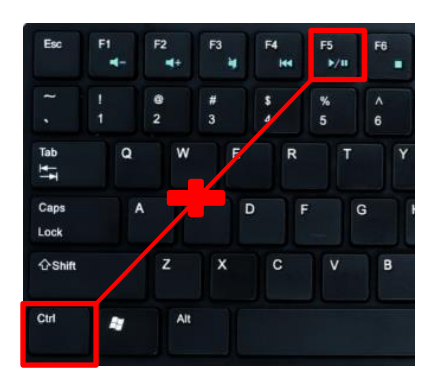

웹 페이지를 강제 다운로드하려면 "Ctrl" + "F5" 버튼을 동시에 누르십시오.

웹 페이지를 다시 로드하려면 수동으로 캐시를 강제로 지우십시오.

## 6장 펌웨어 및 FPGA 업데이트

NVS-40 펌웨어 업데이트를 위해 다음 단계를 따르십시오.

#### NVS-40 웹 UI에서 펌웨어 업데이트

1단계. Datavideo 공식 웹사이트에서 "nvs40\_x\_x\_x.gz"라는 파일 이름으 로 최신 NVS-40 펌웨어를 다운로드하십시오.[www.datavideo.com](http://www.datavideo.com/)

2단계. RJ-45 이더넷케이블을통해공용네트워크를 라우터의 WAN 포트에 연결하십시 오.

3단계. 다른 RJ-45 이더넷 케이블을 NVS-40 후면 패널의 LAN 포트에서 라우터로 연결 하십시오.

4단계. 라우터의 LAN 포트에서 PC/노트북으로 RJ-45 이더넷 케이블을 연결하십시오.

5단계. PC/노트북을 DHCP 모드로설정하십시오.

6단계. Datavideo 공식 웹사이트에서 Datavideo IP Finder 유틸리티 소프트웨어 "NVS-2X\_IPFinder"를 다운로드[하십시오.](http://www.datavideo.com/) [www.datavideo.com](http://www.datavideo.com/) 또는 OR 코드를 스캔하여.

7단계. zip 파일의 압축을풀고다운로드 후IP Finder 유틸리티 소프트웨어를 설 치하십시오.

8단계. IP Finder 유틸리티 소프트웨어를 열면 연결된 NVS-40 IP 주소가 자동으로 표시됩 니다. IP 주소가 자동으로 표시되지 않으면 사용자는**주사** 버튼을 눌러 연결된 모든 NVS-40 장치의IP 주소를찾습니다.

9단계. 연결된 NVS-40 IP 주소가 표시된 후 웹 브라우저의 주소 표시줄에 IP 주소를 입력 하십시오.

10단계. NVS-40 웹 컨트롤 UI가 표시되면 메뉴 모음에서 시스템 옵션을 누릅니다.

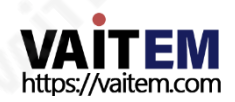

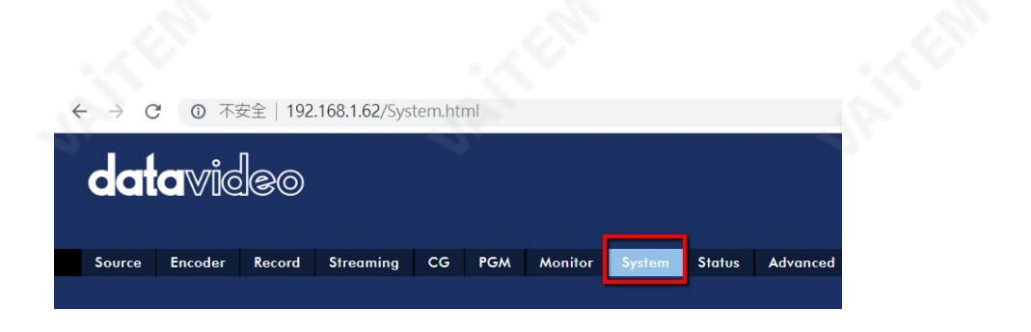

#### 11단계. 다운로드한 펌웨어를 선택하려면 찾아보기 버튼을 누르십시오.

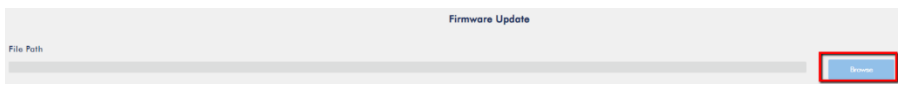

**Firmware Update** 

12단계. 업데이트 버튼을 눌러 펌웨어 업데이트를 시작하십시오.

전면 패널 USB 포트에서 펌웨어 업데이트

File Path

1단계. Datavideo 공식 웹사이트에서 "nvs40\_x\_x\_x.gz"라는 파일 이름으 로 최신 NVS-40 펌웨어를 다운로드하십시오.[www.datavideo.com](http://www.datavideo.com/)

2단계. 최신 펌웨어를 FAT-32 파일 형식의 USB 썸 드라이브에 저장하십시오. 그런 다음 USB 썸 드라이브를 NVS-40의 전면 패널 USB 포트에 삽입하십시오. 그런 다음 NVS-40의 전원을 껐다가 다시 켜십시오. 사용자는 외부에 연결된 HDMI 출력의 모니터에서 "시스템 업데이트중" 및"시스템 전원을끄지마십시오"라는 문구를볼수있습니다. 펌웨어업데이 트 절차가 완료되면 시스템이 자동으로 재부팅됩니다. 그런 다음 NVS-40 웹 UI에 다시 로 그인하면 최신 펌웨어 버전이 표시됩니다.

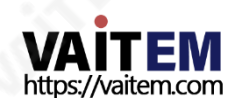

NVS-40의 FPGA를 업데이트하려면 다음 단계를 따르십시오.

1단계. Datavideo 공식 웹사이트에서 .bin 파일을 다운로드하세요. [www.datavideo.com](http://www.datavideo.com/) [F](http://www.datavideo.com/)PGA 업데이트용.

2단계. "찾아보기" 버튼을 눌러 최신.bin 파일을 선택하십시오.

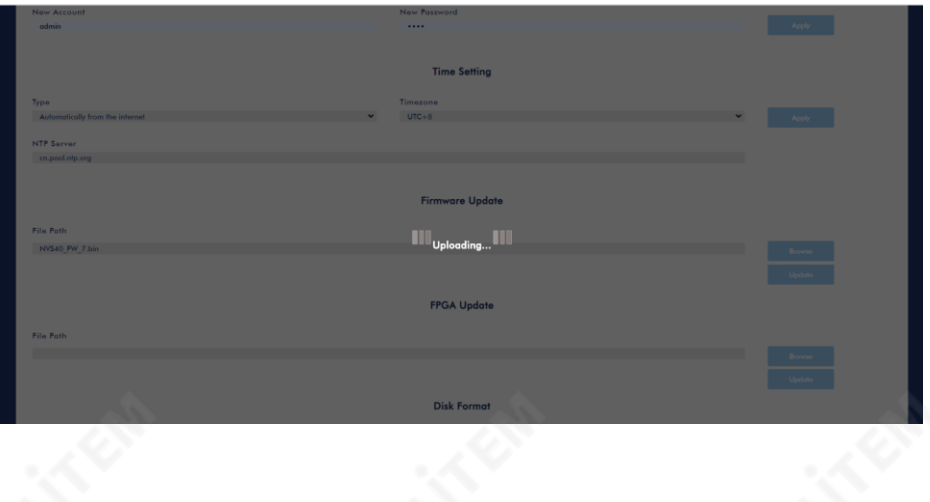

Step 3. "업데이트" 버튼을 눌러주세요.

|                | <b>Firmware Update</b> |               |
|----------------|------------------------|---------------|
| File Path      |                        |               |
| NV540_PW_7.bin |                        | <b>Browse</b> |
|                |                        | Update        |

4단계. FPGA 업데이트가 시작됩니다. 백분율이 100%에 도달할 때까지 기다리십시오. 그후"확인" 버튼을눌러주세요.

94

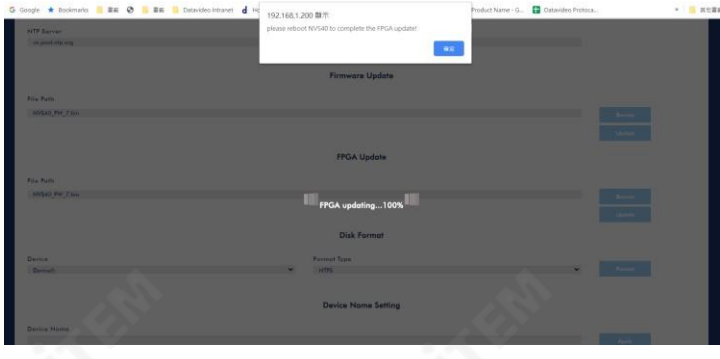

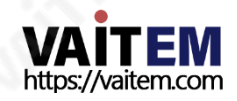

5단계. "Reboot" 버튼을누르면시스템이 재부팅됩니다. 그런다음FPGA 업데이트 절차 가성공적으로 완료됩니다.

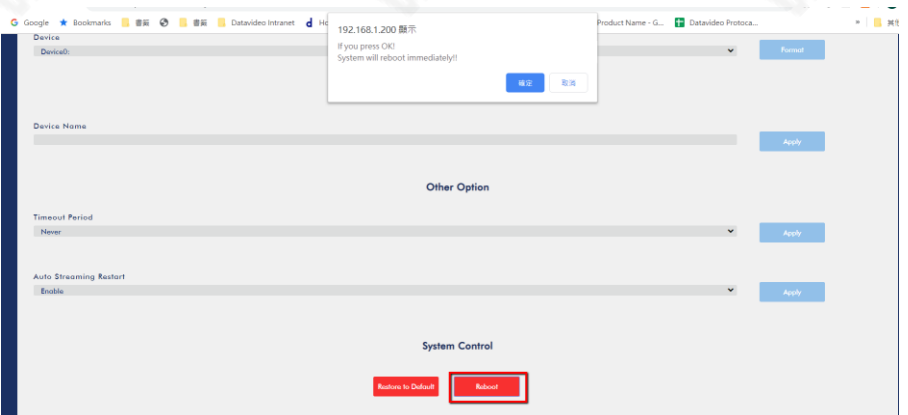

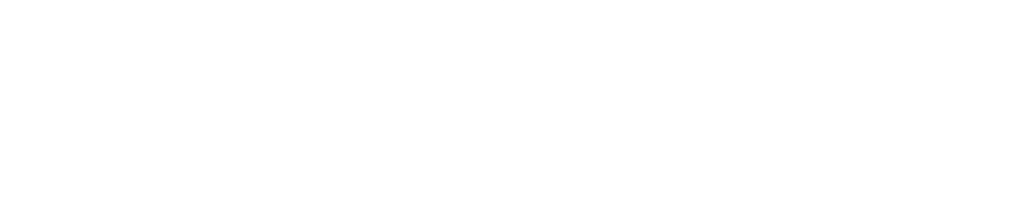

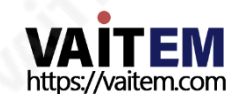

# 7장자주묻는질문

이 섹션에서는 NVS-40을 사용하는 동안 발생할 수 있는 문제에 대해 설명합니다. 질문이 있는경우관련섹션을참조하고제안된 모든솔루션을따르십시오. 그래도문제가지속되 면 대리점이나 서비스 센터에 문의하세요.

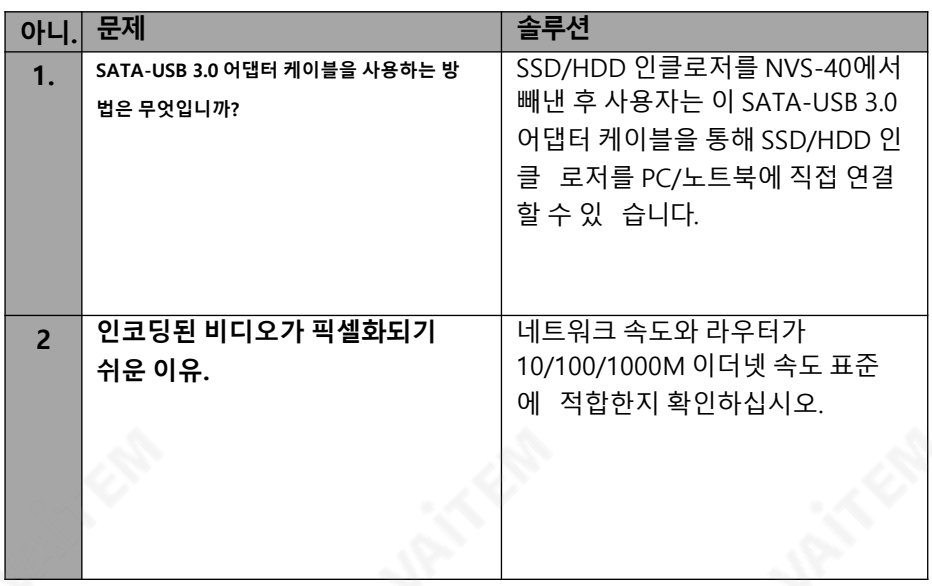

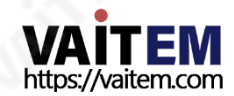

# 8장치수

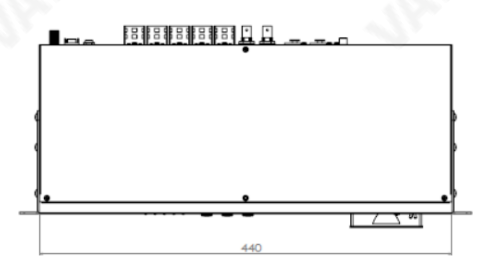

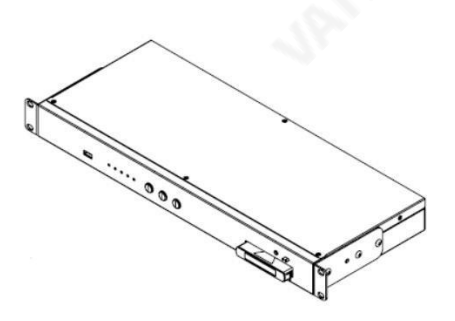

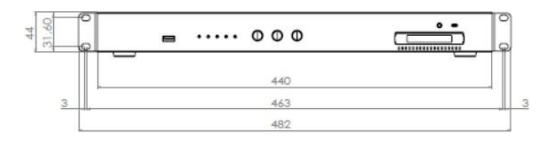

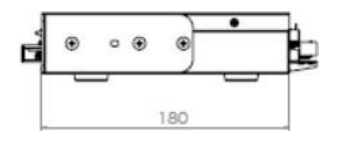

## 밀리미터(mm) 단위의 모든 측정

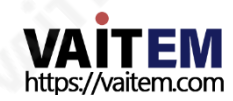

9장사양

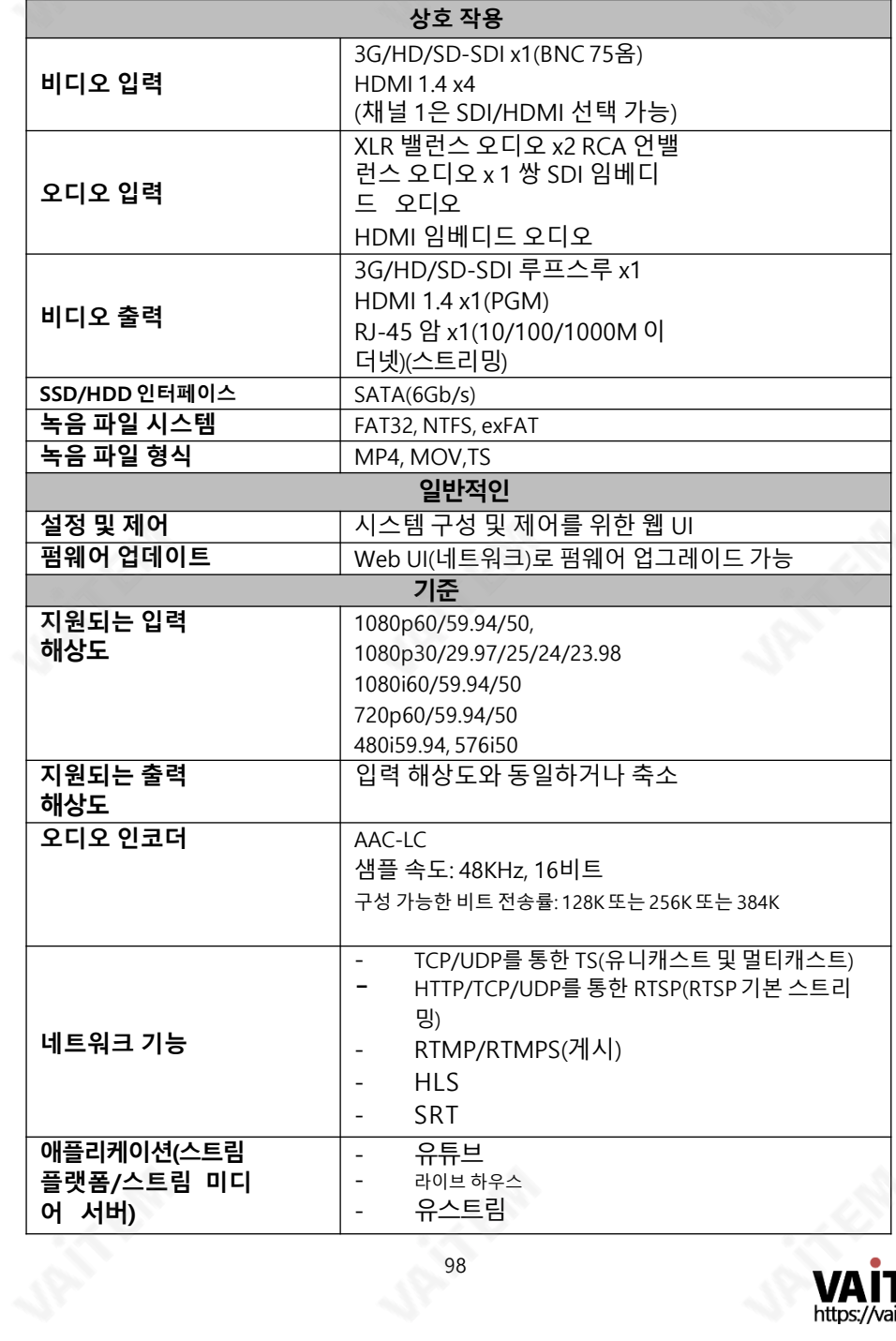

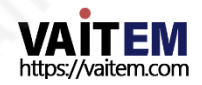

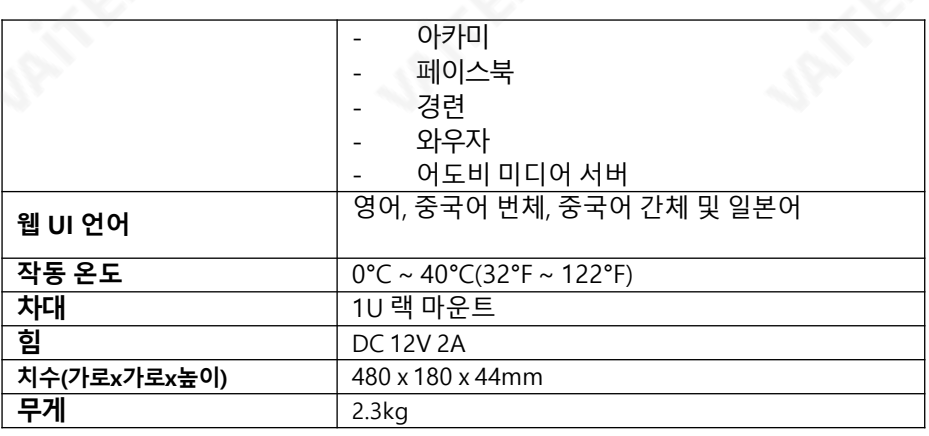

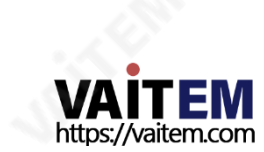

# 부록1 LED 표시등상태및동작

NVS-40 및SSD/HDD 인클로저의LED 표시등상태및동작은다음표를참조하십시오.

#### NVS-40

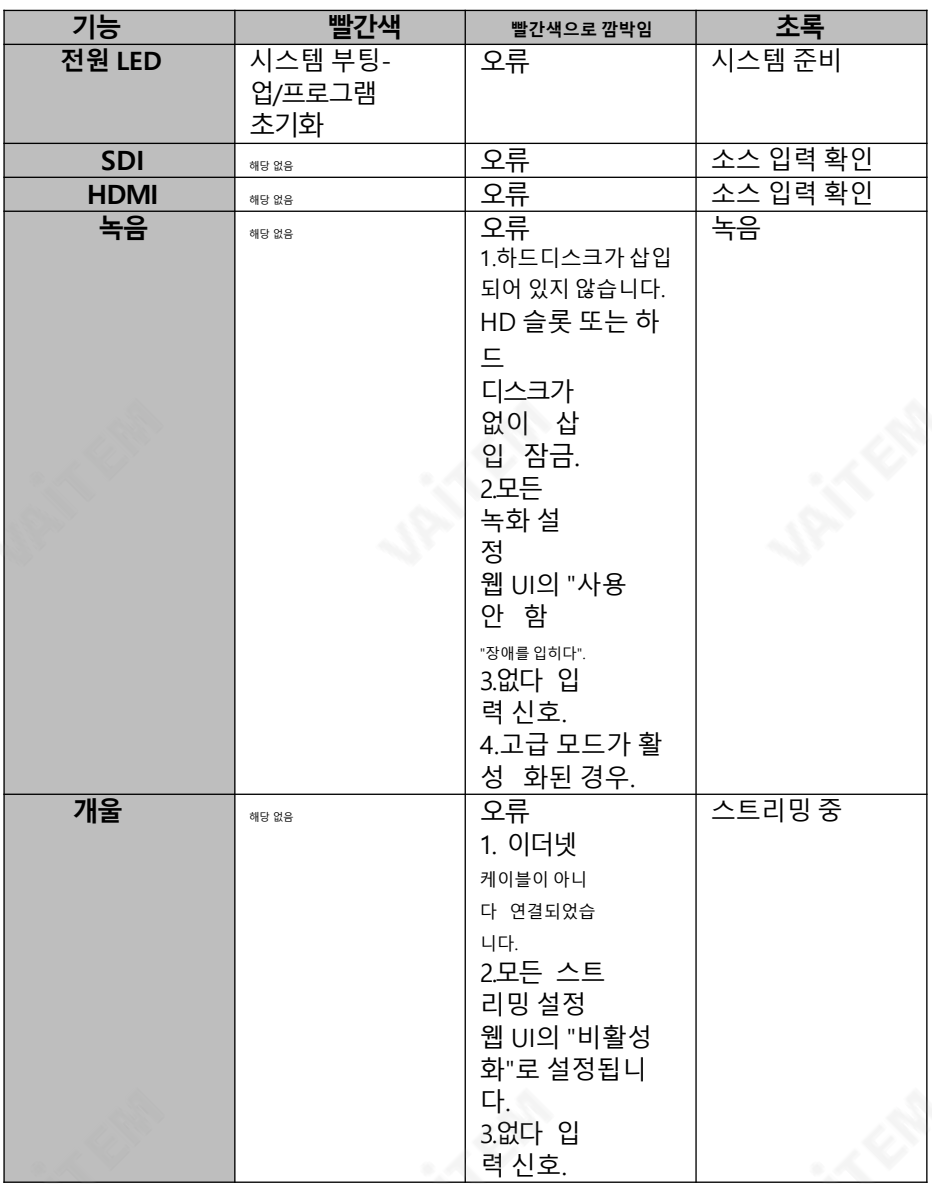

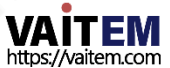

#### SSD/HDD 인클로저

SSD/HDD 인클로저 위의 LED 표시등이 녹색으로 깜박이면 SSD/HDD가 데이터에 액세 스중임을의미합니다. SSD 또는HDD의 LED 표시등상태및동작은다음표를 참조하십 시오.

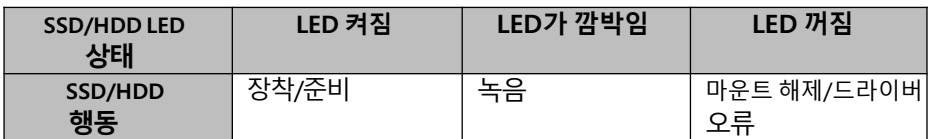

## 부록 2 NVS-40 전면 패널 버튼 동작

NVS-40의 전면 패널에는 MODE, RECORD 및 STREAM을 포함한 세 개의 버튼이 있습 니다. NVS-40 전면패널버튼동작은다음표를참조하십시오.

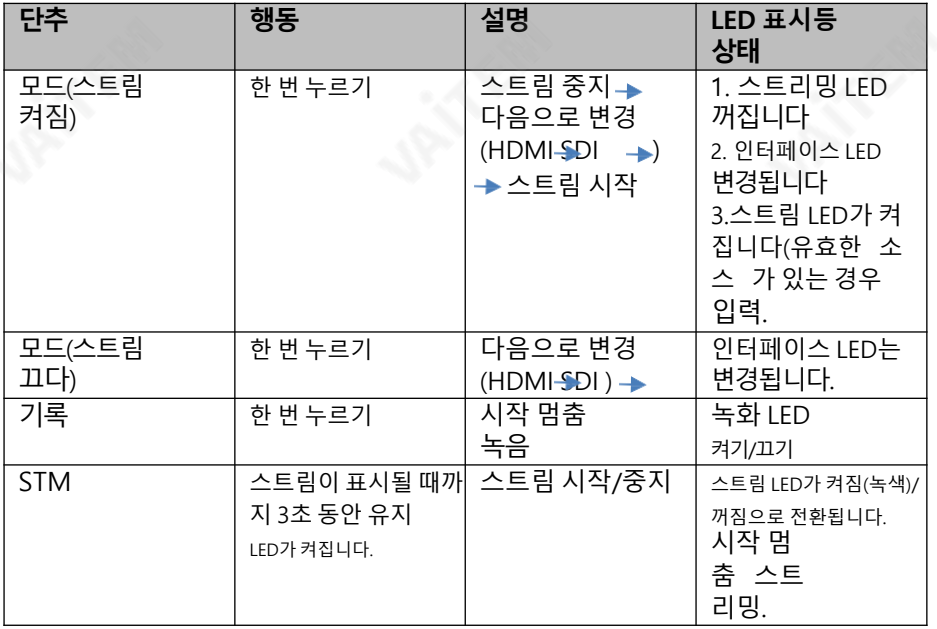

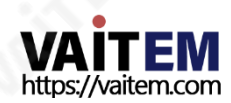

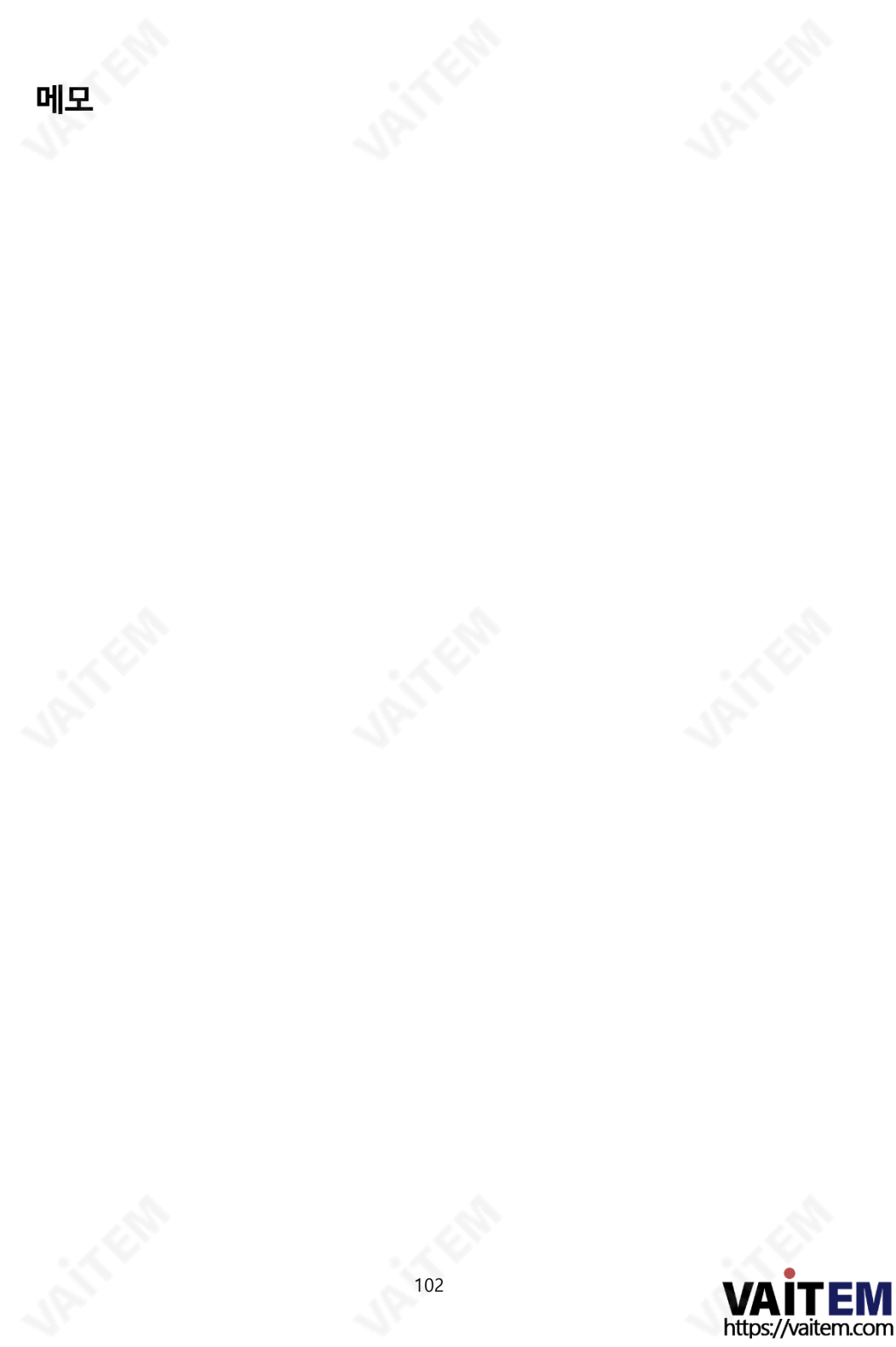

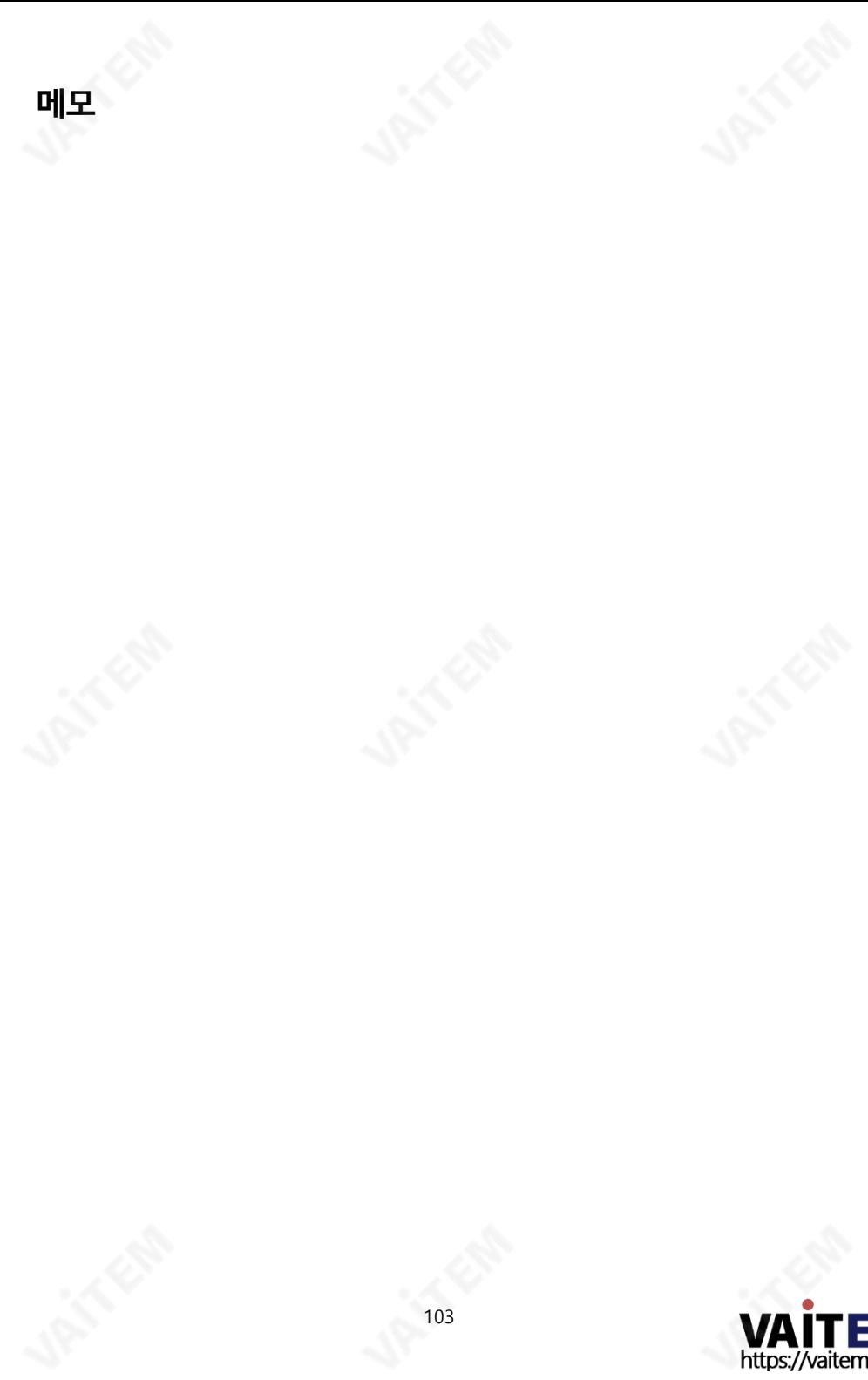

**VAITEM**<br>https://vaitem.com

## Service & Support

It is our goal to make your products ownership a satisfying experience. Our supporting staff is available to assist you in setting up and operating your system. Please refer to our web site www.datavideo.com for answers to common questions, support requests or contact your local office below.

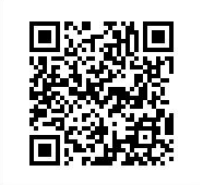

Please visit our website for latest manual update. <https://www.datavideo.com/product/NVS-40>

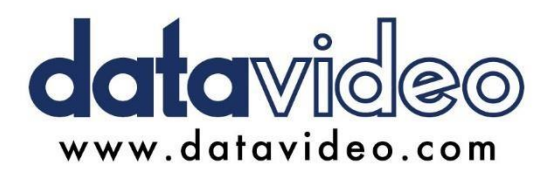

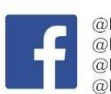

@DatavideoUSA @DatavideoIndia2016 @DatavideoEMEA @Datavideojapan @DatavideoTaiwan@DatavideoLatam @DatavideoAsia @DatavideoBrasil

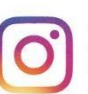

@Datavideo @Datavideo EMEA @Datavideo Taiwan

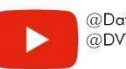

@DatavideoUSA @DVTWDVCN

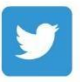

@DatavideoUSA @DatavideoEurope

All the trademarks are the properties of their respective owners. (주)데이터비디오테크놀로지스All rights reserved 2020

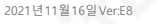

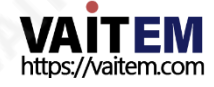